Felhasználói útmutató

© Copyright 2015 Hewlett-Packard Development Company, L.P.

A Bluetooth jelölés a jogtulajdonos védjegye, amelyet a Hewlett-Packard Company licencmegállapodás keretében használ. Az Intel és a Centrino az Intel Corporation védjegye az Amerikai Egyesült Államokban és más országokban. Az SD embléma az embléma tulajdonosának védjegye. A Java a Sun Microsystems, Inc. az Egyesült Államokban bejegyzett védjegye, a Microsoft és a Windows a Microsoft cégcsoport az Egyesült Államokban bejegyzett védjegye.

Az itt szereplő információ előzetes értesítés nélkül változhat. A HP termékeire és szolgáltatásaira vonatkozó kizárólagos jótállás az adott termékhez, illetve szolgáltatáshoz mellékelt, korlátozott jótállásról szóló nyilatkozatban vállalt jótállás. A dokumentumban ismertetettek nem jelentenek semmiféle további jótállást. A HP nem vállal felelősséget az itt található esetleges technikai vagy szerkesztési hibákért és mulasztásokért.

Első kiadás: 2015. február

A dokumentum cikkszáma: 784274-211

#### **A termékkel kapcsolatos tájékoztatás**

Ez a felhasználói kézikönyv olyan funkciókat ír le, amelyek a legtöbb típuson megtalálhatók. Előfordulhat, hogy egyes funkciók az Ön számítógépén nem érhetők el.

Nem minden szolgáltatás érhető el a Windows összes kiadásában. A Windows funkcionalitásának teljes körű kiaknázásához a számítógép továbbfejlesztett és/vagy külön megvásárolt hardvereszközöket, illesztőprogramokat és/vagy szoftvert igényelhet.

A legfrissebb felhasználói útmutató eléréséhez keresse fel a [http://www.hp.com/](http://www.hp.com/support) [support](http://www.hp.com/support) webhelyet, és válassza ki az országát. Válassza az **Illesztőprogramok és letöltések** lehetőséget, és kövesse a képernyőn megjelenő utasításokat.

#### **Szoftverhasználati feltételek**

A számítógépen előre telepített szoftvertermékek telepítésével, másolásával, letöltésével vagy bármilyen egyéb módon való használatával Ön elfogadja a HP végfelhasználói licencszerződés feltételeit. Ha ezeket a licencfeltételeket nem fogadja el, az Ön kizárólagos jogorvoslati lehetősége az, ha a még nem használt teljes terméket (hardvert és szoftvert) a vásárlást követő 14 napon belül teljes pénzvisszatérítés ellenében az eladó pénz-visszatérítési szabályai szerint visszaküldi az eladónak.

További információkért, illetve a számítógép teljes árának a visszatérítéséért forduljon az eladóhoz.

### **Biztonsággal kapcsolatos figyelmeztetés**

**FIGYELEM!** A számítógép túlmelegedése vagy az egyéb hővel kapcsolatos sérülések veszélyének csökkentése érdekében ne helyezze a számítógépet az ölébe, és ne takarja el a szellőzőnyílásokat. A számítógépet csak kemény, lapos felületen használja. Ügyeljen rá, hogy sem valamilyen szilárd tárgy, például a készülék mellett lévő nyomtató, sem puha tárgy, például párna, szőnyeg vagy ruha ne akadályozza a légáramlást. Ne hagyja, hogy a váltakozó áramú tápegység működés közben hozzáérjen a bőréhez vagy más puha felülethez, például párnához, szőnyeghez vagy ruhához. A számítógép és a váltóáramú tápegység eleget tesz az érinthető felületek hőmérsékletére vonatkozó, IEC 60950-1 jelzésű nemzetközi szabványban rögzített előírásoknak.

# **Tartalomjegyzék**

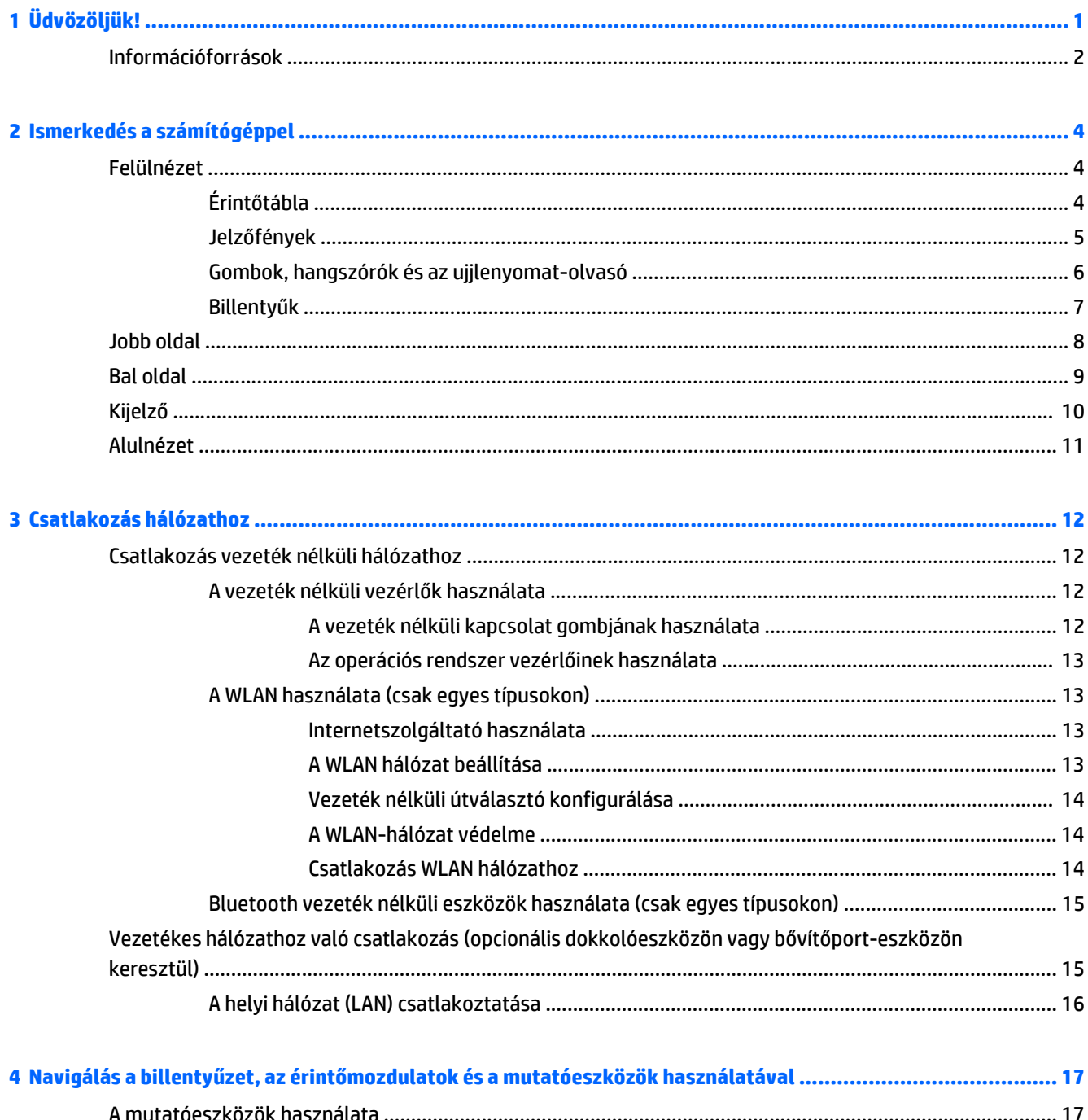

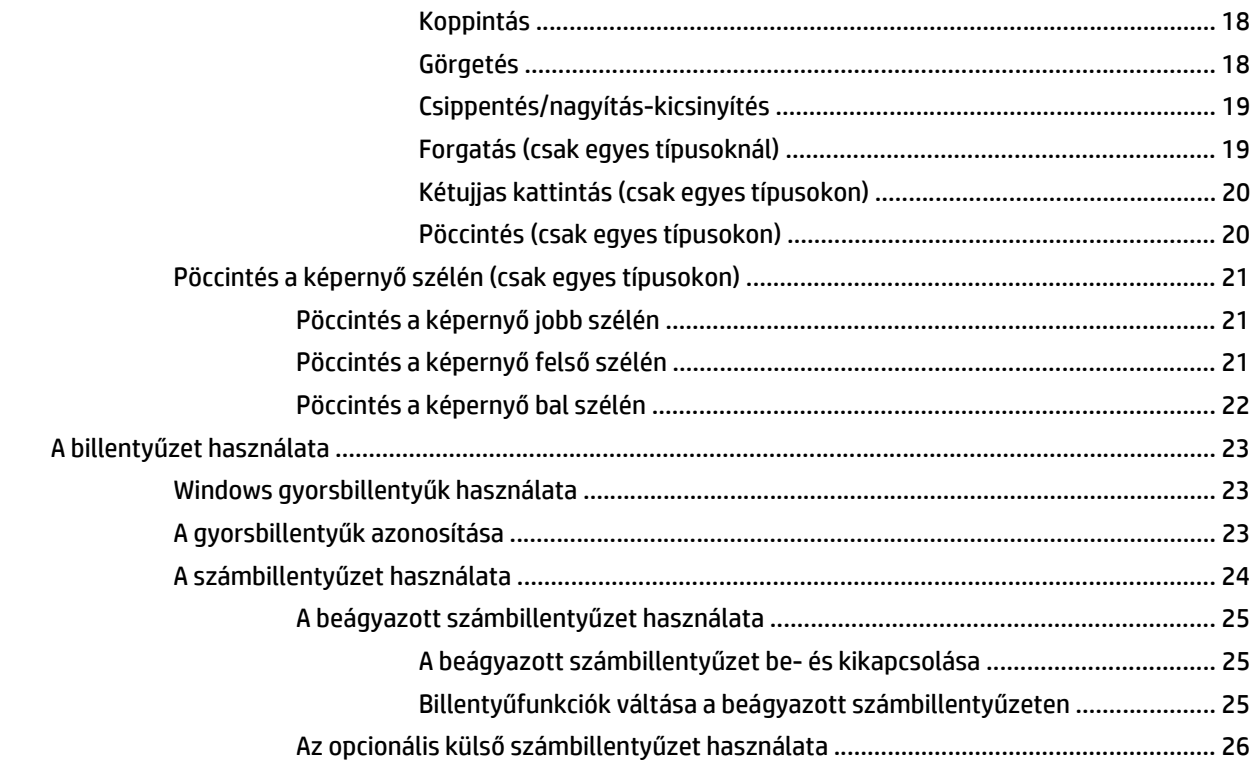

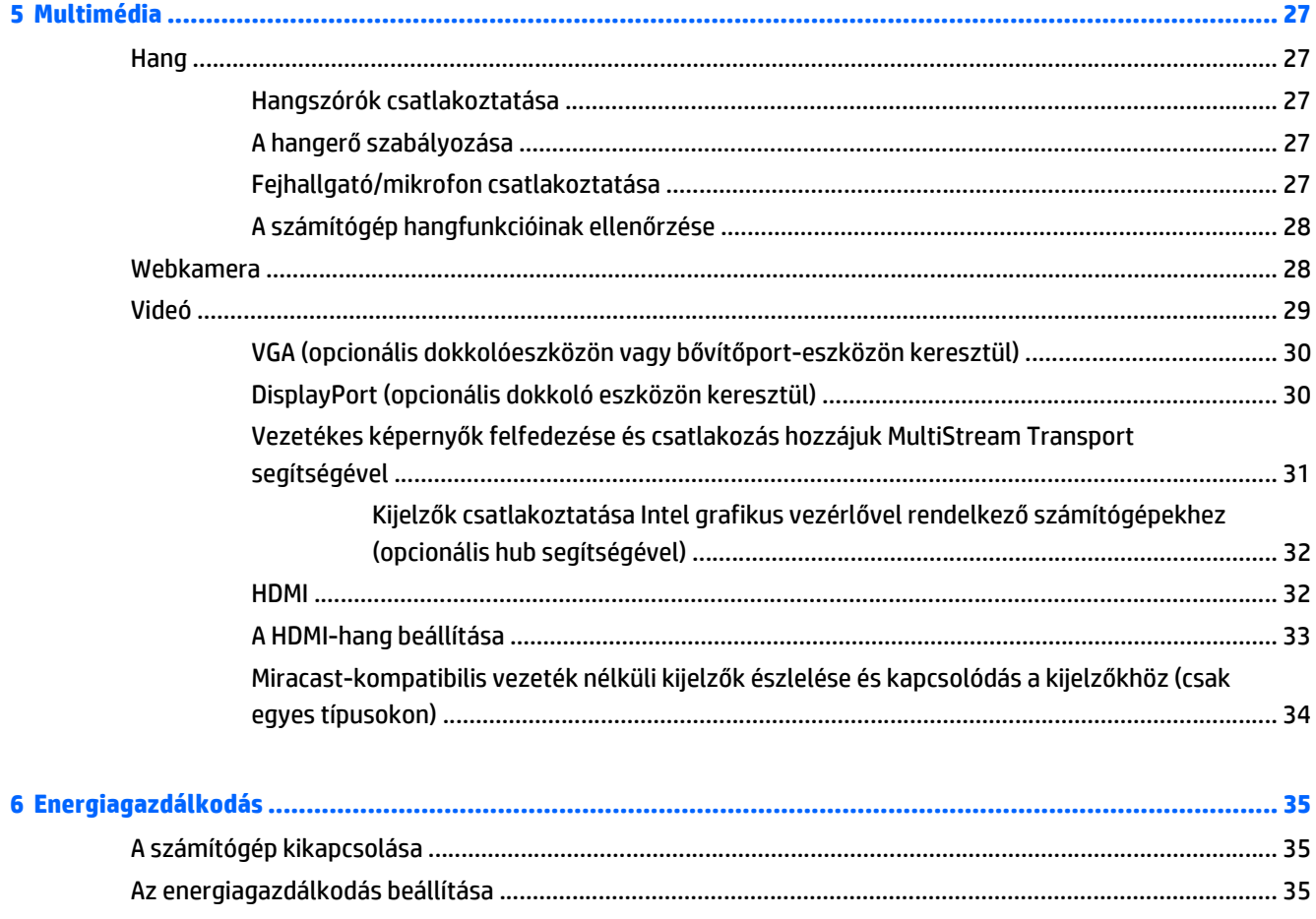

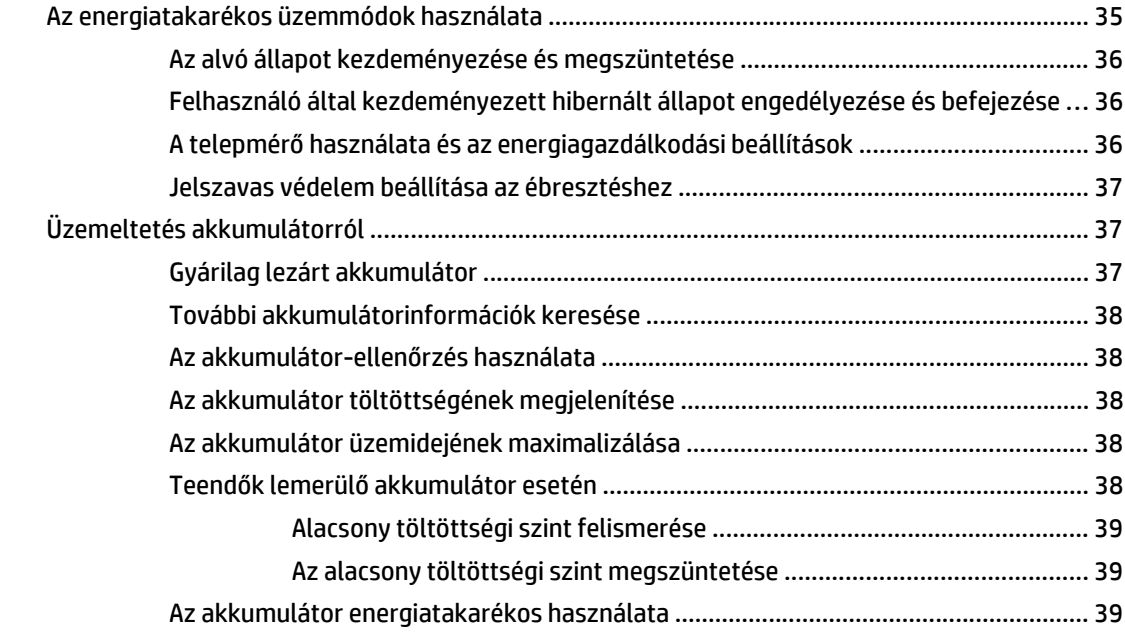

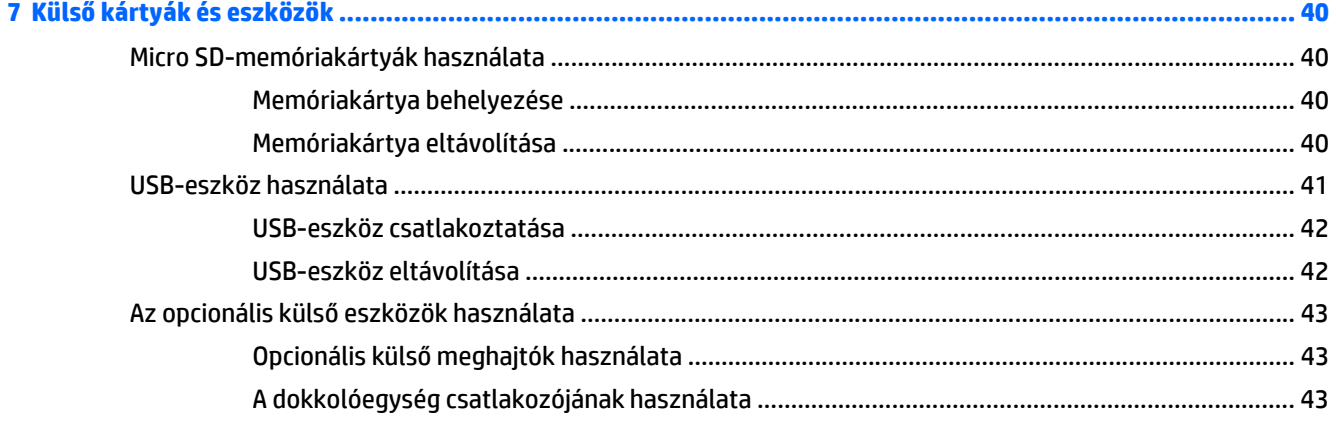

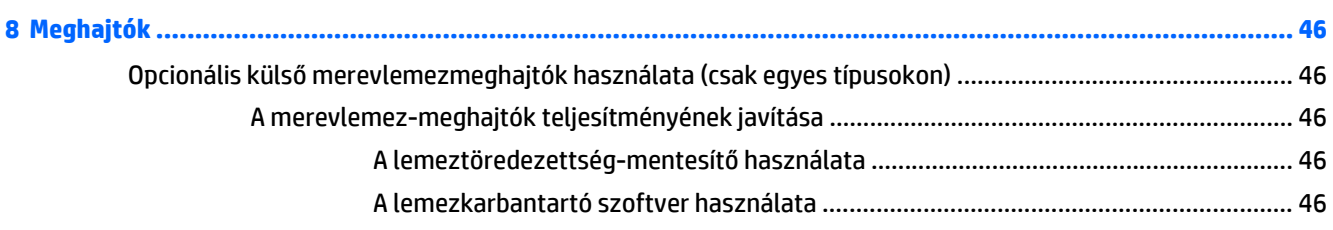

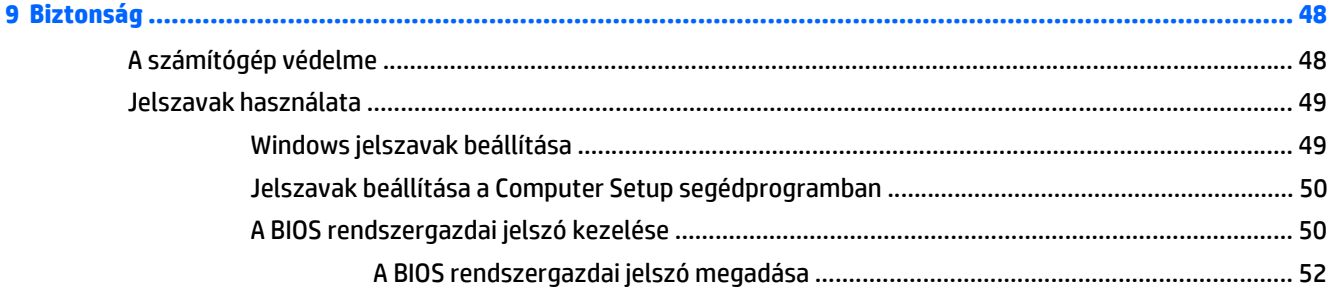

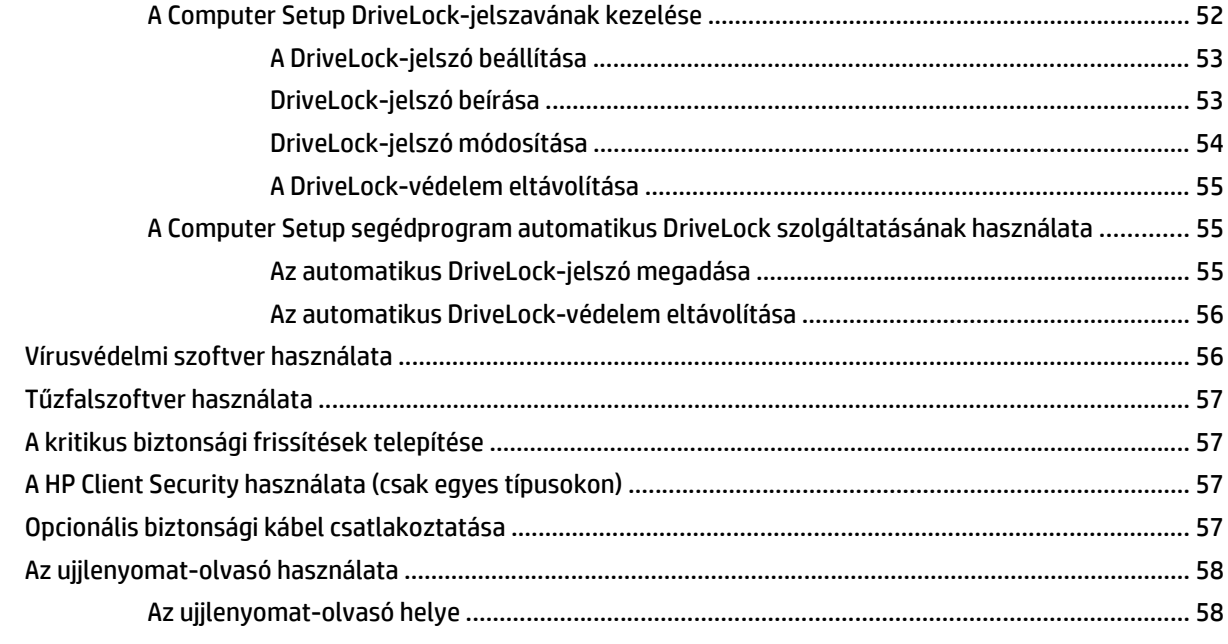

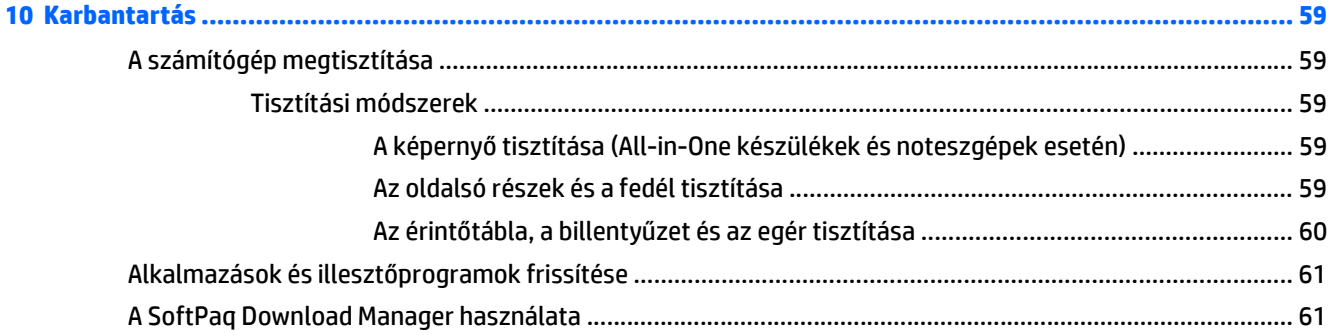

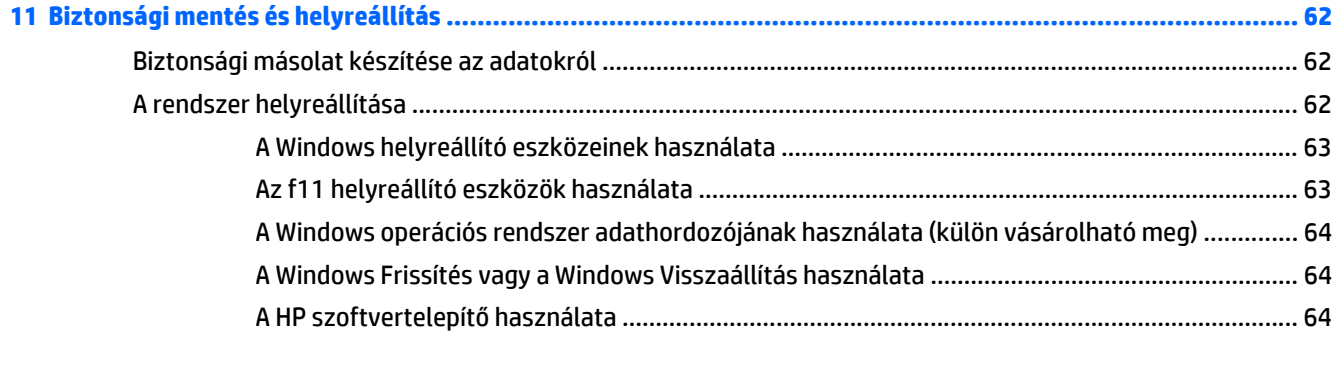

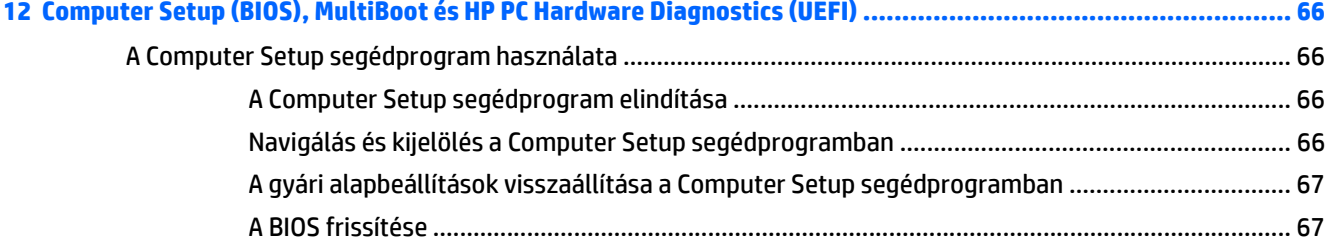

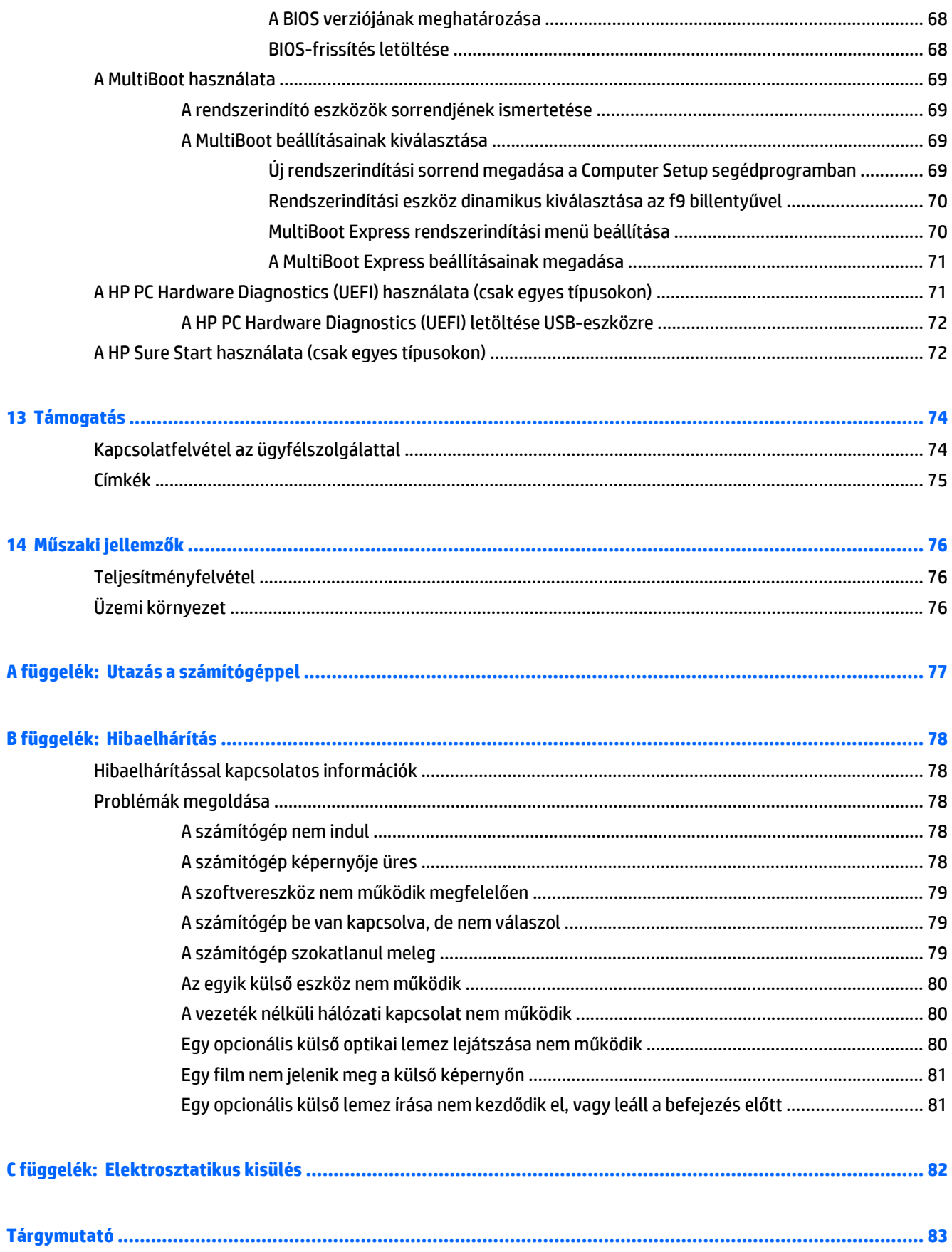

# <span id="page-10-0"></span>**1 Üdvözöljük!**

A számítógép üzembe helyezése és regisztrálása után fontos, hogy elvégezze az alábbi lépéseket:

**TIPP:** Ha egy megnyitott alkalmazásból vagy a Windows asztalról gyorsan vissza szeretne lépni a

számítógép kezdőképernyőjére, nyomja le a billentyűzeten a Windows billentyűt  $\blacksquare$ . Ha ismét lenyomja a

Windows billentyűt, visszatér az előző képernyőre.

- **Csatlakozás az internethez** Állítsa be a vezetékes vagy vezeték nélküli hálózatot, hogy csatlakozhasson az internethez. További információkért lásd: [Csatlakozás hálózathoz,](#page-21-0) 12. oldal.
- **A víruskereső szoftver frissítése** Védje meg a számítógépet a vírusok által okozott kártól. A szoftver előre telepítve van a számítógépre. További információkért lásd: [Vírusvédelmi szoftver](#page-65-0) [használata](#page-65-0) 56. oldal.
- **Ismerkedés a számítógéppel** Megismerheti számítógépe szolgáltatásait. További információ: [Ismerkedés a számítógéppel,](#page-13-0) 4. oldal és [Navigálás a billenty](#page-26-0)űzet, az érintőmozdulatok és a [mutatóeszközök használatával,](#page-26-0) 17. oldal.
- **Telepített szoftver megkeresése** Elérheti a számítógépen előre telepített szoftverek listáját:

A Kezdőképernyőn írja be az a betűt, kattintson az **Alkalmazások** lehetőségre, majd a megjelenő lehetőségek közül válasszon egyet. A számítógéphez kapott szoftvereket a szoftver gyártója által biztosított útmutatóból ismerheti meg részletesen, amely lehet a szoftverhez mellékelve vagy a gyártó webhelyén.

● Készítsen biztonsági másolatot a merevlemezről helyreállító lemezek vagy helyreállító flash meghajtó készítésével. Lásd: [Biztonsági mentés és helyreállítás,](#page-71-0) 62. oldal.

### <span id="page-11-0"></span>**Információforrások**

A számítógép számos információforrást tartalmaz, amelyek segíthetik a különböző feladatok elvégzését.

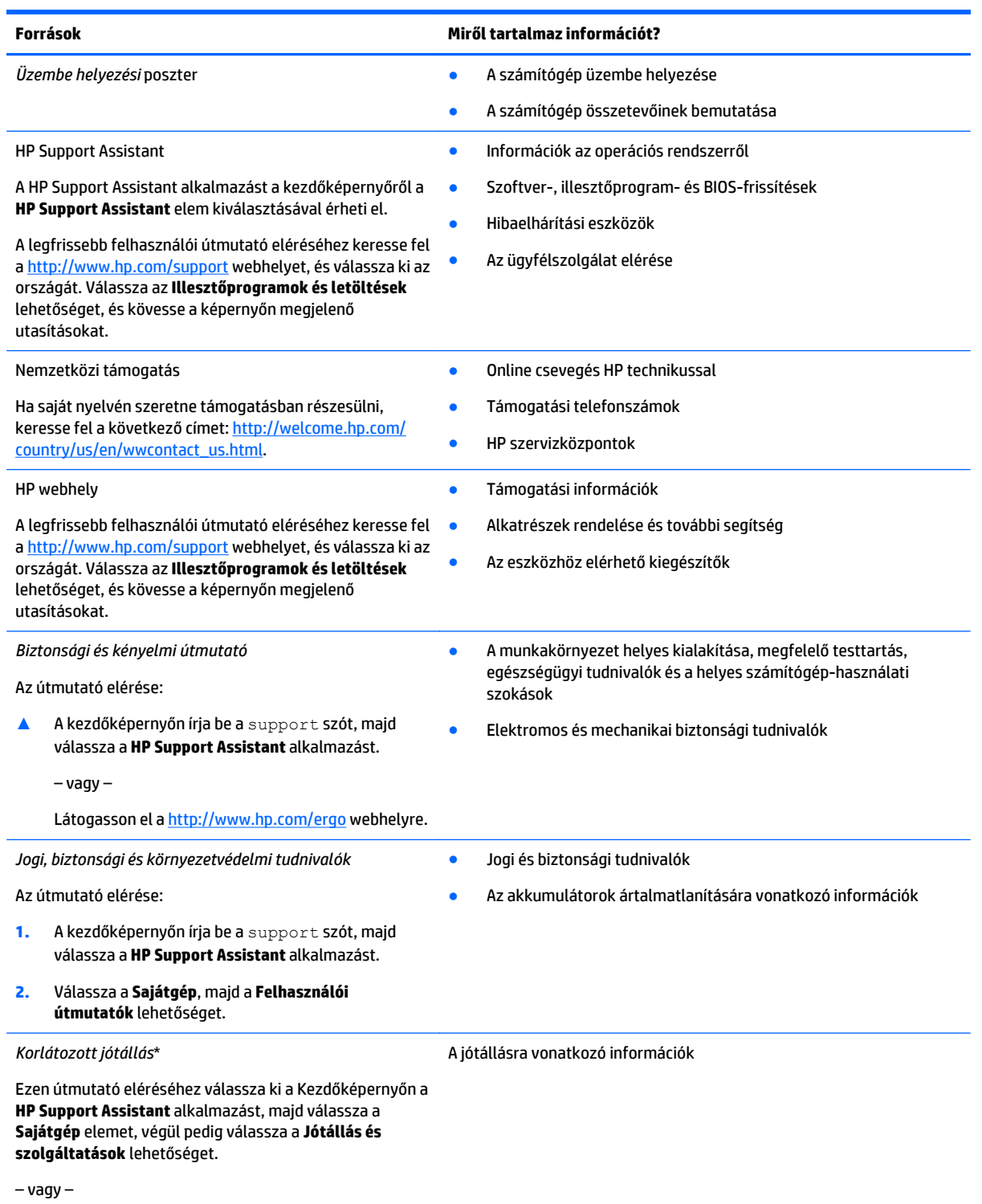

#### **Források Miről tartalmaz információt?**

Keresse fel a <http://www.hp.com/go/orderdocuments> címet.

\*A terméknek megfelelő HP korlátozott jótállást a felhasználói útmutatókkal együtt a számítógépén és/vagy a dobozban elhelyezett CD/DVD lemezen találja. Egyes országokban/régiókban a HP a HP korlátozott jótállás nyomtatott verzióját helyezi a dobozba. Néhány országban/régióban a jótállás nem érhető el nyomtatott formában, ebben az esetben igényelheti azt a [http://www.hp.com/go/](http://www.hp.com/go/orderdocuments) [orderdocuments](http://www.hp.com/go/orderdocuments) weboldalon, vagy írhat a következő címre:

- **Észak-Amerika**: Hewlett-Packard, MS POD, 11311 Chinden Blvd., Boise, ID 83714, USA
- **Európa, a Közel-Kelet és Afrika**: Hewlett-Packard, POD, Via G. Di Vittorio, 9, 20063, Cernusco s/Naviglio (MI), Italy
- **Ázsia csendes-óceáni térsége**: Hewlett-Packard, POD, P.O. Box 200, Alexandra Post Office, Singapore 911507

Ha szüksége van a jótállás nyomtatott másolatára, adja meg a termékszámot, a jótállási időt (amelyet a szervizcímkén talál), a nevét és a postacímét.

**FONTOS:** NE küldje vissza a HP terméket a fent látható címekre. Az Egyesült Államokban elérhető támogatás igénybe vételéhez látogasson el a <http://www.hp.com/go/contactHP>webhelyre. Az egész világon elérhető támogatás igénybe vételéhez látogasson el a [http://welcome.hp.com/country/us/en/wwcontact\\_us.html](http://welcome.hp.com/country/us/en/wwcontact_us.html) webhelyre.

# <span id="page-13-0"></span>**2 Ismerkedés a számítógéppel**

## **Felülnézet**

### **Érintőtábla**

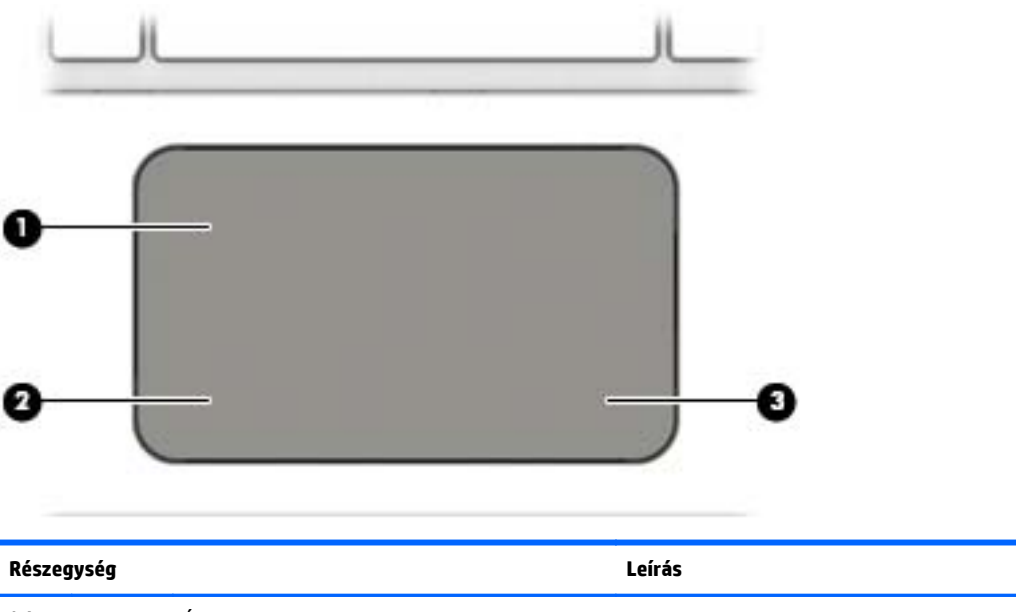

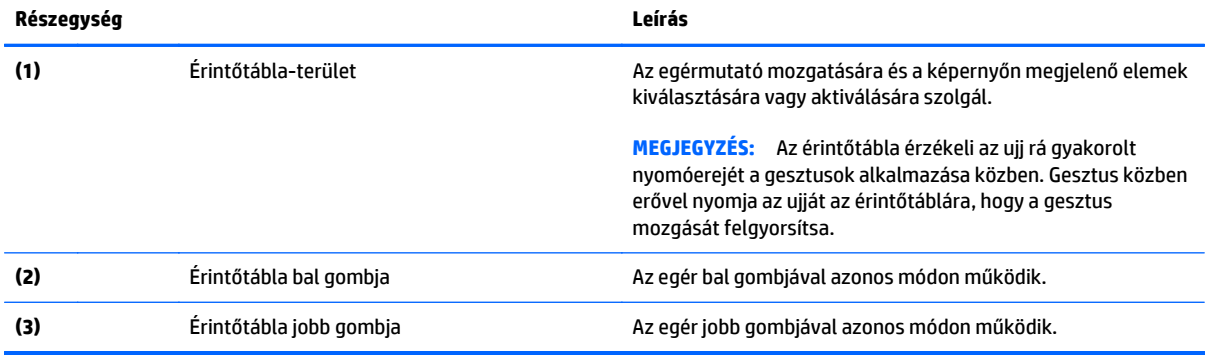

### <span id="page-14-0"></span>**Jelzőfények**

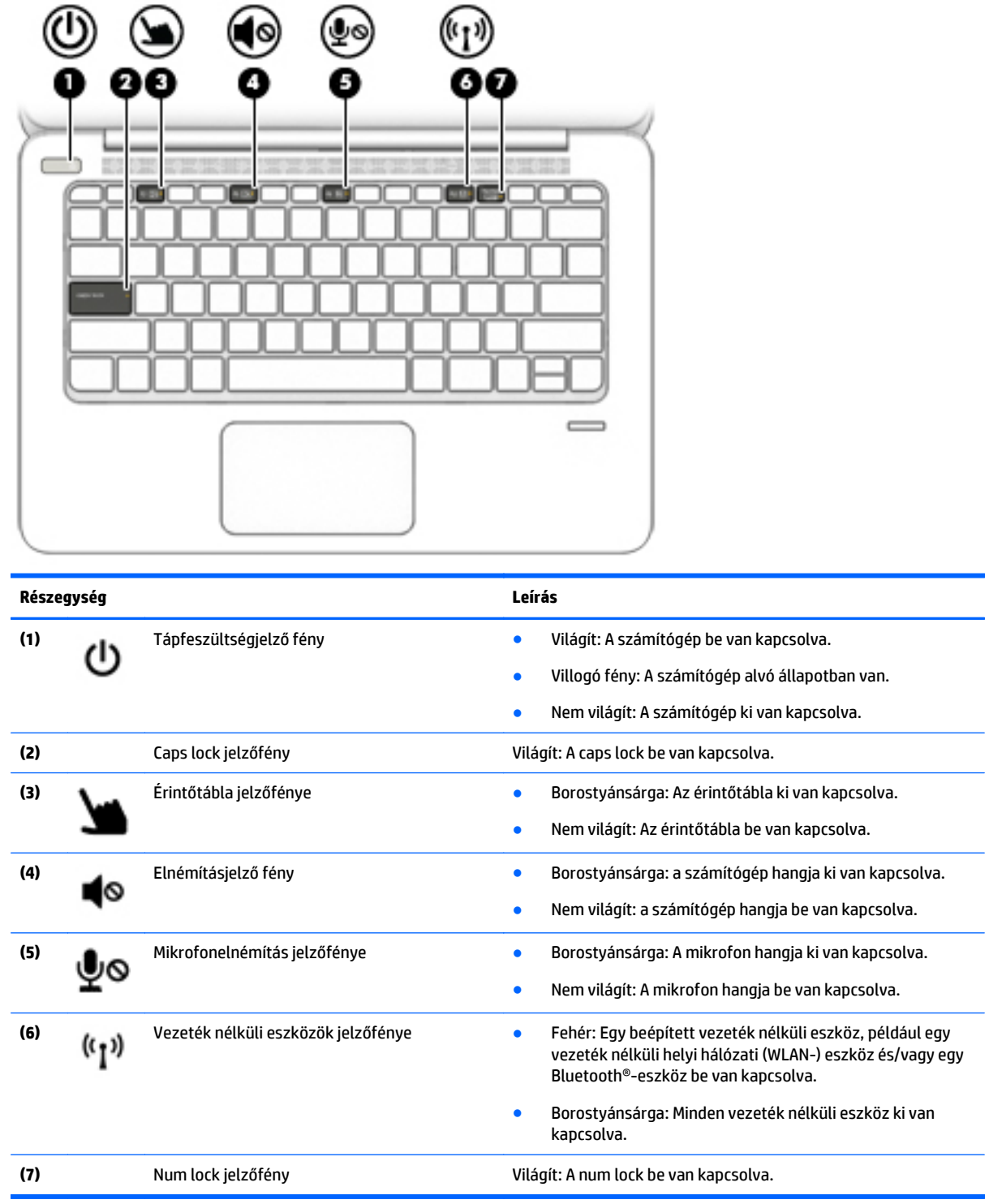

### <span id="page-15-0"></span>**Gombok, hangszórók és az ujjlenyomat-olvasó**

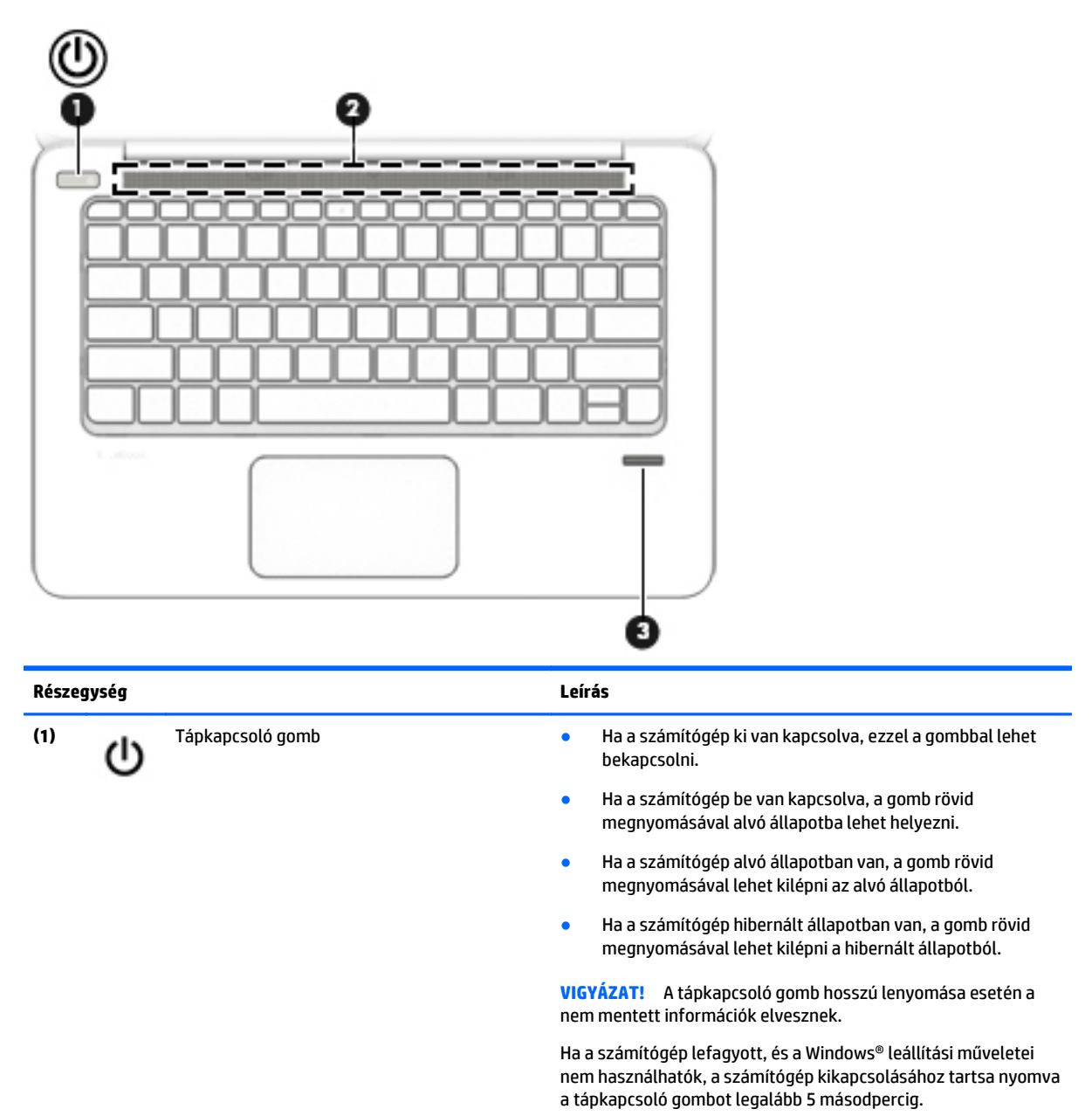

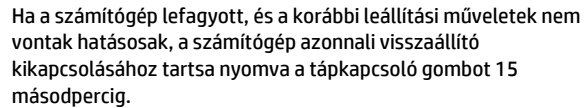

Az energiagazdálkodási beállításokról további információt az Energiagazdálkodási lehetőségeknél talál. A Kezdőképernyőn írja be az energia kifejezést, majd válassza az **Energiagazdálkodási lehetőségek beállításokat**, majd az **Energiagazdálkodási lehetőségek** elemet az alkalmazáslistából.

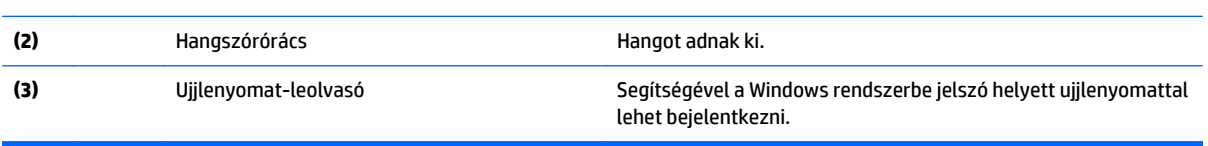

### <span id="page-16-0"></span>**Billentyűk**

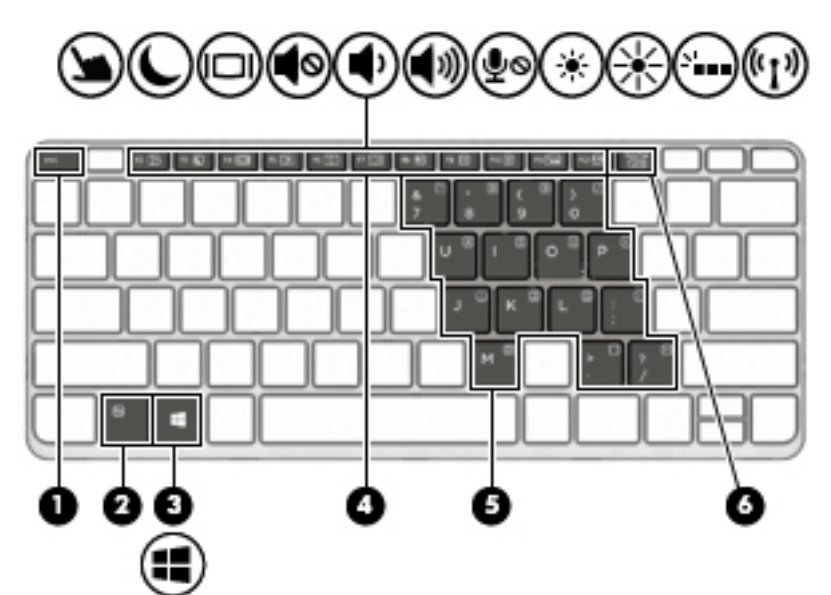

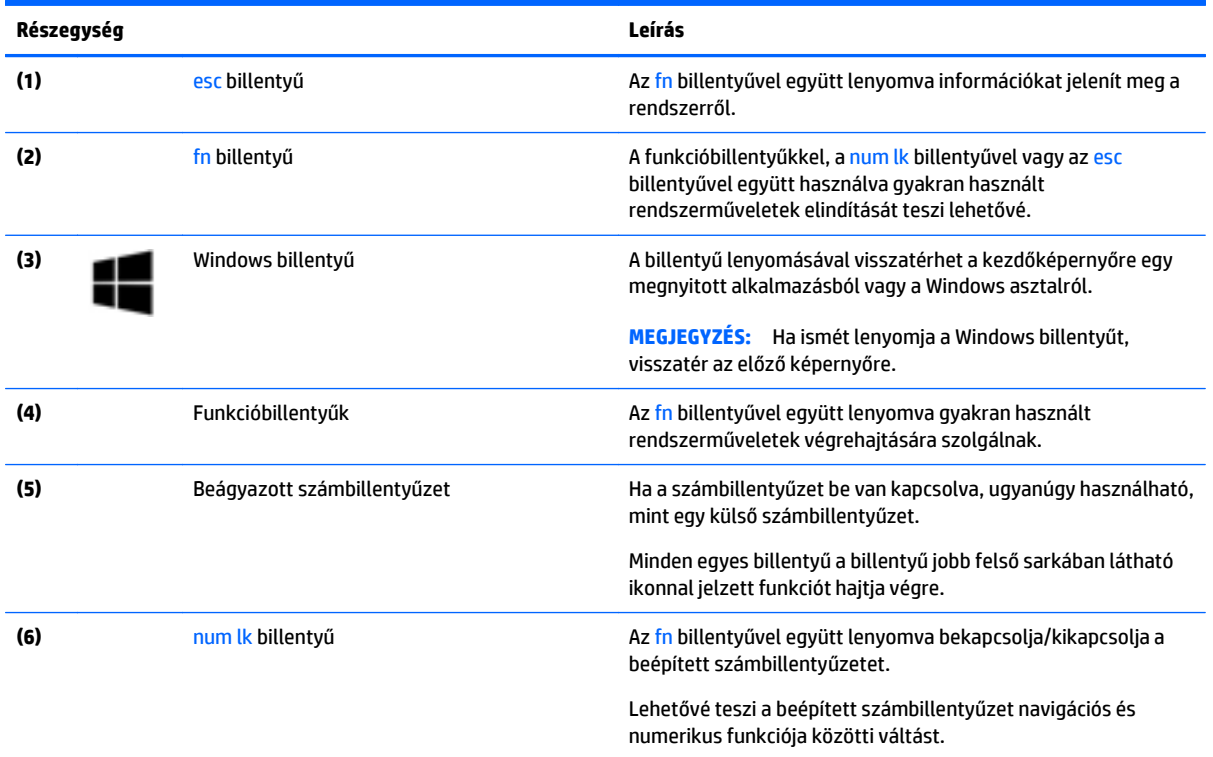

### <span id="page-17-0"></span>**Jobb oldal**

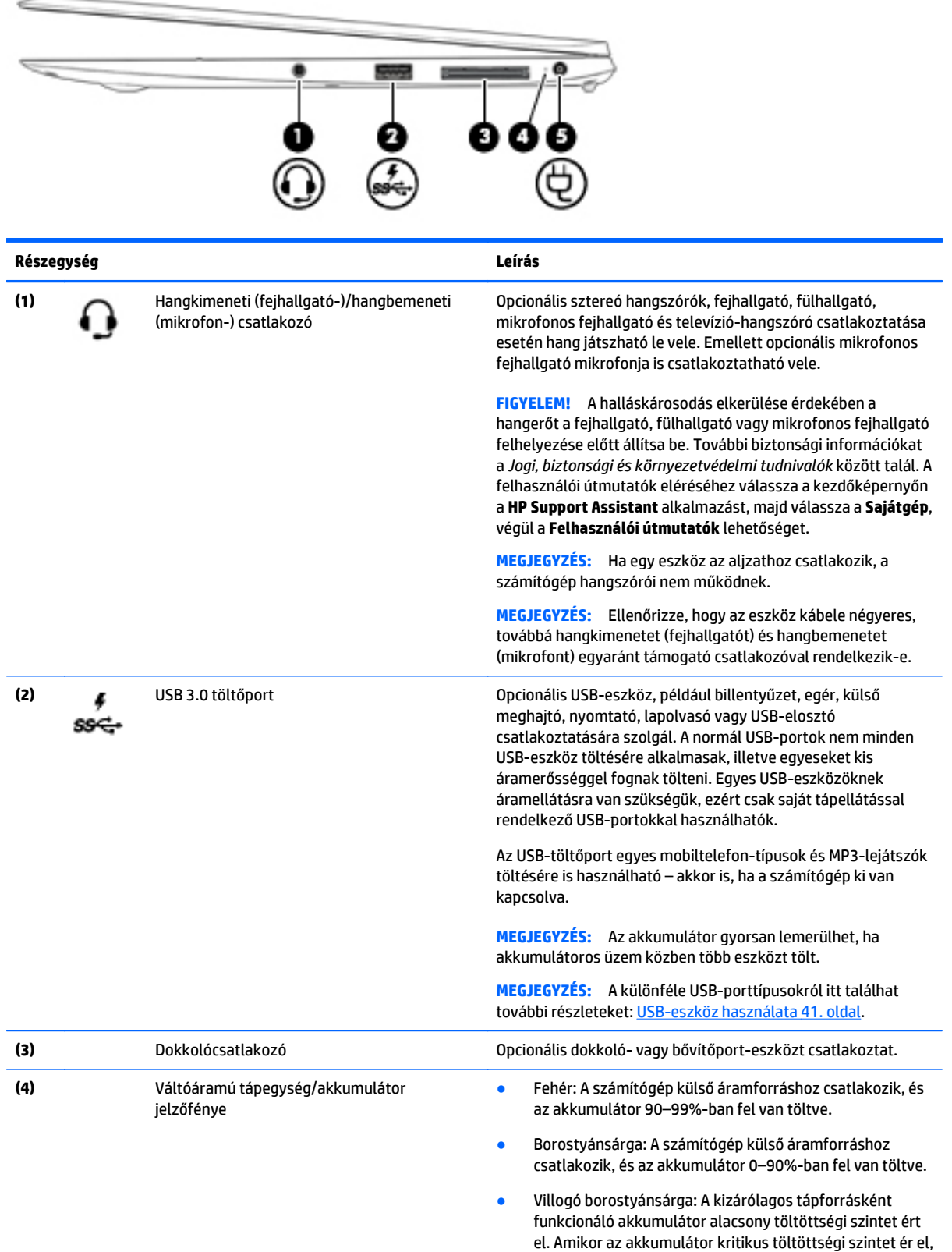

az akkumulátor-jelzőfény gyorsan kezd villogni.

<span id="page-18-0"></span>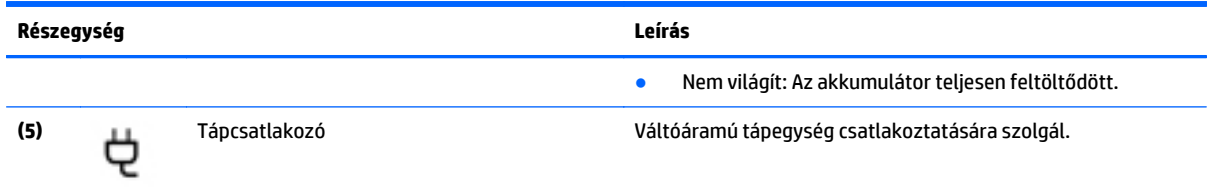

 $\sim$ 

## **Bal oldal**

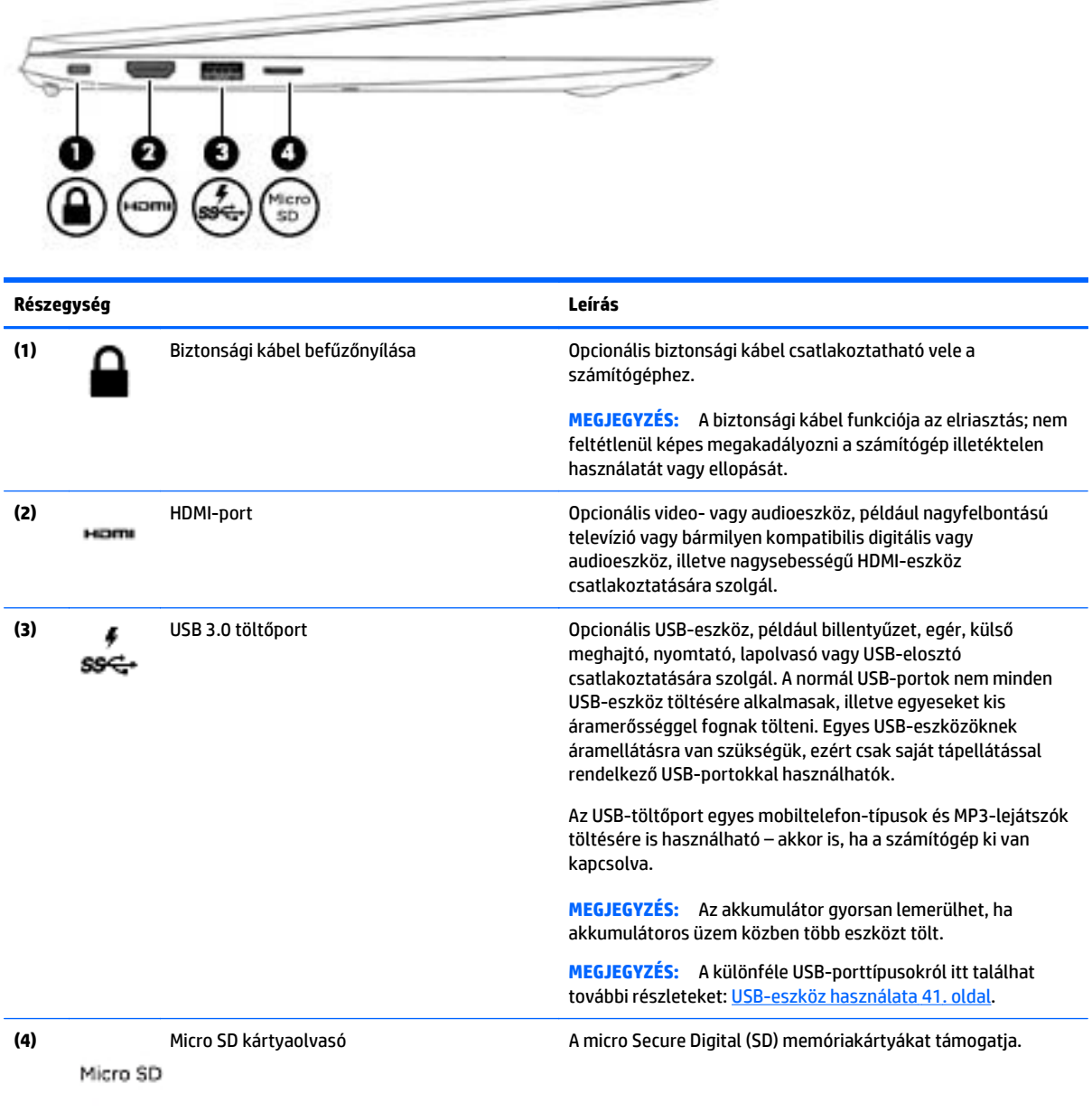

### <span id="page-19-0"></span>**Kijelző**

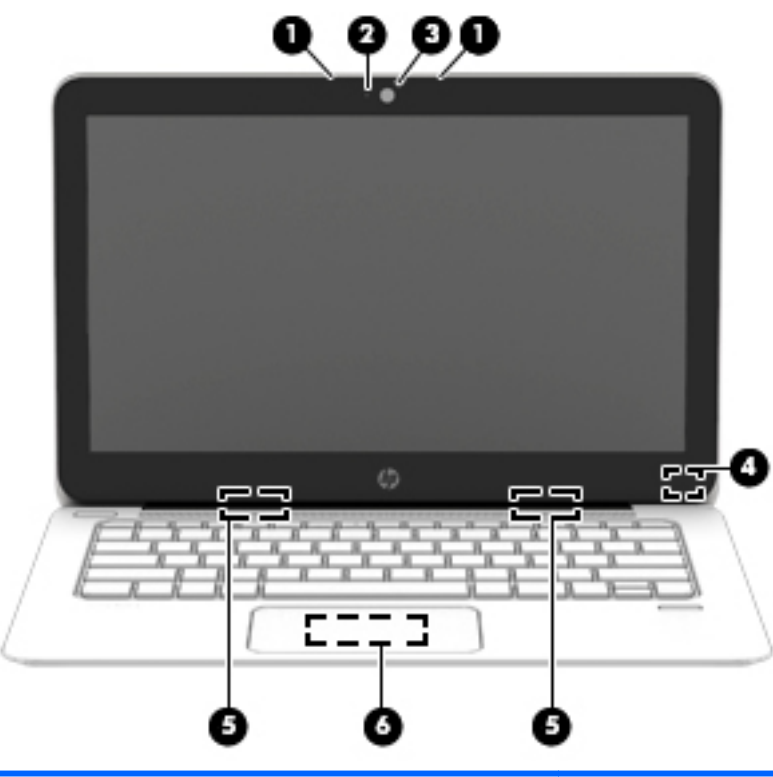

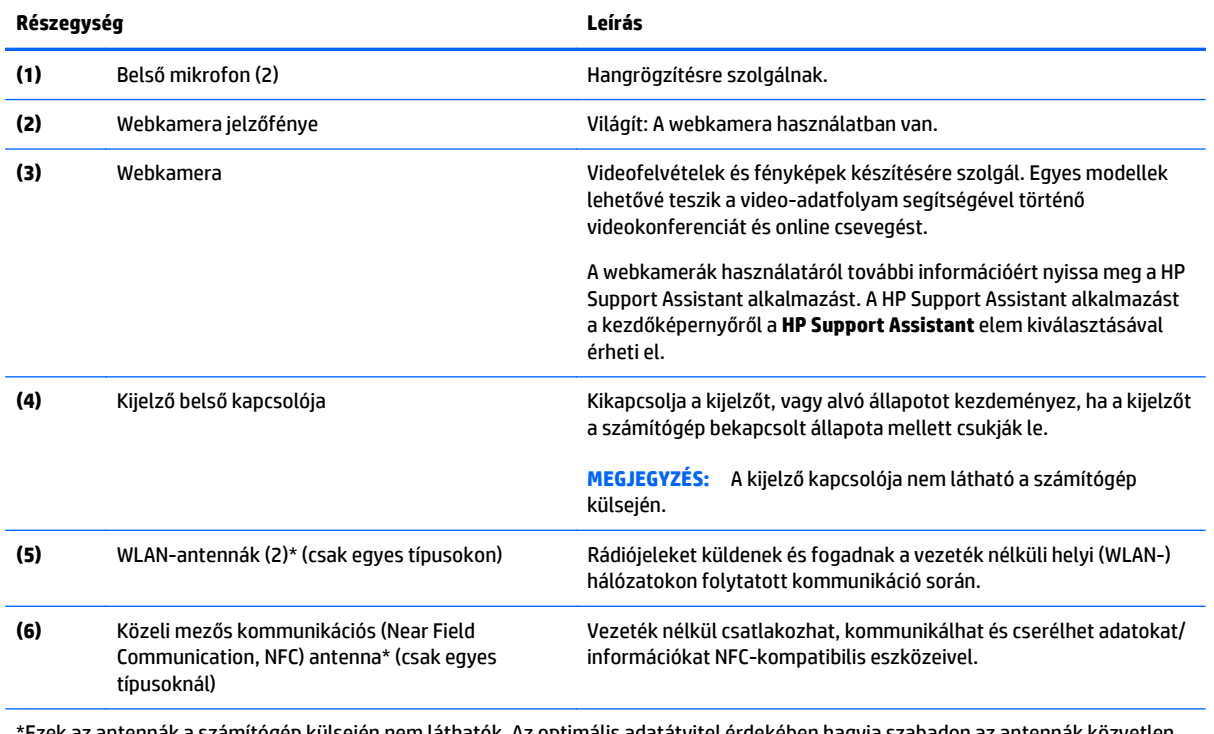

\*Ezek az antennák a számítógép külsején nem láthatók. Az optimális adatátvitel érdekében hagyja szabadon az antennák közvetlen környezetét. A vezeték nélküli eszközök szabályozásával kapcsolatos tudnivalókért tekintse át a *Jogi, biztonsági és környezetvédelmi tudnivalók* című dokumentumban az Ön országára/térségére vonatkozó részt. A felhasználói útmutatók eléréséhez válassza a kezdőképernyőn a **HP Support Assistant** alkalmazást, majd válassza a **Sajátgép**, végül a **Felhasználói útmutatók** lehetőséget.

### <span id="page-20-0"></span>**Alulnézet**

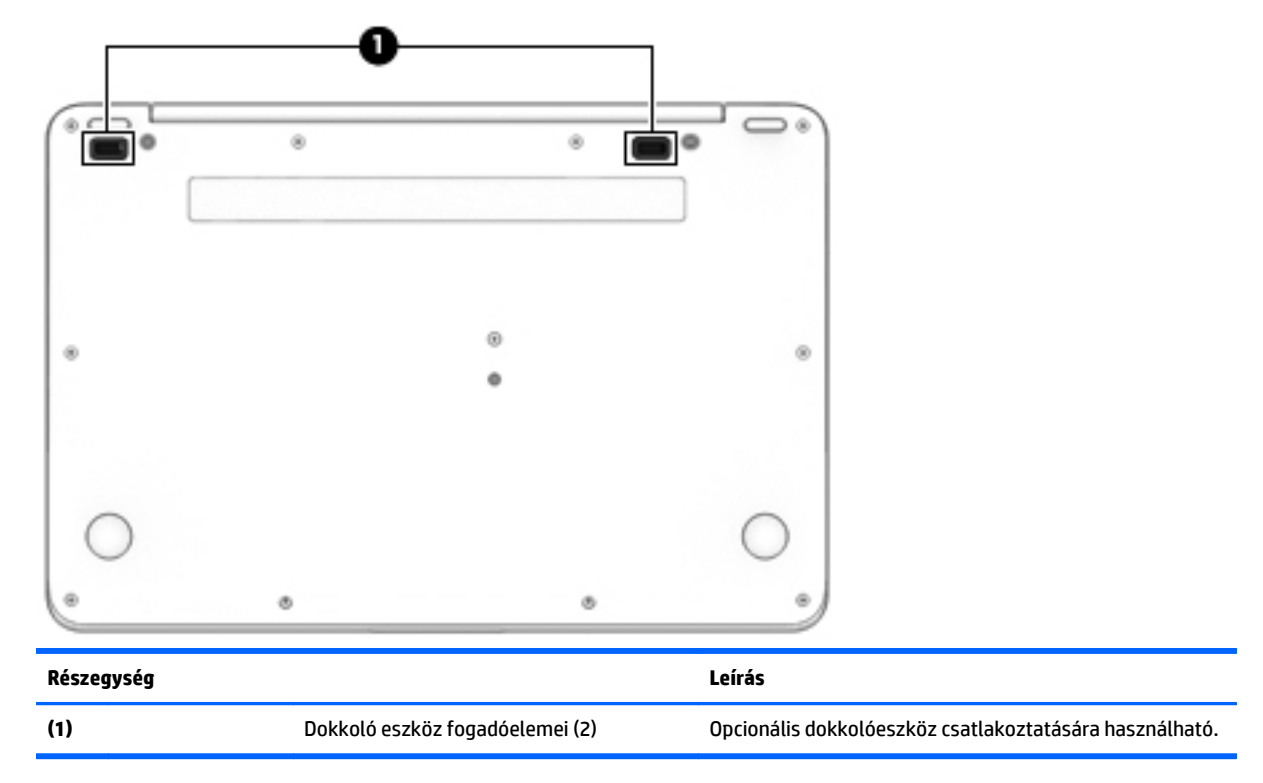

# <span id="page-21-0"></span>**3 Csatlakozás hálózathoz**

A számítógépet mindenhová elviheti magával. De akár otthon is bejárhatja a világot, és több millió webhely információihoz férhet hozzá a számítógéppel és egy vezetékes vagy vezeték nélküli számítógépes kapcsolattal. Ez a fejezet azt ismerteti, hogyan lehet kapcsolatot teremteni ezzel a világgal.

### **Csatlakozás vezeték nélküli hálózathoz**

A vezeték nélküli technológia esetében vezetékek helyett rádióhullámokon folyik az adatátvitel. Az Ön számítógépe a következő vezeték nélküli eszközöket tartalmazza (akár többet is):

- Vezeték nélküli helyi hálózati (WLAN-) eszköz (csak egyes típusokon) vezeték nélküli helyi hálózatokhoz (más néven Wi-Fi hálózat, vezeték nélküli LAN vagy WLAN) csatlakoztatja a számítógépet vállalati irodai környezetben, otthon, valamint olyan nyilvános helyeken, mint a repülőterek, éttermek, kávézók, hotelek és egyetemek. WLAN hálózatban a számítógép mobil vezeték nélküli eszköze egy vezeték nélküli útválasztóval vagy hozzáférési ponttal kommunikál.
- Bluetooth®-eszköz (csak bizonyos típusokon) személyi hálózatot (PAN) hoz létre, amelyben más Bluetooth-kompatibilis eszközökhöz, például számítógépekhez, telefonokhoz, nyomtatókhoz, mikrofonos fejhallgatókhoz, hangszórókhoz vagy fényképezőgépekhez csatlakozhat. A PAN hálózatban minden eszköz közvetlenül kommunikál a többi eszközzel, és az eszközöknek viszonylag közel kell lenniük egymáshoz – jellemzően 10 méteren belül.

A vezeték nélküli technológiákról a HP Support Assistant által kínált tájékoztatás és webhelyhivatkozások révén szerezhet további információt. A HP Support Assistant alkalmazást a kezdőképernyőről a **HP Support Assistant** elem kiválasztásával érheti el.

### **A vezeték nélküli vezérlők használata**

A számítógép vezeték nélküli eszközeit az alábbi módokon vezérelheti:

- Vezeték nélküli kapcsolat gomb, vezeték nélküli funkció kapcsolója vagy vezeték nélküli billentyű (ebben a fejezetben a továbbiakban vezeték nélküli kapcsolat gomb)
- Az operációs rendszer vezérlői

### **A vezeték nélküli kapcsolat gombjának használata**

A számítógép (típustól függően) egy vagy több vezeték nélküli eszközzel és jelzőfénnyel, valamint egy, a vezeték nélküli eszközök vezérlésére szolgáló gombbal rendelkezik. A gyári beállítások szerint a számítógép összes vezeték nélküli eszköze engedélyezve van, ezért a vezeték nélküli kapcsolat jelzőfénye világít (fehér), amikor bekapcsolja a számítógépet.

A vezeték nélküli eszközök jelzőfénye azt jelzi, hogy a vezeték nélküli eszközök be vannak-e kapcsolva, nem pedig az egyes vezeték nélküli eszközök állapotát. Ha a jelzőfény fehér színűen világít, legalább egy vezeték nélküli eszköz be van kapcsolva. Ha a jelzőfény nem világít, minden vezeték nélküli eszköz ki van kapcsolva.

**MEGJEGYZÉS:** Egyes típusokon a jelzőfény borostyánsárga színnel világít, ha minden vezeték nélküli eszköz ki van kapcsolva.

A vezeték nélküli eszközök gyárilag engedélyezve vannak. A vezeték nélküli kapcsolat gombjával egyszerre ki- és bekapcsolhatja az összes eszközt.

### <span id="page-22-0"></span>**Az operációs rendszer vezérlőinek használata**

A Hálózati és megosztási központ segítségével beállíthat egy kapcsolatot vagy hálózatot, hálózathoz csatlakozhat, illetve hálózati problémákat diagnosztizálhat és javíthat ki.

Az operációs rendszer vezérlőinek használata:

- **1.** A kezdőképernyőn írja be a vezérlőpult kifejezést, majd válassza a **Vezérlőpult** lehetőséget.
- **2.** Válassza a **Hálózat és internet**, majd a **Hálózati és megosztási központ** lehetőséget.

További információért nyissa meg a HP Support Assistant alkalmazást. A HP Support Assistant alkalmazást a kezdőképernyőről a **HP Support Assistant** elem kiválasztásával érheti el.

### **A WLAN használata (csak egyes típusokon)**

A WLAN-eszközök segítségével olyan vezeték nélküli helyi (WLAN) hálózatokhoz férhet hozzá, amelyek más, vezeték nélküli útválasztóval vagy hozzáférési ponttal összekapcsolt számítógépekből és eszközökből állnak.

**MEGJEGYZÉS:** A *vezeték nélküli útválasztó* és a *vezeték nélküli hozzáférési pont* kifejezést gyakran azonos értelemben használjuk.

- A nagy kapacitású WLAN-eszközök, mint például egy vállalati vagy nyilvános WLAN, jellemzően olyan vezeték nélküli hozzáférési pontot alkalmaznak, amely számos számítógépet és eszközt köt össze, és képes a kritikus hálózati funkciók elkülönítésére.
- Az otthoni vagy kis irodai WLAN jellemzően olyan vezeték nélküli útválasztót alkalmaz, amelynek segítségével több vezeték nélküli és vezetékes hálózathoz csatlakoztatott számítógép oszt meg internetkapcsolatot, nyomtatót vagy fájlokat anélkül, hogy további hardver- vagy szoftverelemekre lenne szükség.

Ha a számítógépen WLAN-eszközt kíván alkalmazni, csatlakoznia kell egy WLAN-infrastruktúrához (amelyet egy szolgáltató, egy nyilvános vagy egy vállalati hálózat biztosít).

#### **Internetszolgáltató használata**

Otthoni internet-hozzáférés kialakításakor létesíteni kell egy fiókot egy internetszolgáltatónál. Internetszolgáltatás és modem vásárlásához forduljon egy helyi internetszolgáltatóhoz. Az internetszolgáltató segíteni fog a modem beállításában, a vezeték nélküli számítógépet és a modemet összekötő hálózati kábel csatlakoztatásában és az internetszolgáltatás kipróbálásában.

**MEGJEGYZÉS:** Az internetszolgáltató felhasználóazonosítót és jelszót biztosít az internet eléréséhez. Ezeket az adatokat jegyezze fel, és tárolja biztonságos helyen.

### **A WLAN hálózat beállítása**

A WLAN hálózat beállításához és az internetkapcsolat létrehozásához a következőkre van szükség:

- Szélessávú (DSL- vagy kábel-) modem **(1)** és egy internetszolgáltatónál előfizetett nagysebességű internetkapcsolat
- Vezeték nélküli útválasztó **(2)** (külön vásárolható meg)
- Vezeték nélküli számítógép **(3)**

**WEGJEGYZÉS:** Egyes modemek beépített vezeték nélküli útválasztót tartalmaznak. A modem típusának megállapításához forduljon az internetszolgáltatóhoz.

Az alábbi ábra egy példát mutat be az internethez kapcsolódó vezeték nélküli hálózat felépítésére.

<span id="page-23-0"></span>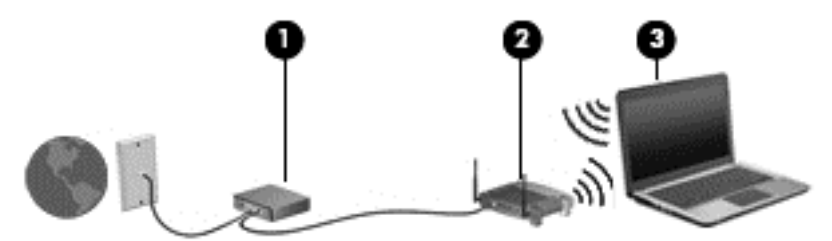

A hálózat növekedésével további vezeték nélküli és vezetékes számítógépek csatlakoztathatók a hálózathoz az internet elérésére.

A WLAN-hálózat beállításakor az útválasztó gyártója vagy az internetszolgáltató által megadott információkra támaszkodhat.

### **Vezeték nélküli útválasztó konfigurálása**

A WLAN-hálózat beállításában az útválasztó gyártója vagy az internetszolgáltató által biztosított információk lehetnek a segítségére.

**MEGJEGYZÉS:** Az új vezeték nélküli számítógépet és az útválasztót kezdetben érdemes az útválasztóhoz mellékelt hálózati kábellel összekötni. Ha a számítógép sikeresen csatlakozott az internethez, húzza ki a kábelt, és csatlakozzon az internethez a vezeték nélküli hálózaton keresztül.

### **A WLAN-hálózat védelme**

WLAN beállításakor vagy létező WLAN hálózathoz való kapcsolódáskor mindig engedélyezze a biztonsági funkciókat, hogy védje hálózatát az illetéktelen hozzáféréssel szemben. A nyilvános helyeken, például kávézókban vagy repülőtereken működő WLAN hálózatok (hozzáférési pontok, hotspotok) gyakran semmilyen védelmet nem nyújtanak. Amennyiben a hozzáférési pont használatakor aggasztja a számítógép biztonsága, korlátozza hálózati tevékenységét nem bizalmas e-mailek küldésére és alapvető internetes böngészésre.

A vezeték nélküli rádiójelek a hálózaton kívülre is eljutnak, így más WLAN-eszközök is hozzáférhetnek a nem védett jelekhez. A következő óvintézkedéseket teheti a WLAN-hálózat védelme érdekében:

Használjon tűzfalat.

A tűzfal ellenőrzi a hálózatra küldött adatokat és adatkéréseket is, és a gyanús elemeket nem engedi át. A tűzfalak egyaránt lehetnek szoftverek vagy hardverek. Egyes hálózatok a két típus kombinációját alkalmazzák.

● Használjon vezeték nélküli titkosítást.

A vezeték nélküli titkosítás a biztonsági beállítások alapján titkosítja és fejti meg a hálózaton küldött adatokat. További információért nyissa meg a HP Support Assistant alkalmazást. A HP Support Assistant alkalmazást a kezdőképernyőről a **HP Support Assistant** elem kiválasztásával érheti el.

#### **Csatlakozás WLAN hálózathoz**

A WLAN hálózathoz való csatlakozáshoz kövesse az alábbi lépéseket:

**1.** Győződjön meg róla, hogy a WLAN eszköz be van kapcsolva. Ha az eszköz be van kapcsolva, a vezeték nélküli adatátvitel jelzőfénye világít. Ha a jelzőfény nem világít, nyomja meg a vezeték nélküli kapcsolat gombját.

**MEGJEGYZÉS:** Egyes típusokon a jelzőfény sárgán világít, ha minden vezeték nélküli eszköz ki van kapcsolva.

**2.** A Windows asztalon vagy a kezdőképernyőn mutasson a képernyő jobb felső vagy jobb alsó sarkára a gombok megjelenítéséhez.

- <span id="page-24-0"></span>**3.** Válassza a **Beállítások** gombot, majd kattintson a hálózati állapot ikonjára.
- **4.** Válassza ki a vezeték nélküli hálózatot a listából.
- **5.** Kattintson a **Csatlakozás** parancsra.

Ha a hálózat biztonságos WLAN, a rendszer felszólítja a biztonsági kód megadására. Írja be a kódot, majd kattintson a **Bejelentkezés** gombra.

- **MEGJEGYZÉS:** Amennyiben a listán egyetlen WLAN-hálózat sem szerepel, lehet, hogy a számítógép a vezeték nélküli útválasztó vagy hozzáférési pont hatósugarán kívül tartózkodik.
- **MEGJEGYZÉS:** Ha nem látja a kívánt WLAN-hálózatot, a Windows asztalon kattintson a jobb gombbal a hálózati állapot ikonjára, majd válassza a **Hálózati és megosztási központ megnyitása** lehetőséget. Kattintson az **Új kapcsolat vagy hálózat beállítása** elemre. Megjelenik a választási lehetőségek listája, ahol választhat, hogy manuálisan kíván-e hálózatot keresni és hozzá csatlakozni, vagy új hálózati kapcsolatot kíván létrehozni.
- **6.** A kapcsolódás végrehajtásához kövesse a képernyőn megjelenő utasításokat.

A kapcsolat létrejötte után a kapcsolat nevének és állapotának ellenőrzéséhez vigye a mutatót a (tálca jobb szélén található) értesítési területen a hálózat állapotikonja fölé.

**MEGJEGYZÉS:** A hatótávolság (a vezeték nélküli eszköz rádiójeleinek vételi távolsága) a WLANimplementációtól, az útválasztó típusától, valamint az esetleges interferenciától és a jeleket gyengítő akadályoktól (például falaktól) függően változhat.

### **Bluetooth vezeték nélküli eszközök használata (csak egyes típusokon)**

A Bluetooth-eszközök rövid hatótávolságú kommunikációt biztosítanak, amellyel felváltható az elektronikus eszközök csatlakoztatására hagyományosan használt kábel. Ilyen eszközök például a következők:

- Számítógépek (asztali, noteszgép, PDA)
- Telefonok (mobil, vezeték nélküli, intelligens telefon)
- Képalkotó eszközök (nyomtató, kamera)
- Hangeszközök (mikrofonos fejhallgató, hangszóró)
- **Egér**

A Bluetooth-eszközök "peer-to-peer" működési képessége lehetővé teszi, hogy az eszközökből személyes hálózatot (PAN-hálózatot) alkosson. A Bluetooth-eszközök konfigurálásával és használatával kapcsolatban tekintse meg a Bluetooth-szoftver súgóját.

### **Vezetékes hálózathoz való csatlakozás (opcionális dokkolóeszközön vagy bővítőport-eszközön keresztül)**

A helyi hálózati (local area network, LAN) és vezetékes kapcsolat. A helyi hálózatos (LAN) kapcsolat a számítógépen (külön kapható) RJ-45 hálózati kábelt, opcionális dokkolóeszközt, illetve bővítőport-eszközt használ.

**FIGYELEM!** Az áramütés, tűz és a berendezések károsodása elkerülése érdekében ne csatlakoztasson modemkábelt és telefonkábelt RJ-45 (hálózati) csatlakozóhoz.

### <span id="page-25-0"></span>**A helyi hálózat (LAN) csatlakoztatása**

Ha közvetlenül (és nem vezeték nélkül) szeretné csatlakoztatni a számítógépet (az opcionális dokkolóeszköz vagy bővítőport-eszköz segítségévével) a lakásában működő útválasztóhoz, vagy ha munkahelye meglévő hálózatához szeretne csatlakozni, használjon LAN-kapcsolatot.

Helyi hálózathoz (LAN) való csatlakozáshoz egy nyolcérintkezős RJ-45 hálózati kábelre és egy opcionális dokkolóeszközre vagy bővítőport-eszközre van szükség.

A következő lépésekkel csatlakoztathatja a hálózati kábelt:

- **1.** Csatlakoztassa a hálózati kábelt a számítógéphez csatlakozó opcionális dokkolóeszközön vagy bővítőport-eszközön lévő hálózati csatlakozóhoz **(1)**.
- **2.** A hálózati kábel másik végét a fali hálózati aljzathoz **(2)** vagy az útválasztóhoz csatlakoztassa.
- **MEGJEGYZÉS:** Ha a hálózati kábel tartalmaz olyan zajszűrő áramkört **(3)**, amely megakadályozza a televíziós és rádiós vételből eredő interferenciát, a kábelnek az ilyen áramkört tartalmazó végét dugja a számítógépbe.

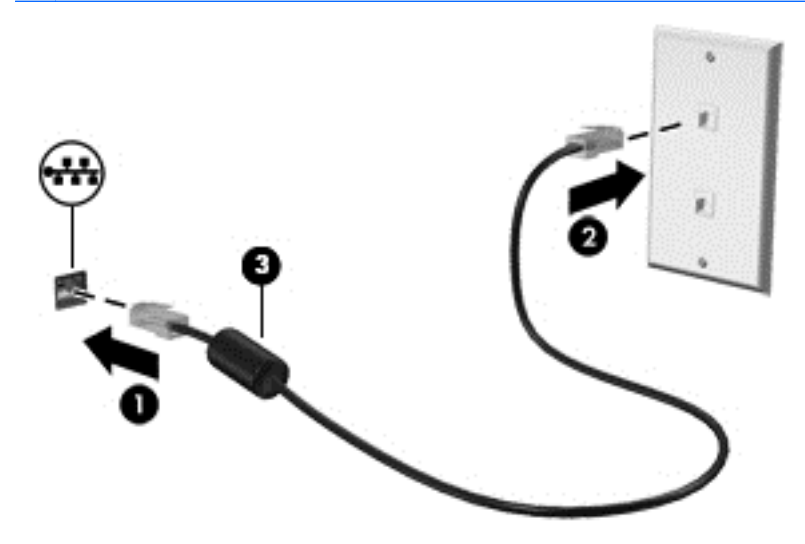

# <span id="page-26-0"></span>**4 Navigálás a billentyűzet, az érintőmozdulatok és a mutatóeszközök használatával**

A számítógép képernyőjén a billentyűzet és az egér mellett az érintőmozdulatok használatával (csak egyes típusokon) is navigálhat. Érintőmozdulatokat a számítógép érintőtábláján vagy érintőképernyőjén használhat (csak egyes típusokon).

Bizonyos számítógéptípusokon a billentyűzeten található speciális műveletbillentyűk vagy gyorsbillentyűk segítségével is elvégezheti a gyakori műveleteket.

### **A mutatóeszközök használata**

**MEGJEGYZÉS:** A számítógép mutatóeszközei mellett (külön megvásárolható) külső USB-egeret is használhat, ha csatlakoztatja a számítógép egyik USB-portjához.

### **A mutatóeszközök beállításainak megadása**

A Windows egérbeállításaival testre szabhatók a mutatóeszközök beállításai, például a gombok konfigurációja, a kattintási sebesség és a mutató beállításai.

Az egérbeállítások elérése:

● A Kezdőképernyőn gépelje be az egér karakterláncot, kattintson a **Beállítások** lehetőségre, majd válassza az **Egér** lehetőséget.

### **Az érintőtábla használata**

**MEGJEGYZÉS:** Érintőtáblája kapacitív képérzékelővel rendelkezik. Ez az érzékelő támogatja a kényszerítésengedélyezett gesztus-folytatási funkciót navigáláshoz, görgetéshez és csippentéshez/nagyításhoz és kicsinyítéshez. Ez a funckió lehetővé teszi az ilyen érintőtábla-gesztusok ismétlődéses folytatódását mindaddig, míg az ujj nyomóereje az érintőtáblára hat a gesztusos technika alkalmazása közben. Ezen felül az érintőtábla érzékeli az ujj rá gyakorolt nyomóerejét az ilyen gesztusok alkalmazása közben. Gesztus közben erővel nyomja az ujját az érintőtáblára, hogy a gesztus mozgását felgyorsítsa. Az alábbi részben leírt klasszikus érintőtábla-gesztusokat szintén támogatja az érzékelő.

A mutató mozgatásához csúsztassa az ujját az érintőtáblán a mutató kívánt mozgásának irányában. Az érintőtábla bal és jobb gombját ugyanúgy használhatja, ahogyan az egér gombjait használná.

### **Az érintőtábla be- és kikapcsolása**

Az érintőtábla be- és kikapcsolásához nyomja le az fn+f2 funkcióbillentyűket.

### **Érintőtábla-mozdulatok használata**

Az érintőtábla lehetővé teszi, hogy a képernyőn megjelenő mutatóeszköz mozgatásához az ujjait használja.

Az érintőtábla támogatja a különböző kézmozdulatok használatát. Az érintőtábla-mozdulatok használatához helyezze egyszerre két ujját az érintőtáblára.

<span id="page-27-0"></span>**WEGJEGYZÉS:** Egyes érintőtábla-mozdulatokat nem minden program támogat.

- **1.** A kezdőképernyőn gépelje be az egér kifejezést, kattintson a **Beállítások** lehetőségre, majd válassza az **Egér** lehetőséget az alkalmazáslistából.
- **2.** Kattintson az **Eszközbeállítások** fülre, a megjelenő ablakban válassza ki az eszközt, majd kattintson a **Beállítások** lehetőségre.
- **3.** Kattintson egy mozdulatra a bemutató aktiválásához.

A kézmozdulatok be- és kikapcsolása:

- **1.** A kezdőképernyőn gépelje be az egér kifejezést, kattintson a **Beállítások** lehetőségre, majd válassza az **Egér** lehetőséget az alkalmazáslistából.
- **2.** Kattintson az **Eszközbeállítások** fülre, a megjelenő ablakban válassza ki az eszközt, majd kattintson a **Beállítások** lehetőségre.
- **3.** Kattintson a ki- vagy bekapcsolni kívánt mozdulat melletti jelölőnégyzetre.
- **4.** Kattintson az **Alkalmaz** lehetőségre, majd kattintson az **OK** gombra.

#### **Koppintás**

A képernyő egy elemének kiválasztáshoz használja az érintőtábla koppintó funkcióját.

● A kiválasztáshoz koppintson egy ujjal az érintőtáblán. Koppintson duplán a megnyitni kívánt elemre.

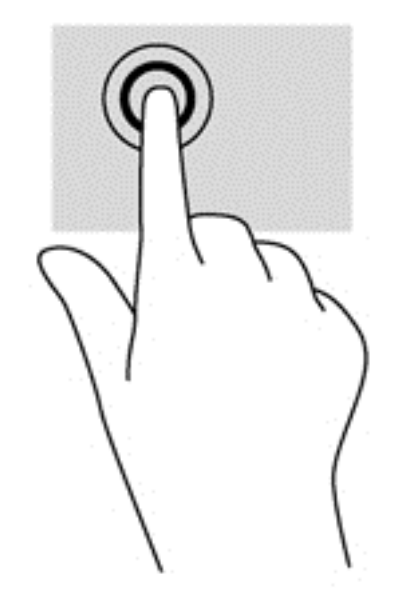

#### **Görgetés**

A görgetés akkor hasznos, ha egy lapon vagy képen fel-le, illetve jobbra-balra szeretne mozogni.

Tegye két ujját az érintőtábla zónájára egymástól kissé távolabb helyezve, majd húzza felfelé, lefelé, jobbra, illetve balra.

<span id="page-28-0"></span>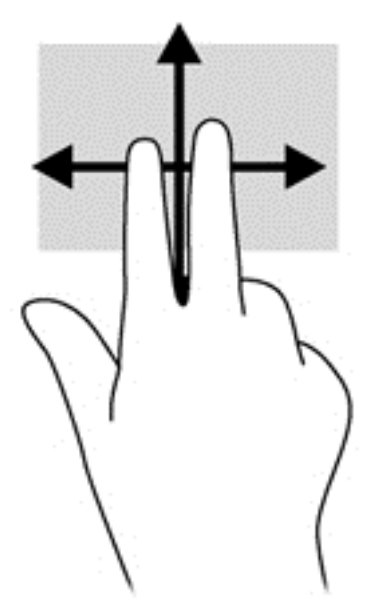

#### **Csippentés/nagyítás-kicsinyítés**

A csippentés és a nagyítás/kicsinyítés lehetővé teszi, hogy képeket és szöveget nagyítson és kicsinyítsen.

- A nagyításhoz helyezze két ujját egymás mellé az érintőtábla zónáján, majd húzza őket szét.
- A kicsinyítéshez helyezze két ujját az érintőtábla zónájára egymástól távol, majd közelítse őket egymáshoz.

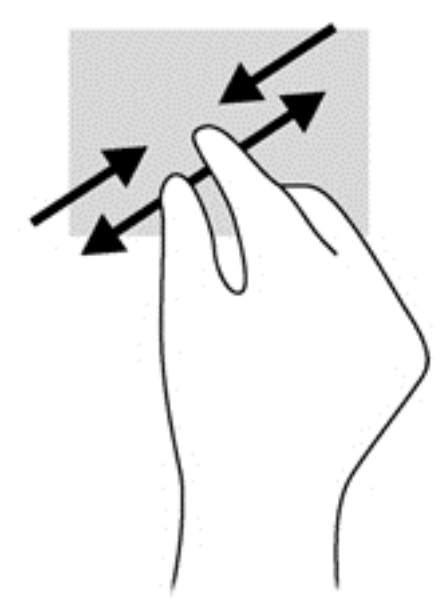

#### **Forgatás (csak egyes típusoknál)**

Az elforgatás lehetővé teszi, hogy különböző elemeket, például fényképeket forgasson el.

● A bal keze mutatóujját helyezze az érintőtábla-területre. Jobb keze mutatóujját csúsztassa söprő mozdulattal a 12 óra állásból a 3 óra állásba. A visszaforgatáshoz húzza mutatóujját 3 órától 12 óráig.

**MEGJEGYZÉS:** A forgatást elsősorban a képeket vagy egyéb objektumokat kezelő alkalmazások támogatják. Tehát elképzelhető, hogy ez a funkció nem érhető el minden alkalmazás esetében.

<span id="page-29-0"></span>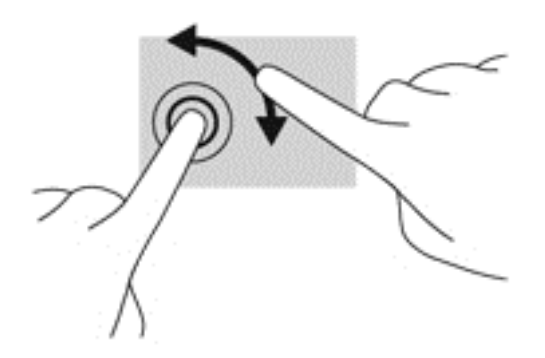

#### **Kétujjas kattintás (csak egyes típusokon)**

A kétujjas kattintással egy adott objektum menüjében elemeket lehet kiválasztani a képernyőn.

● Helyezze két ujját az érintőtábla zónájára, ezután finom nyomással megnyithatja a kijelölt objektum beállítási menüjét.

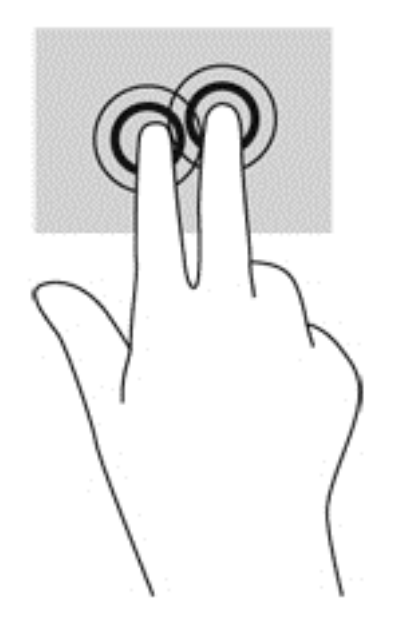

#### **Pöccintés (csak egyes típusokon)**

A pöccintés segítségével gyorsan görgethet végig a képernyőkön vagy dokumentumokon.

● Helyezze három ujját az érintőtábla zónájára, majd könnyű, gyors mozdulattal mozgassa ujjait felfelé, lefelé, jobbra vagy balra.

<span id="page-30-0"></span>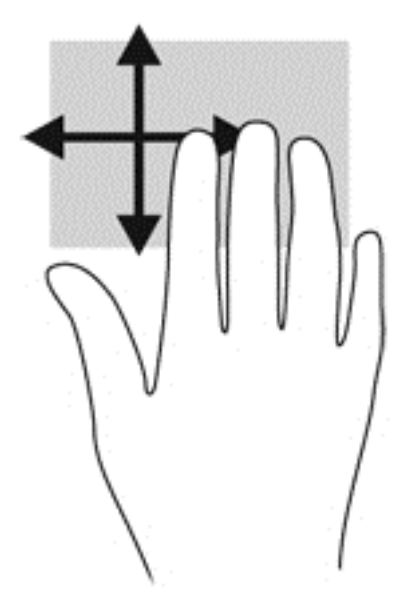

### **Pöccintés a képernyő szélén (csak egyes típusokon)**

A képernyő szélén történő pöccintés segítségével hozzáférhet a számítógépe eszköztárához olyan feladatok elvégzéséhez, mint a beállítások megváltoztatása vagy alkalmazások keresése és használata.

### **Pöccintés a képernyő jobb szélén**

A képernyő jobb szélén történő pöccintéssel megnyithatja a gombokat tartalmazó párbeszédpanelt, így kereshet, tartalmakat oszthat meg, alkalmazásokat indíthat el, eszközöket érhet el, vagy módosíthatja a beállításokat.

A gombok megjelenítéséhez pöccintsen ujjával finoman a jobb széltől.

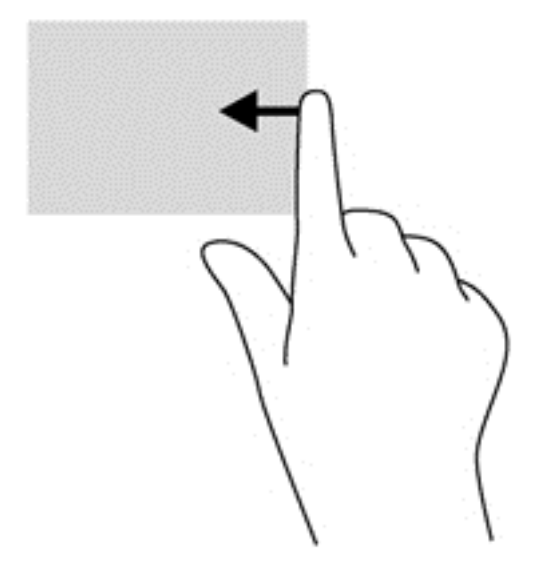

### **Pöccintés a képernyő felső szélén**

A képernyő felső szélén való pöccintéssel megjelenítheti az alkalmazásparancs-lehetőségeket, amelyekkel testre szabhatja az alkalmazásokat.

<span id="page-31-0"></span>**[12] FONTOS:** Amikor meg van nyitva egy alkalmazás, a képernyő felső szélén végrehajtott mozdulat az alkalmazástól függően módosul.

● Az alkalmazásparancs opciók megjelenítéséhez pöccintsen ujjával finoman a felső széltől.

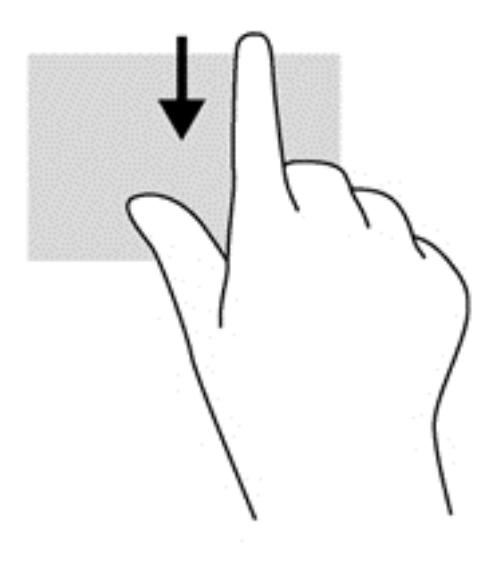

### **Pöccintés a képernyő bal szélén**

A képernyő bal szélén történő pöccintés megjeleníti a legutóbb megnyitott alkalmazásokat, így gyorsan tud váltani közöttük.

A legutóbb megnyitott alkalmazások közti váltáshoz pöccintsen ujjával az érintőtábla bal szélétől.

● Pöccintsen az ujjával az érintőtábla bal széléről az alkalmazások közötti váltáshoz.

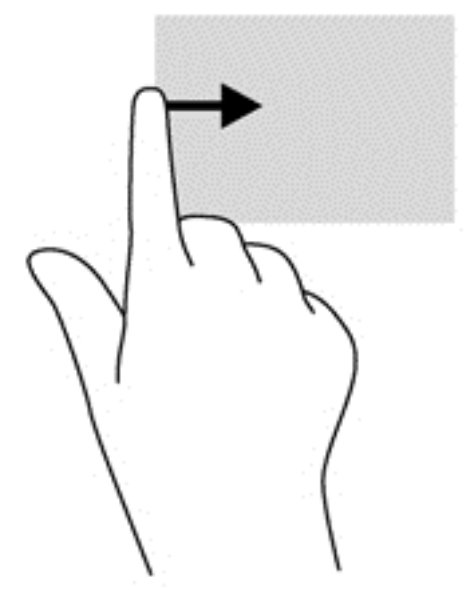

### <span id="page-32-0"></span>**A billentyűzet használata**

A billentyűzet és az egér segítségével gépelhet, elemeket választhat ki, görgethet, és ugyanazokat a műveleteket hajthatja végre, mint az érintőmozdulatokkal. A billentyűzet műveletbillentyűivel és gyorsbillentyűivel pedig meghatározott funkciókat hajthat végre.

**TIPP:** A billentyűzeten található Windows billentyű lenyomásával gyorsan visszatérhet a

kezdőképernyőre egy megnyitott alkalmazásból vagy a Windows asztalról. Ha ismét lenyomja a Windows billentyűt, visszatér az előző képernyőre.

**MEGJEGYZÉS:** Előfordulhat, hogy egyes országokban/térségekben a billentyűzet nem ugyanazokat a billentyűket és billentyűfunkciókat tartalmazza, mint amelyeket ez a rész ismertet.

### **Windows gyorsbillentyűk használata**

A Windows a műveletek gyors elvégzése érdekében gyorsbillentyűket biztosít. Egy-egy adott művelet

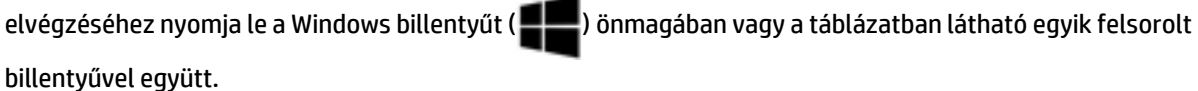

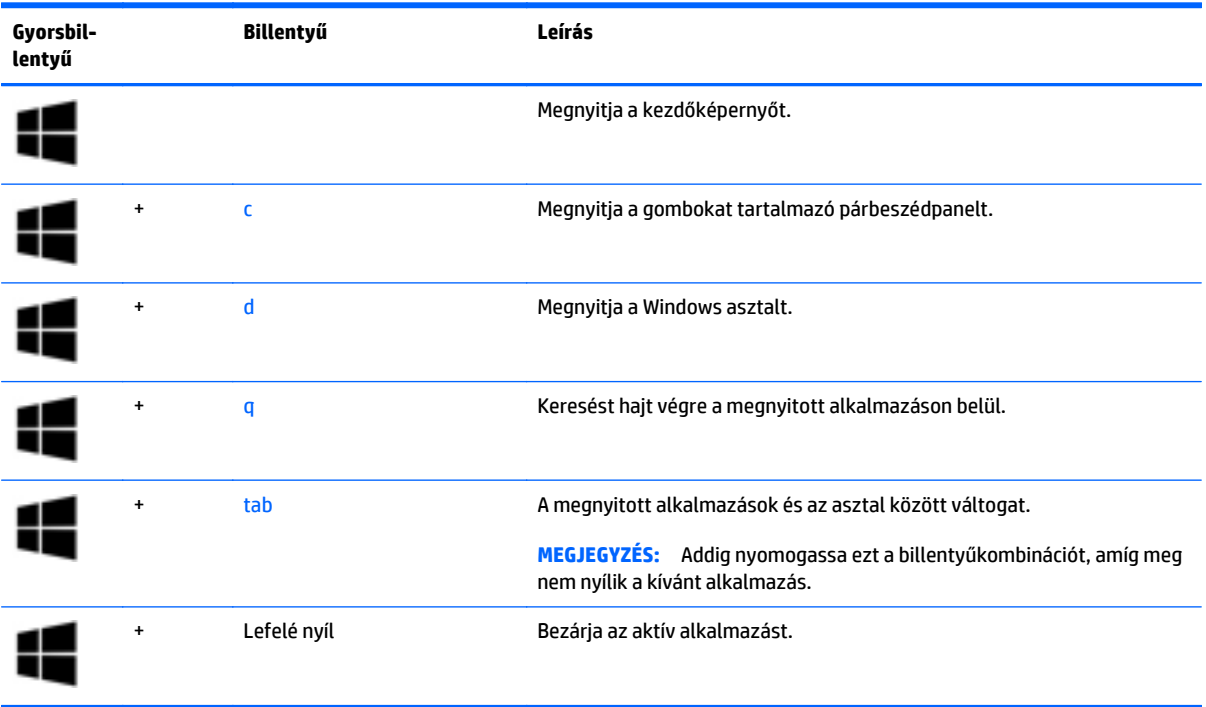

### **A gyorsbillentyűk azonosítása**

A gyorsbillentyűk az fn billentyű **(1)** és az esc billentyű **(2)** vagy a funkcióbillentyűk **(3)** egyikének kombinációi.

Gyorsbillentyű használata:

**▲** Röviden nyomja le az fn billentyűt, majd röviden nyomja le a gyorsbillentyű-kombináció másik billentyűjét.

<span id="page-33-0"></span>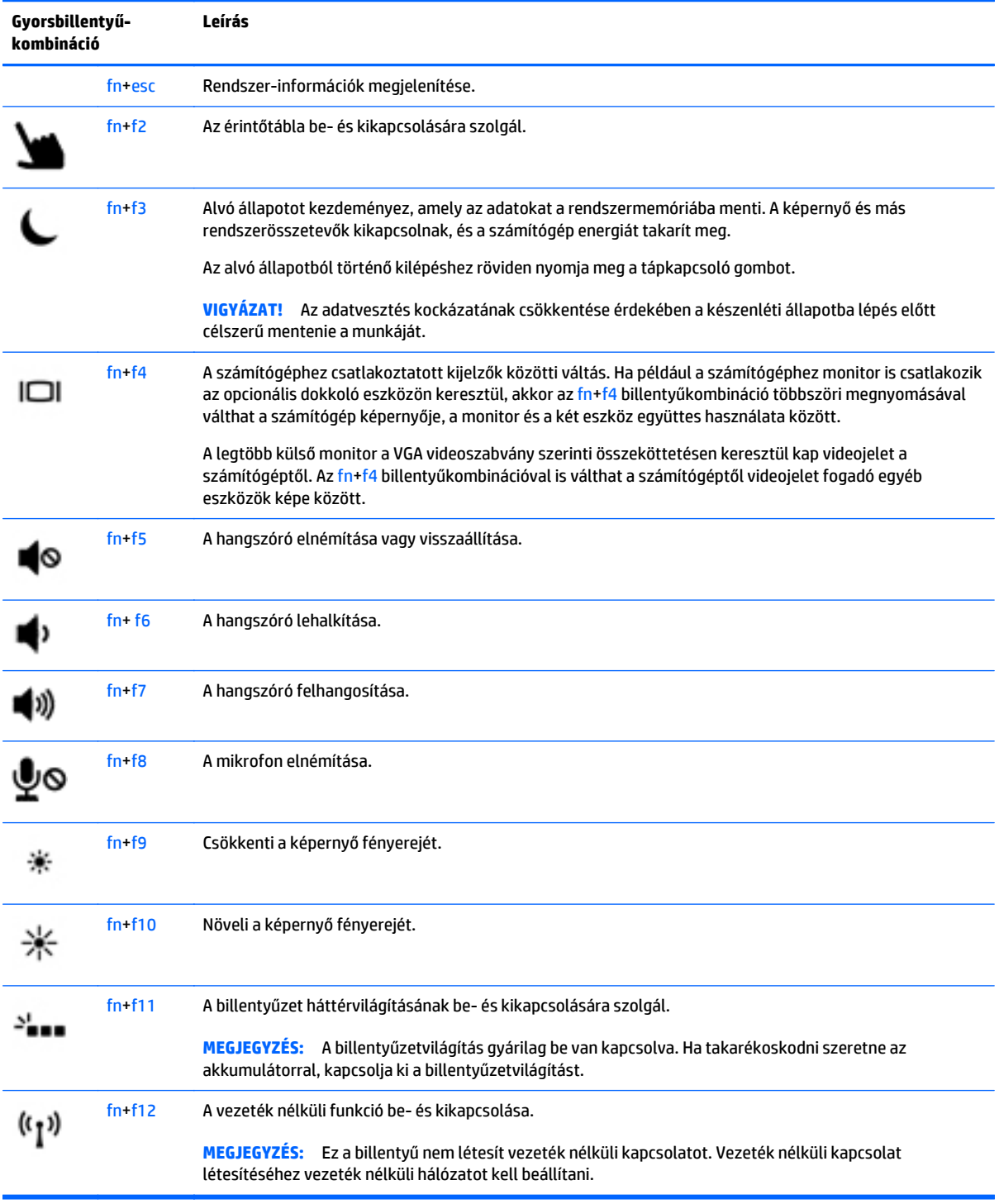

### **A számbillentyűzet használata**

A számítógép beépített számbillentyűzettel rendelkezik. A számítógép emellett opcionális külső számbillentyűzettel, illetve számbillentyűzetet magában foglaló opcionális külső billentyűzettel is használható.

### <span id="page-34-0"></span>**A beágyazott számbillentyűzet használata**

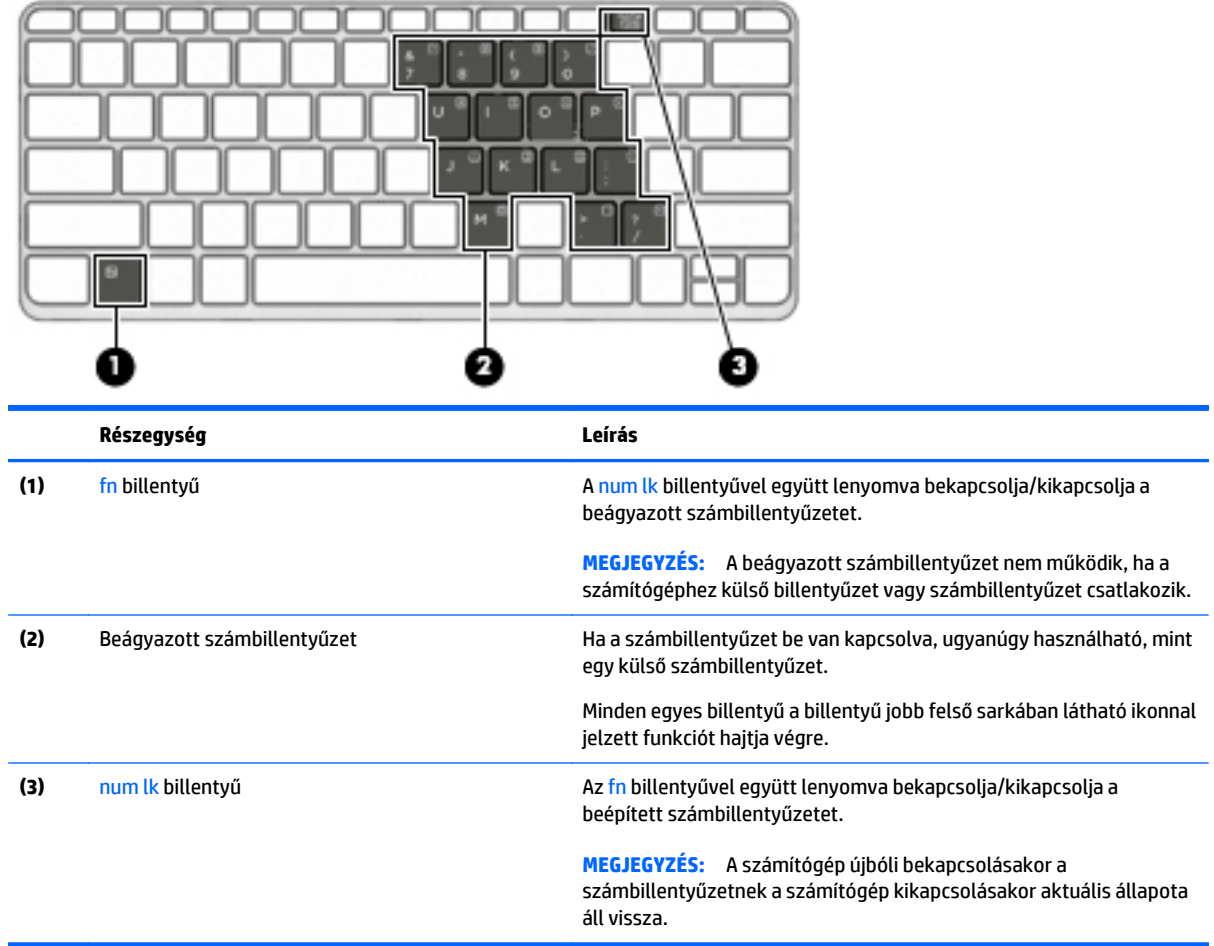

#### **A beágyazott számbillentyűzet be- és kikapcsolása**

A beágyazott számbillentyűzet bekapcsolásához nyomja le az fn+num lk billentyűkombinációt. A beágyazott számbillentyűzet kikapcsolásához nyomja le ismét az fn+num lk billentyűkombinációt.

**MEGJEGYZÉS:** A beágyazott számbillentyűzet kikapcsol, ha a számítógéphez külső billentyűzet vagy számbillentyűzet csatlakozik.

#### **Billentyűfunkciók váltása a beágyazott számbillentyűzeten**

Ideiglenesen válthat a beágyazott számbillentyűzet billentyűinek eredeti funkciói és a számbillentyűzeten betöltött funkciói között:

- Ha a billentyűzet egy billentyűjét navigálásra szeretné használni, miközben a számbillentyűzet ki van kapcsolva, a billentyű lenyomásával egy időben nyomja le és tartsa nyomva az fn billentyűt.
- A számbillentyű eredeti funkciójának használata, miközben a számbillentyűzet be van kapcsolva:
	- Kisbetűk begépeléséhez tartsa lenyomva az fn billentyűt.
	- Nagybetűk begépeléséhez tartsa lenyomva az fn+shift billentyűkombinációt.

### <span id="page-35-0"></span>**Az opcionális külső számbillentyűzet használata**

A külső számbillentyűzetek általában más-más funkciót hajtanak végre attól függően, hogy a num lock be vagy ki van-e kapcsolva. (A num lock gyárilag ki van kapcsolva.) Például:

- A num lock funkció bekapcsolt állapotában a legtöbb számbillentyű számok beírására használható.
- A num lock funkció kikapcsolt állapotában a legtöbb számbillentyű a nyíl- és lapozóbillentyűk funkcióját látja el.

Ha a külső számbillentyűzeten be van kapcsolva a num lock, akkor a számítógép num lock LED-je világít. Ha a külső számbillentyűzeten ki van kapcsolva a num lock, akkor a számítógép num lock LED-je sem világít.

A külső számbillentyűzet használata során a Num Lock funkció be-, illetve kikapcsolását az alábbiak szerint végezheti el:

**▲** Nyomja meg a num lk billentyűt a külső számbillentyűzeten (ne a számítógépen).
# **5 Multimédia**

A számítógép a következő részegységeket tartalmazhatja:

- Beépített hangszóró(k)
- Beépített mikrofon(ok)
- Beépített webkamera
- Előre telepített multimédiás szoftverek
- Multimédiás gombok vagy billentyűk

# **Hang**

A számítógép – egyes típusokon opcionális külső optikai meghajtó segítségével – alkalmas zenehallgatásra, zenei CD-k lejátszására, zeneszámok letöltésére és meghallgatására, internetes hanganyagok (köztük rádióállomások) folyamatos lejátszására, hangrögzítésre, illetve multimédiás fájlok hang- és videoanyagok keverésével történő előállítására. A hangélmény fokozására külső eszközök (hangszórók vagy fejhallgató) csatlakoztathatók a számítógéphez.

### **Hangszórók csatlakoztatása**

A számítógéphez vezetékes hangszórókat a számítógépen vagy a dokkolóegységen lévő USB porton (vagy a hangkimeneti csatlakozón) keresztül lehet csatlakoztatni.

A vezeték nélküli hangszórókat a gyártó útmutatása szerint csatlakoztassa a számítógéphez. Mielőtt hangeszközöket csatlakoztat, feltétlenül állítsa be a hangerőt.

# **A hangerő szabályozása**

A számítógéptípustól függően a hangerő szabályozására használható kezelőszervek a következők:

- Hangerőszabályzó gombok
- Hangerőszabályzó gyorsbillentyűk (az fn billentyűvel együtt lenyomott egyes billentyűk)
- **Hangerőbillentyűk**

**FIGYELEM!** A halláskárosodás elkerülése érdekében a hangerőt a fejhallgató, fülhallgató vagy mikrofonos fejhallgató felhelyezése előtt állítsa be. További biztonsági információkat a *Jogi, biztonsági és környezetvédelmi tudnivalók* című dokumentum tartalmaz. Ezen útmutató eléréséhez a kezdőképernyőn írja be a "support" szót, majd válassza a **HP Support Assistant** alkalmazást.

**MEGJEGYZÉS:** A hangerő az operációs rendszeren és különböző programokon keresztül is szabályozható.

**MEGJEGYZÉS:** Számítógépe hangerővezérlőiről részletesebb információt itt talál: [Ismerkedés a](#page-13-0) [számítógéppel,](#page-13-0) 4. oldal.

# **Fejhallgató/mikrofon csatlakoztatása**

Vezetékes fejhallgatót és mikrofont a számítógépen lévő hangkimenethez (fejhallgatócsatlakozóhoz) és hangbemenethez (mikrofoncsatlakozóhoz) csatlakoztathat. Emellett opcionális mikrofonos fejhallgató

mikrofonja is csatlakoztatható vele. A legjobb eredmény eléréséhez rögzítéskor beszéljen közvetlenül a mikrofonba, és háttérzajmentes környezetben rögzítsen. A vezeték nélküli fejhallgatókat a gyártó útmutatása szerint csatlakoztassa a számítógéphez.

A vezeték nélküli fejhallgatókat a gyártó útmutatása szerint csatlakoztassa a számítógéphez.

**FIGYELEM!** A halláskárosodás elkerülése érdekében a hangerőt a fejhallgató, fülhallgató vagy mikrofonos fejhallgató felhelyezése előtt csökkentse. További biztonsági információkat a *Jogi, biztonsági és környezetvédelmi tudnivalók* című dokumentum tartalmaz.

Ezen útmutató eléréséhez a kezdőképernyőn írja be a "support" szót, majd válassza a HP Support Assistant alkalmazást.

### **A számítógép hangfunkcióinak ellenőrzése**

**MEGJEGYZÉS:** A legjobb eredmény eléréséhez rögzítéskor beszéljen közvetlenül a mikrofonba, és háttérzajmentes környezetben rögzítsen.

A számítógép hangfunkcióinak ellenőrzéséhez kövesse a következő lépéseket:

- **1.** A kezdőképernyőn írja be a vezérlőpult kifejezést, majd válassza a **Vezérlőpult** lehetőséget.
- **2.** Válassza a **Hardver és hang**, majd a **Hang** lehetőséget.

A Hang ablak megjelenésekor kattintson a **Hangok** fülre. A **Programesemények** területen válasszon egy hangeseményt (például hangjelzést vagy riasztást), majd kattintson a **Teszt** lehetőségre. Ekkor hangot kell hallania a hangszórón vagy a csatlakoztatott fejhallgatón keresztül.

A számítógép hangrögzítő szolgáltatásainak ellenőrzéséhez kövesse az alábbi eljárást:

- **1.** A kezdőképernyőn gépelje be: hang, majd válassza a **Hangrögzítés** lehetőséget.
- **2.** Kattintson a **Felvétel indítása** gombra, és beszéljen a mikrofonba.
- **3.** Mentse a fájlt az asztalra.
- **4.** Nyisson meg egy multimédiás alkalmazást, majd játssza le a felvételt.

A számítógép hangbeállításainak megerősítéséhez vagy módosításához:

- **1.** A kezdőképernyőn írja be a vezérlőpult kifejezést, majd válassza a **Vezérlőpult** lehetőséget.
- **2.** Válassza a **Hardver és hang**, majd a **Hang** lehetőséget.

# **Webkamera**

Egyes számítógépek beépített webkamerát tartalmaznak. Az előre telepített szoftverek segítségével a webkamerával fényképeket vagy videofelvételeket készíthet. Megtekintheti a fénykép vagy videofelvétel előnézetét, és mentheti azt.

A webkamera szoftvere az alábbi szolgáltatásokkal való kísérletezésre nyújt lehetőséget:

- Videó rögzítése és megosztása
- Folyamatos videoátvitel azonnali üzenetküldő szoftverrel
- Fényképek készítése

# **Videó**

A HP számítógép egy nagy teljesítményű videoeszköz, mely lehetővé teszi a kedvenc webhelyeiről érkező videojelfolyamok megtekintését, valamint videók és filmek letöltését, majd megtekintését a számítógépen anélkül, hogy hálózathoz kellene csatlakozni.

A videók megtekintése még nagyobb élményt nyújt, ha a számítógép videocsatlakozóinak valamelyikéhez külső monitort, kivetítőt vagy tévékészüléket csatlakoztat.

A számítógép (vagy az opcionális dokkolóeszköz vagy bővítőport-eszköz) a következő külső videoportokat tartalmazhatja:

- VGA
- DisplayPort
- HDMI (High Definition Multimedia Interface, nagy felbontású multimédiás kezelőfelület)

**FONTOS:** Ügyeljen arra, hogy a külső eszközt a számítógép megfelelő portjához és megfelelő kábellel csatlakoztassa. Ha kérdései vannak, tekintse meg az eszköz gyártójának útmutatásait.

**MEGJEGYZÉS:** Számítógépe videoportjairól további információ: <u>[Ismerkedés a számítógéppel,](#page-13-0) 4. oldal</u>.

# **VGA (opcionális dokkolóeszközön vagy bővítőport-eszközön keresztül)**

A külső monitor portja vagy VGA-port egy olyan analóg megjelenítőfelület, amely külső VGAmegjelenítőeszközt, például külső VGA-monitort vagy VGA-kivetítőt csatlakoztat a számítógéphez.

**1.** VGA megjelenítőeszköz csatlakoztatásához csatlakoztassa az eszközkábelt a számítógéphez csatlakoztatott opcionális dokkolóeszköz vagy bővítőport-eszköz külső monitorportjához.

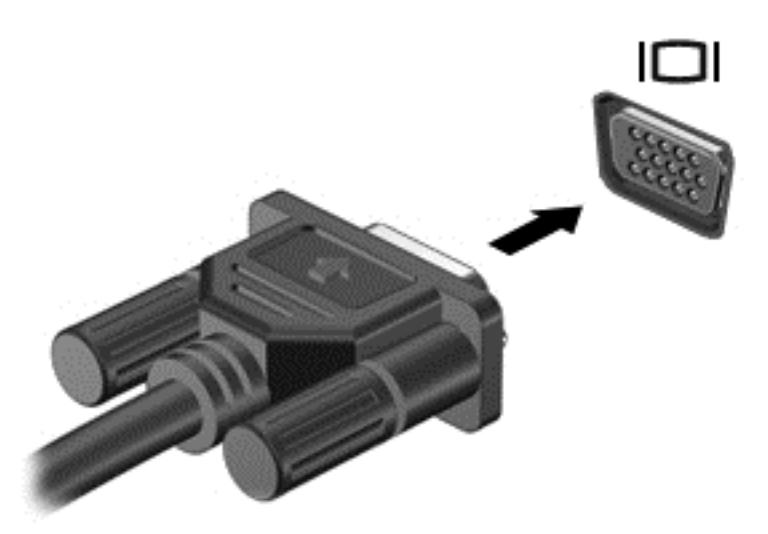

- **2.** Az fn+f4 billentyűkombinációval válthat a számítógép-képernyő képének négyféle megjelenítési módja között:
	- **Csak a számítógép képernyője:** A kép megtekintése a számítógépen.
	- **Másolás:** Ugyanazon kép megjelenítése *egyidejűleg* a számítógépen és a külső eszközön.
	- **Kiterjesztés:** A kiterjesztett kép megtekintése *egyszerre* a számítógépen és a külső eszközön.
	- **Csak a második képernyő:** A kép megjelenítése csak a külső eszközön.

A megjelenítés állapota az fn+f4 billentyűkombináció minden egyes lenyomására változik.

**MEGJEGYZÉS:** A legjobb eredmény elérése érdekében állítsa be a külső eszköz képernyőfelbontását, különösen a "Kiterjesztés" lehetőség használata esetén, az alábbiak szerint. A kezdőképernyőn írja be a vezérlőpult kifejezést, majd válassza a **Vezérlőpult** lehetőséget. Válassza a **Megjelenés és személyes beállítások** lehetőséget. A **Megjelenítés** részben válassza a **Képernyő felbontásának beállítása** lehetőséget.

### **DisplayPort (opcionális dokkoló eszközön keresztül)**

A DisplayPort használatával opcionális video- vagy hangeszközhöz csatlakoztatható a számítógép, mint például nagy felbontású televíziókhoz vagy bármely más digitális vagy hangegységhez. A DisplayPort jobb teljesítményt biztosít, mint a külső VGA monitorport, és javítja a digitális kapcsolatot.

**MEGJEGYZÉS:** A video- és/vagy audiojelek DisplayPort-csatlakozón keresztül történő továbbításához külön megvásárolható DisplayPort-kábelre van szükség.

**MEGJEGYZÉS:** Az opcionális dokkolóeszközön található DisplayPort-csatlakozóhoz egy DisplayPort-eszköz csatlakoztatható. A számítógép képernyőjén megjelenő információk egyidejűleg a DisplayPort-eszközön is megjeleníthetők.

A video- vagy hangeszköz csatlakoztatása a DisplayPort-csatlakozóhoz:

**1.** Csatlakoztassa a DisplayPort-kábel egyik végét az opcionális dokkolóeszköz DisplayPortcsatlakozójához.

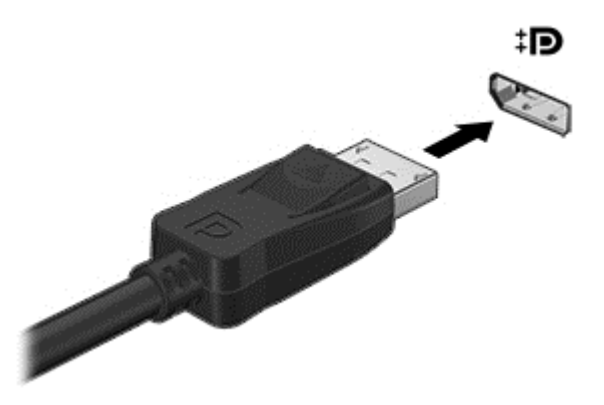

- **2.** A kábel másik végét csatlakoztassa a videoeszközhöz, majd további információért olvassa el az eszköz gyártójának utasításait.
- **3.** Az fn+f4 billentyűkombinációval válthat a számítógép-képernyő képének négyféle megjelenítési módja között:
	- **Csak a számítógép képernyője:** A kép megtekintése a számítógépen.
	- **Másolás:** Ugyanazon kép megjelenítése *egyidejűleg* a számítógépen és a külső eszközön.
	- **Kiterjesztés:** A kiterjesztett kép megtekintése *egyszerre* a számítógépen és a külső eszközön.
	- **Csak a második képernyő:** A kép megjelenítése csak a külső eszközön.

A megjelenítés állapota az fn+f4 billentyűkombináció minden egyes lenyomására változik.

**MEGJEGYZÉS:** A legjobb eredmény elérése érdekében állítsa be a külső eszköz képernyőfelbontását, különösen a "Kiterjesztés" lehetőség használata esetén, az alábbiak szerint. A kezdőképernyőn írja be a vezérlőpult kifejezést, majd válassza a **Vezérlőpult** lehetőséget. Válassza a **Megjelenés és személyes beállítások** lehetőséget. A **Megjelenítés** részben válassza a **Képernyő felbontásának beállítása** lehetőséget.

**MEGJEGYZÉS:** Az eszköz kábelének eltávolításához nyomja le a csatlakozó kiadógombját, majd húzza ki a kábelt az opcionális dokkolóeszközből.

### **Vezetékes képernyők felfedezése és csatlakozás hozzájuk MultiStream Transport segítségével**

A MultiStream Transport (MST) lehetővé teszi több vezetékes megjelenítőeszköz csatlakoztatását a számítógéphez úgy, hogy a számítógépen lévő VGA vagy DisplayPort csatlakozókhoz, valamint külső elosztón vagy dokkolóegységen lévő VGA vagy DisplayPort csatlakozókhoz csatlakoztatja azokat. A számítógépen telepített grafikus vezérlő típusától, valamint attól függően, hogy a számítógép tartalmaz-e beépített hubot, a csatlakozást többféleképpen elvégezheti. Nyissa meg az Eszközkezelőt a számítógépen telepített hardvereszközök megtekintéséhez.

- **1.** A kezdőképernyőn írja be a vezérlőpult kifejezést, majd válassza a **Vezérlőpult** lehetőséget.
- **2.** Válassza a **Rendszer és biztonság**, elemet, majd a **Rendszer** lehetőséget, végül kattintson a bal oldali oszlopban lévő **Eszközkezelő** elemre.

### **Kijelzők csatlakoztatása Intel grafikus vezérlővel rendelkező számítógépekhez (opcionális hub segítségével)**

**MEGJEGYZÉS:** Intel grafikus vezérlővel és opcionális elosztóval legfeljebb három megjelenítőeszközt csatlakoztathat.

Több megjelenítőeszközt az alábbi lépésekkel állíthat be:

- **1.** Csatlakoztasson egy (külön megvásárolható) külső elosztót a számítógép DisplayPort-csatlakozójához (külön megvásárolható) DP-DP kábellel. Győződjön meg róla, hogy az elosztó tápegysége csatlakozik-e a váltóáramú tápellátáshoz.
- **2.** Csatlakoztassa a külső megjelenítőeszközöket az elosztón található VGA-porthoz vagy a DisplayPortcsatlakozókhoz.
- **3.** Amikor a Windows észleli a DP hubhoz csatlakoztatott monitort, megjelenik a **DisplayPort topológiai értesítés** párbeszédpanel. Kattintson a megfelelő beállításokra a képernyők konfigurálásához. Több képernyő esetén a következő lehetőségek állnak rendelkezésre: **Tükrözés**, amely az összes engedélyezett megjelenítőeszközön tükrözi a számítógép képernyőjét; **Kiterjesztés**, amely az összes engedélyezett megjelenítőeszközre kiterjeszti a számítógép képernyőjét.

**MEGJEGYZÉS:** Ha ez a párbeszédpanel nem jelenik meg, ellenőrizze, hogy az egyes külső megjelenítőeszközök a megfelelő porthoz csatlakoznak-e az elosztón. További információkért nyomja meg az fn + f4 billentyűt, majd kövesse a képernyőn megjelenő utasításokat.

### **HDMI**

A HDMI-porttal a számítógép külső video- és hangeszközökhöz, például nagyfelbontású televízióhoz, illetve más kompatibilis digitális vagy hangegységhez csatlakoztatható.

**MEGJEGYZÉS:** A video- és/vagy hangjelek HDMI-porton keresztül történő továbbításához (külön megvásárolható) HDMI-kábelre van szükség.

A számítógépen található HDMI-porthoz egyetlen HDMI-eszköz csatlakoztatható. A számítógép képernyőjén megjelenített adatokat egyidejűleg a HDMI-eszközön is meg lehet jeleníteni.

Video- vagy hangeszköz csatlakoztatása a HDMI-porthoz:

**1.** Csatlakoztassa a HDMI-kábel egyik végét a számítógép HDMI-portjához.

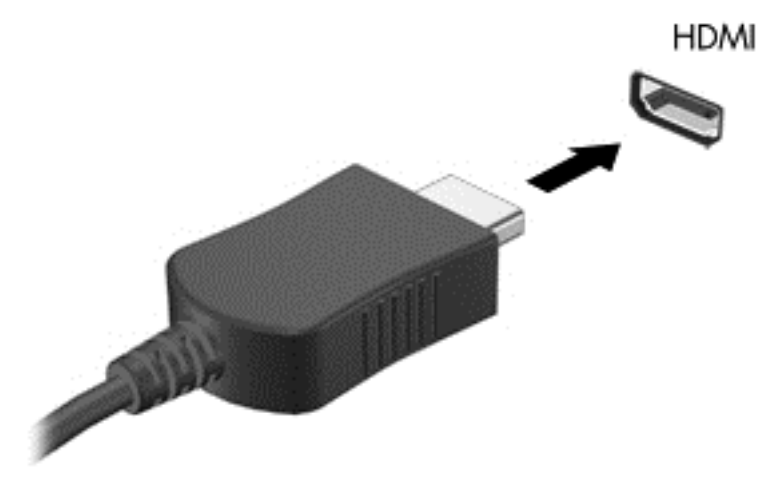

- **2.** Csatlakoztassa a kábel másik végét a videoeszközhöz.
- **3.** Az fn+f4 billentyűkombinációval válthat a számítógép-képernyő képének négyféle megjelenítési módja között:
	- **Csak a számítógép képernyője:** A kép megtekintése a számítógépen.
	- **Másolás:** Ugyanazon kép megjelenítése *egyszerre* a számítógépen és a külső eszközön.
	- **Kiterjesztés:** A kép kiterjesztése *mindkét* képernyőre, a számítógépére és a külső eszközére.
	- **Csak a második képernyő:** A kép megjelenítése csak a külső eszközön.

A megjelenítés állapota az fn+f4 billentyűkombináció minden egyes lenyomására változik.

**MEGJEGYZÉS:** A legjobb eredmény elérése érdekében állítsa be a külső eszköz képernyőfelbontását, különösen a "Kiterjesztés" lehetőség használata esetén, az alábbiak szerint. A kezdőképernyőn írja be a vezérlőpult kifejezést, majd válassza a **Vezérlőpult** lehetőséget az alkalmazáslistából. Válassza a **Megjelenés és személyes beállítások** lehetőséget. A **Megjelenítés** részben válassza a **Képernyő felbontásának beállítása** lehetőséget.

### **A HDMI-hang beállítása**

HDMI-hang beállításához először csatlakoztasson a számítógép HDMI-portjához egy hang- vagy videoeszközt, például egy nagyfelbontású televíziót. Ezután állítsa be az alapértelmezett hanglejátszó eszközt az alábbiak szerint:

- **1.** A Windows asztalon kattintson a jobb gombbal a tálca jobb szélén található értesítési területen a **Hangszóró** ikonra, majd kattintson a **Lejátszóeszközök** parancsra.
- **2.** A Lejátszás lapon kattintson a **Digitális kimenet** vagy a **Digitális kimeneti eszköz (HDMI)** elemre.
- **3.** Kattintson az **Alapérték**, majd az **OK** gombra.

Ha ismét a számítógép hangszóróit szeretné használni, kövesse az alábbi lépéseket:

- **1.** A Windows asztalon kattintson a jobb gombbal a tálca jobb szélén található értesítési területen a **Hangszóró** ikonra, majd kattintson a **Lejátszóeszközök** parancsra.
- **2.** A Lejátszás lapon kattintson a **Hangszórók** lehetőségre.
- **3.** Kattintson az **Alapérték**, majd az **OK** gombra.

# **Miracast-kompatibilis vezeték nélküli kijelzők észlelése és kapcsolódás a kijelzőkhöz (csak egyes típusokon)**

Ha a Miracast-kompatibilis vezeték nélküli kijelzőket szeretné észlelni, majd kapcsolódni azokhoz anélkül, hogy kilépne az aktuális alkalmazásokból, kövesse az alábbi lépéseket.

A Miracast megnyitása:

**▲** Pöccintsen a kezdőképernyő jobb szélétől kiindulva, koppintson az **Eszközök**, majd a **Kivetítés** lehetőségre, és kövesse a képernyőn megjelenő utasításokat.

– vagy –

Mutasson a Windows asztal vagy a kezdőképernyő jobb felső vagy jobb alsó sarkába a gombok megjelenítéséhez, kattintson az **Eszközök**, majd a **Kivetítés** lehetőségre, és kövesse a képernyőn megjelenő utasításokat.

# **6 Energiagazdálkodás**

**MEGJEGYZÉS:** A számítógépeken bekapcsoló gomb vagy csúszka lehet. Mindkét tápellátás-vezérlőre a *bevagy tápkapcsoló gomb* kifejezést használja az útmutató.

# **A számítógép kikapcsolása**

**VIGYÁZAT!** A számítógép leállításakor a nem mentett adatok elvesznek.

A leállítási parancs minden programot bezár – az operációs rendszert is beleértve –, majd kikapcsolja a képernyőt és a számítógépet.

Az alábbi esetekben állítsa le a számítógépet:

- Ha nem Univerzális soros busz (USB-) porthoz csatlakozó külső hardvereszközt csatlakoztat
- Ha a számítógépet nem használja tovább, és hosszabb időre leválasztja a külső áramforrásról

Noha a számítógépet a bekapcsoló gombbal is kikapcsolhatja, azt javasoljuk, hogy erre a célra a Windows leállítási parancsát használja:

**MEGJEGYZÉS:** Ha a számítógép alvó vagy hibernált állapotban van, a számítógép leállításához először meg kell szüntetnie az alvó vagy hibernált állapotot a bekapcsoló gomb rövid megnyomásával.

- **1.** Mentse a munkáját, és zárja be a megnyitott programokat.
- **2.** A Kezdőképernyőn mutasson a képernyő jobb felső vagy jobb alsó sarkába.
- **3.** Kattintson a **Beállítások** lehetőségre és az **Áramellátás** ikonra, majd a **Kikapcsolás** lehetőségre.

– vagy –

Kattintson a jobb gombbal a képernyő bal alsó sarkában lévő Start gombra, válassza a **Leállítás vagy kijelentkezés** menüpontot, majd a **Leállítás** elemet.

Ha a számítógép nem válaszol, és az előző leállítási eljárást nem tudja használni, próbálkozzon a következő vészleállító eljárásokkal az alábbi sorrendben:

- Nyomja meg egyszerre a ctrl+alt+delete billentyűt. Kattintson az **Áramellátás** ikonra, majd a **Kikapcsolás** lehetőségre.
- Nyomja meg a tápkapcsoló gombot, és tartsa nyomva legalább 5 másodpercig.
- Válassza le a számítógépet a külső tápellátásról.
- A számítógép azonnali visszaállító kikapcsolásához tartsa nyomva a tápkapcsoló gombot 15 másodpercig.

# **Az energiagazdálkodás beállítása**

### **Az energiatakarékos üzemmódok használata**

Az alvó állapot gyárilag engedélyezve van.

Az alvó állapot kezdeményezése után a tápfeszültségjelző fények villogni kezdenek, és a képernyő elsötétül. A számítógép a memóriába menti a munkát.

- <span id="page-45-0"></span>**VIGYÁZAT!** A hang- és videoszolgáltatások minőségromlása, illetve elvesztése, valamint az adatvesztés megelőzése érdekében ne kezdeményezzen alvó állapotot, miközben lemezről vagy külső memóriakártyáról olvas, illetve amíg azokra ír.
- **MEGJEGYZÉS:** Amíg a számítógép alvó állapotban van, nem kezdeményezhet semmilyen hálózati kapcsolatot, és nem hajthat végre semmilyen műveletet.

### **Az alvó állapot kezdeményezése és megszüntetése**

Ha a számítógép be van kapcsolva, az alvó állapotot a következő módszerek bármelyikével kezdeményezheti:

- Röviden nyomja meg a tápkapcsoló gombot.
- A Windows asztalon vagy a kezdőképernyőn mutasson a képernyő jobb felső vagy jobb alsó sarkába. Amikor megjelenik a gombok listája, kattintson a **Beállítások** lehetőségre, kattintson az **Áramellátás** ikonra, majd az **Alvó állapot** lehetőségre.

Az alvó állapotból történő kilépéshez röviden nyomja meg a tápkapcsoló gombot.

Amikor a számítógép visszatér az alvó állapotból, a tápfeszültségjelző fények kigyulladnak, és a kijelzőn megjelenik az a képernyő, ahol a munkát abbahagyta.

**MEGJEGYZÉS:** Ha az ébresztéshez jelszót állított be, a képernyőhöz történő visszatérés előtt meg kell adnia Windows-jelszavát.

### **Felhasználó által kezdeményezett hibernált állapot engedélyezése és befejezése**

Így engedélyezheti a felhasználó által kezdeményezett hibernált állapotot, illetve módosíthatja a többi energiagazdálkodási beállítást és időtúllépést:

- **1.** A Kezdőképernyőn írja be az energiagazdálkodási lehetőség kifejezést, majd válassza az **Energiagazdálkodási lehetőségek** elemet.
- **2.** A bal oldalon kattintson **A főkapcsoló funkciójának megadása** lehetőségre.
- **3.** Kattintson **A jelenleg nem elérhető beállítások módosítása** lehetőségre.
- **4. A számítógép tápkapcsoló gombjának megnyomásakor** területen válassza a **Hibernálás** lehetőséget.
- **5.** Kattintson a **Módosítások mentése** gombra.

A hibernált állapotból történő kilépéshez röviden nyomja meg a tápkapcsoló gombot. A működésjelző LED kigyullad, és a kijelzőn megjelenik az a képernyő, ahol a munkát abbahagyta.

**MEGJEGYZÉS:** Ha az ébresztéshez jelszót állított be, a képernyőhöz történő visszatérés előtt meg kell adnia a Windows-jelszavát.

#### **A telepmérő használata és az energiagazdálkodási beállítások**

A telepmérő a Windows asztalon található. A telepmérővel gyorsan elérhetők az energiagazdálkodási beállítások, és megjeleníthető az akkumulátor hátralévő töltöttségi szintje.

- Az akkumulátor töltöttsége és az aktuális energiagazdálkodási séma megjelenítéséhez a Windows asztalon mutasson a telepmérő ikonra.
- Az energiagazdálkodási lehetőségek használatához vagy az energiaséma módosításához kattintson a telepmérő ikonra, majd válasszon egy elemet a listából. A Kezdőképernyőn begépelheti az energiagazdálkodási lehetőségek szöveget is, majd kiválaszthatja az **Energiagazdálkodási lehetőségek** elemet.

Különböző telepmérő ikonok jelzik, hogy a számítógép akkumulátorról vagy külső áramforrásról üzemel-e. Az ikon egy üzenetet is megjelenít, ha az akkumulátor töltöttsége alacsony vagy kritikus szintet ér el.

#### **Jelszavas védelem beállítása az ébresztéshez**

Ha szeretné beállítani, hogy a számítógép jelszót kérjen, amikor visszatér az alvó vagy hibernált állapotból, hajtsa végre a következő lépéseket:

- **1.** A Kezdőképernyőn írja be az energiagazdálkodási lehetőség kifejezést, majd válassza az **Energiagazdálkodási lehetőségek** elemet.
- **2.** A bal oldali panelen kattintson a **Jelszó kérése ébresztéskor** lehetőségre.
- **3.** Kattintson **A jelenleg nem elérhető beállítások módosítása** lehetőségre.
- **4.** Kattintson a **Kötelező a jelszó (ajánlott)** elemre.
	- **MEGJEGYZÉS:** Ha a felhasználói fiókjához új jelszót kell létrehoznia, vagy módosítania kell a már meglévőt, kattintson **A felhasználói fiók jelszavának létrehozása vagy módosítása** lehetőségre, majd kövesse a képernyőn megjelenő utasításokat. Ha nem kell felhasználói fiókhoz tartozó jelszót létrehoznia vagy módosítania, ugorjon az 5. lépésre.
- **5.** Kattintson a **Módosítások mentése** gombra.

# **Üzemeltetés akkumulátorról**

**FIGYELEM!** A lehetséges biztonsági problémák elkerülése érdekében csak a számítógéphez mellékelt akkumulátort, a HP által gyártott csereakkumulátort vagy a HP által forgalmazott kompatibilis akkumulátort használja.

Amikor a számítógép nincs külső áramforráshoz csatlakoztatva, akkumulátoros tápellátással üzemel. A számítógép akkumulátorának üzemideje az energiagazdálkodási beállításoktól, a futó programoktól, a kijelző fényerejétől, a számítógéphez csatlakoztatott külső eszközöktől és más tényezőktől függően változik. Amikor a számítógép váltóáramú tápellátáshoz csatlakozik, az akkumulátor tölt, és megvédi adatait egy esetleges áramkimaradás esetén. Ha a számítógépben feltöltött akkumulátor található, és a számítógép külső áramforrásról működik, a számítógép automatikusan az akkumulátor használatára vált, ha a váltóáramú tápegységet kihúzza a számítógépből, valamint áramszünet esetén.

**MEGJEGYZÉS:** A váltakozó áramú tápegység leválasztásakor a képernyő fényereje automatikusan csökken az akkumulátor kímélése érdekében.

#### **Gyárilag lezárt akkumulátor**

Ha nyomon szeretné követni az akkumulátor állapotát, vagy ha az akkumulátort nem lehet többé teljesen feltölteni, futtassa a Súgó és támogatás részben lévő Akkumulátor-ellenőrzés elemet. Az akkumulátor adatainak eléréséhez a kezdőképernyőn írja be a support szót, és válassza a **HP Support Assistant** alkalmazást, majd az **Akkumulátor és teljesítmény** elemet. Ha az Akkumulátor-ellenőrzés azt jelzi, hogy az akkumulátort cserélni kell, forduljon a támogatási részleghez.

A termékben lévő akkumulátor(ok) cseréje nem egyszerű feladat a felhasználók számára. Az akkumulátor eltávolítása vagy kicserélése befolyásolhatja a jótállás érvényességét. Ha az akkumulátor már nem tölthető, vegye fel a kapcsolatot az ügyfélszolgálattal.

Ha egy akkumulátor eléri élettartama végét, ne dobja ki a közönséges háztartási hulladék közé. Kövesse az akkumulátorok ártalmatlanítására vonatkozó helyi törvényeket és szabályokat.

### **További akkumulátorinformációk keresése**

A HP Support Assistant eszközöket és állapotinformációkat biztosít az akkumulátorral kapcsolatban. Az akkumulátorinformációk eléréséhez válassza a **HP Support Assistant** alkalmazást a kezdőképernyőről, majd válassza az **Akkumulátor és teljesítmény** lehetőséget.

- Akkumulátor-ellenőrző eszköz az akkumulátor teljesítményének teszteléséhez
- A kalibrálással, az energiagazdálkodással és a helyes gondozással és tárolással kapcsolatos tudnivalók az akkumulátor élettartamának maximalizálásához
- Egyes akkumulátortípusok adatai, specifikációi, élettartama és kapacitása

Az Akkumulátoradatok rész elérése:

**▲** Az akkumulátorinformációk eléréséhez válassza a **HP Support Assistant** alkalmazást a kezdőképernyőről, majd válassza az **Akkumulátor és teljesítmény** lehetőséget.

#### **Az akkumulátor-ellenőrzés használata**

A HP Support Assistant állapotinformációkat nyújt a számítógépben található akkumulátorról.

Az akkumulátor-ellenőrzés futtatása:

**1.** Csatlakoztassa a hálózati tápegységet a számítógéphez.

**MEGJEGYZÉS:** Az akkumulátor-ellenőrzés megfelelő működéséhez a számítógépnek külső áramforráshoz kell csatlakoznia.

**2.** Az akkumulátorinformációk eléréséhez válassza a **HP Support Assistant** alkalmazást a kezdőképernyőről, majd válassza az **Akkumulátor és teljesítmény** lehetőséget.

Az Akkumulátor-ellenőrzés megvizsgálja az akkumulátor és a cellák működését, majd beszámol a vizsgálat eredményeiről.

#### **Az akkumulátor töltöttségének megjelenítése**

**▲** A Windows asztalon húzza a mutatót a tálca jobb szélén lévő értesítési területen látható Telepmérő ikon fölé.

#### **Az akkumulátor üzemidejének maximalizálása**

Az akkumulátor üzemideje a készüléken használt programoktól függ, amíg a rendszer akkumulátorról működik. A maximális üzemidő fokozatosan csökken, és ezzel egy időben természetesen az akkumulátor tárolókapacitása is lecsökken.

Ötletek az akkumulátor üzemidejének maximalizálásához:

- Csökkentse a képernyő fényerejét.
- Az Energiagazdálkodási lehetőségek területén válassza az **Energiatakarékos** beállítást.

#### **Teendők lemerülő akkumulátor esetén**

Ebben a részben a gyárilag beállított riasztásokkal és rendszerválaszokkal kapcsolatos tudnivalók találhatók. Egyes alacsony töltöttségi riasztások és rendszerválaszok módosíthatók az Energiagazdálkodási lehetőségek között. Az Energiagazdálkodási lehetőségek révén megadott beállítások nem befolyásolják a LED-ek működését.

A kezdőképernyőn írja be az energia szót, majd válassza a **Beállítások**, végül az **Energiagazdálkodási lehetőségek** elemet.

#### **Alacsony töltöttségi szint felismerése**

Ha az akkumulátor, amely a számítógép egyetlen áramforrása, alacsony töltöttségi állapotba kerül, a következők történnek:

Az akkumulátor jelzőfénye (csak egyes modelleken) alacsony vagy kritikus töltöttségi szintet jelez.

– vagy –

Az értesítési területen található telepmérő ikon értesíti az akkumulátor alacsony vagy kritikusan alacsony töltöttségéről.

**MEGJEGYZÉS:** További információ a telepmérőről: A telepmérő [használata és az energiagazdálkodási](#page-45-0) [beállítások](#page-45-0) 36. oldal.

Ha a számítógép bekapcsolt vagy alvó állapotban van, a számítógép rövid ideig alvó állapotban marad, majd leáll, és a nem mentett adatok elvesznek.

#### **Az alacsony töltöttségi szint megszüntetése**

#### **Az alacsony töltöttségi szint megszüntetése, ha rendelkezésre áll külső áramforrás**

- **▲** Csatlakoztassa a számítógépet a következő eszközök egyikéhez:
	- Váltóáramú tápegység
	- Külön beszerezhető dokkoló- vagy bővítőeszköz
	- Külön beszerezhető tápegység a HP-től kiegészítőként vásárolva

#### **Az alacsony töltöttségi szint megszüntetése, ha nem áll rendelkezésre áramforrás**

Ha nem áll rendelkezésre áramforrás, és a töltöttségi szint kritikus, mentse a munkáját, és állítsa le a számítógépet.

#### **Az akkumulátor energiatakarékos használata**

- A kezdőképernyőn írja be az energia szót, majd válassza a **Beállítások**, végül az **Energiagazdálkodási lehetőségek** elemet.
- Az Energiagazdálkodási lehetőségeknél válassza az alacsony fogyasztású beállításokat.
- Lépjen ki a modemes alkalmazásokból, és szakítsa meg minden vezeték nélküli és helyi hálózati (LAN) kapcsolatát, ha éppen nincs rájuk szüksége.
- Húzzon ki minden olyan külső eszközt, amely nincs használatban, és nem külső áramforrásról üzemel.
- Állítsa/tiltsa le vagy távolítsa el azokat a külső memóriakártyákat, amelyeket nem használ.
- A képernyő fényerejének csökkentése.
- Mielőtt abbahagyja a munkát, helyezze a számítógépet alvó állapotba vagy kapcsolja ki.

# **7 Külső kártyák és eszközök**

# **Micro SD-memóriakártyák használata**

Az opcionális memóriakártyák biztonságos adattárolást és kényelmes adatmegosztást tesznek lehetővé. Ezeket a kártyákat legtöbbször digitális adathordozóval felszerelt fényképezőgépekkel és kéziszámítógépekkel, valamint más számítógépekkel használják.

További információ a számítógép által támogatott memóriakártya-formátumokról: [Ismerkedés a](#page-13-0) [számítógéppel,](#page-13-0) 4. oldal.

# **Memóriakártya behelyezése**

**VIGYÁZAT!** A memóriakártya-csatlakozó sérülésének az elkerülése érdekében a memóriakártyát a lehető legkisebb erőkifejtéssel illessze be.

- **1.** Tartsa a kártyát úgy, hogy a címke felfelé, a csatlakozók pedig a számítógép felé nézzenek.
- **2.** Helyezze be a Micro SD-kártyát a memóriakártya-olvasóba, és nyomja be, hogy biztosan a helyére kerüljön.

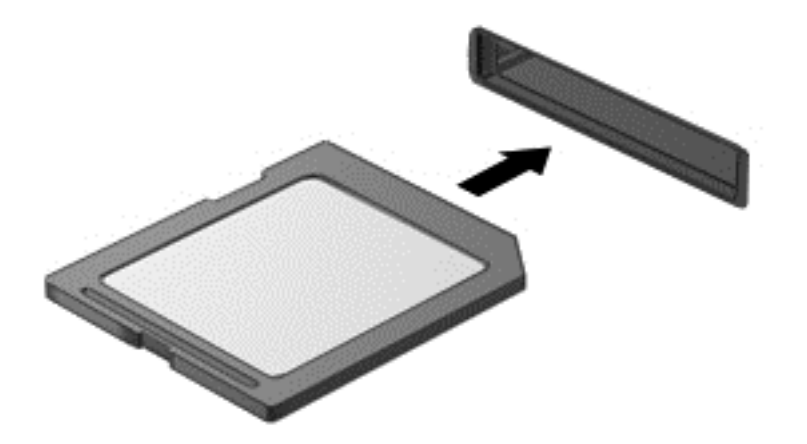

Az eszköz észlelésekor hangjelzést hall, és a képernyőn megjelenik egy menü, amely felsorolja a választási lehetőségeket.

# **Memóriakártya eltávolítása**

**VIGYÁZAT!** Az adatvesztés és a rendszerlefagyás kockázatának csökkentése érdekében a memóriakártyát az alábbi módszerrel távolítsa el.

- **1.** Mentse az adatait, és zárjon be minden olyan programot, amely a memóriakártyához kapcsolódik.
- **2.** Kattintson a Windows asztalon a tálca jobb szélén található értesítési területen a hardver biztonságos eltávolítása ikonra. Ezután kövesse a képernyőn megjelenő utasításokat.

**3.** Nyomja befelé a kártyát **(1)**, majd vegye ki a nyílásból **(2)**.

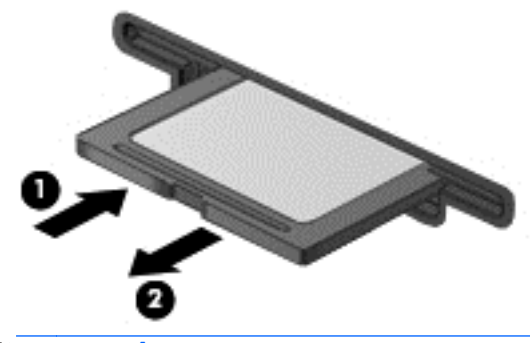

**MEGJEGYZÉS:** Ha a kártya nem ugrik ki, húzza ki a nyílásból.

# **USB-eszköz használata**

A Universal Serial Bus (univerzális soros busz, USB) olyan hardveres illesztőfelület, amelyen keresztül egy kiegészítő külső eszközt, például USB-billentyűzetet, -egeret, -meghajtót, -nyomtatót, -lapolvasót vagy elosztót lehet a készülékhez csatlakoztatni.

Egyes USB-eszközökhöz további támogatási szoftver szükséges, amelyet általában az eszközhöz mellékelnek. Az egyes eszközökhöz szükséges szoftverekről a gyártótól kapott útmutatóban olvashat bővebben. Ezek az útmutatók lehetnek a szoftver részei, illetve biztosíthatják őket lemezen vagy a gyártó webhelyén.

A számítógépen legalább 1 USB-port található, amelyhez USB 1.0, 1.1, 2.0 vagy 3.0 szabványú eszközök csatlakoztathatók. A számítógépe USB-töltőportot is tartalmazhat, amelyről külső eszközök áramellátása biztosítható. A külön beszerezhető dokkolóeszköz vagy USB-elosztó további USB-portokat tesz elérhetővé, melyek kapcsolatban állnak a számítógéppel.

# **USB-eszköz csatlakoztatása**

- **A VIGYÁZAT!** Az USB-csatlakozó sérülésének elkerülése érdekében az eszközt a lehető legkisebb erőkifejtéssel csatlakoztassa.
	- **▲** Csatlakoztassa az eszközhöz tartozó USB-kábelt az USB-porthoz.

**WEGJEGYZÉS:** A következő ábra kissé eltérhet számítógépétől.

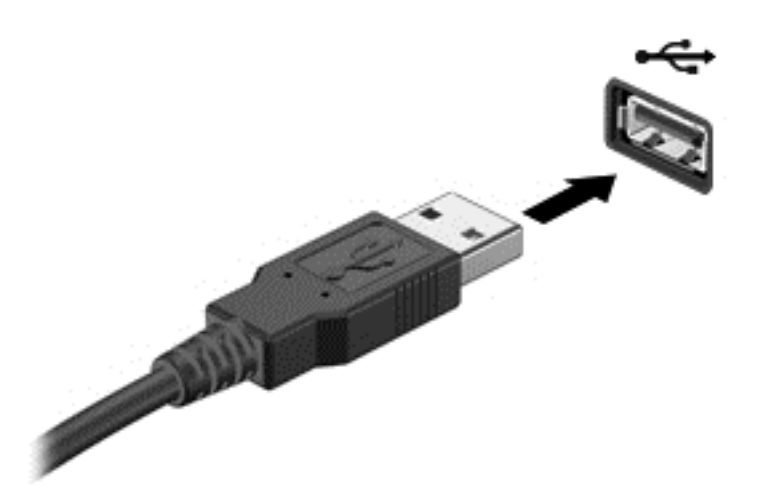

Az eszköz észlelésekor hangjelzést fog hallani.

**MEGJEGYZÉS:** Amikor először csatlakoztat egy USB-eszközt, az értesítési területen megjelenik egy üzenet, amely tájékoztatja, hogy a számítógép felismerte az eszközt.

# **USB-eszköz eltávolítása**

**A vIGYÁZAT!** Az USB-eszköz eltávolításakor ne a kábelt húzza, mert ezzel károsíthatja az USB-csatlakozót.

**VIGYÁZAT!** Az adatvesztés és a rendszerlefagyás kockázatának csökkentése érdekében az USB-eszköz biztonságos eltávolításához kövesse az alábbi eljárást.

- **1.** Az USB-eszköz eltávolításához mentse az adatait, és zárjon be minden, az eszközt használó programot.
- **2.** Kattintson a Windows asztalon a tálca jobb szélén található értesítési területen a hardver biztonságos eltávolítása ikonra, majd kövesse a képernyőn megjelenő utasításokat.
- **3.** Távolítsa el az eszközt.

# **Az opcionális külső eszközök használata**

**MEGJEGYZÉS:** A szükséges szoftverekkel és illesztőprogramokkal, valamint a használandó számítógépporttal kapcsolatban a gyártó által biztosított útmutatóban olvasható további tájékoztatás.

Külső eszköz csatlakoztatása a számítógéphez:

**VIGYÁZAT!** Saját tápellátással rendelkező eszköz csatlakoztatásakor a károsodás megelőzése érdekében győződjön meg róla, hogy az eszköz ki van kapcsolva, és a váltóáramú tápkábel ki van húzva.

- **1.** Csatlakoztassa az eszközt a számítógéphez.
- **2.** Ha saját tápellátással rendelkező eszközt csatlakoztat, dugja a hozzá tartozó tápkábelt egy földelt váltóáramú hálózati aljzatba.
- **3.** Kapcsolja ki a készüléket.

Ha tápellátást nem igénylő külső eszközt kíván leválasztani, kapcsolja ki az eszközt, majd válassza le a számítógépről. Saját tápellátással rendelkező külső eszköz leválasztásához kapcsolja ki, majd válassza le az eszközt a számítógépről, végül húzza ki a tápkábelt.

# **Opcionális külső meghajtók használata**

A cserélhető külső meghajtókkal további lehetősége nyílik adatok tárolására és elérésére. A számítógéphez USB-meghajtót is lehet csatlakoztatni a számítógép USB-portján keresztül.

**MEGJEGYZÉS:** A HP külső optikai USB-meghajtóit a számítógépen található, saját tápellátással rendelkező USB-porthoz kell csatlakoztatni.

Az USB-meghajtók a következő típusúak lehetnek:

- 1,44 MB-os lemezmeghajtó
- Merevlemez-meghajtó modul
- Külső optikai meghajtó (CD, DVD és Blu-ray)
- MultiBav-eszköz

### **A dokkolóegység csatlakozójának használata**

A dokkolócsatlakozóval a számítógép egy opcionális dokkolóeszközhöz vagy bővítőport-eszközhöz csatlakoztatható. Az opcionális dokkolóeszköz vagy bővítőport-eszköz alkalmazásával további portokat és csatlakozókat használhat a számítógéppel.

**MEGJEGYZÉS:** A következő képek különbözhetnek az Ön számítógépétől, dokkolóeszközétől vagy bővítőport-eszközétől. Azt az illusztrációt nézze meg, amelyik a legközelebb áll az Ön dokkolóeszközéhez vagy bővítőport-eszközéhez.

A számítógép csatlakoztatása dokkolóeszközhöz:

**1.** Húzza ki a dokkolóeszközön a csatlakozási gombot **(1)** a zárszerkezet visszahúzásához.

**2.** Igazítsa a dokkolóeszközön lévő dokkolóposztokat a számítógép alján lévő fogadóelemekhez, majd eressze a számítógépet addig a dokkolóeszközbe **(2)**, amíg helyére nem kerül.

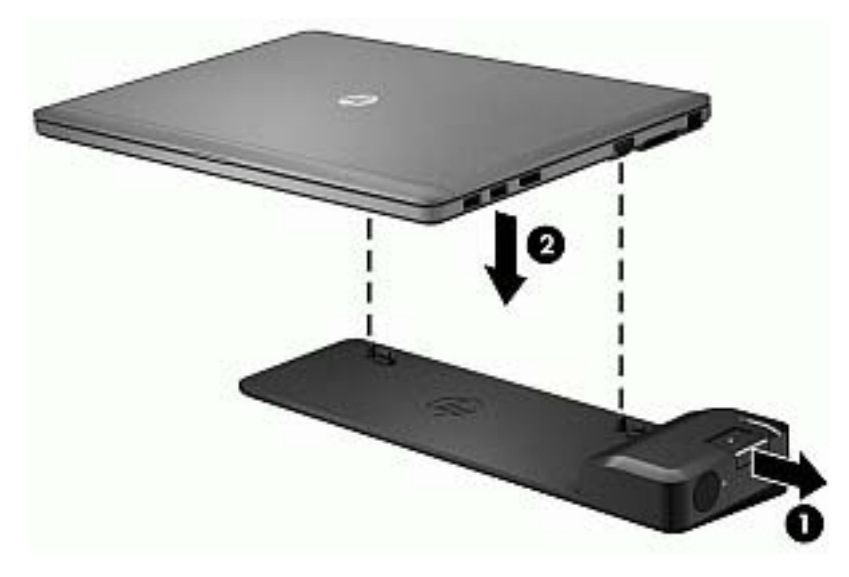

**3.** A dokkolóeszköz számítógéphez való rögzítéséhez nyomja be a csatlakozási gombot **(1)** a dokkolóeszközön. A számítógép teljes dokkolásakor a csatlakozás jelzőfény **(2)** kigyullad.

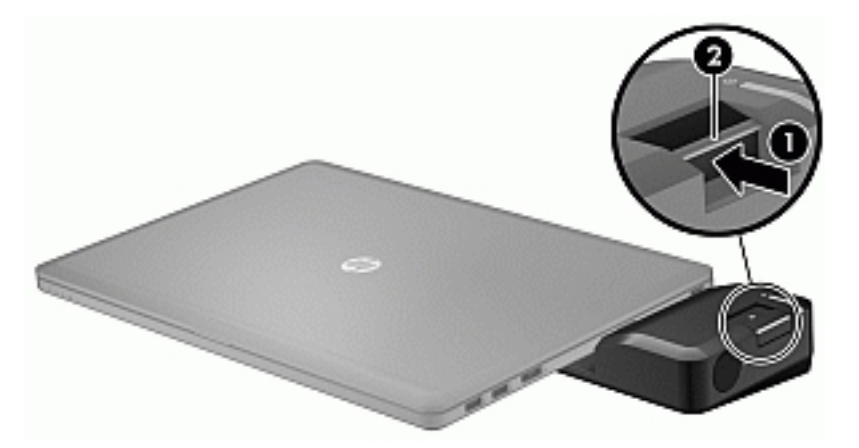

A bővítőport-eszköz csatlakoztatása a számítógéphez:

**1.** Igazítsa a bővítőport-eszköz csatlakozóját a számítógép dokkolócsatlakozójához.

**2.** Csúsztassa a bővítőport-eszköz csatlakozóját számítógép dokkolócsatlakozójába, míg a csatlakozó szilárdan helyre nem kerül.

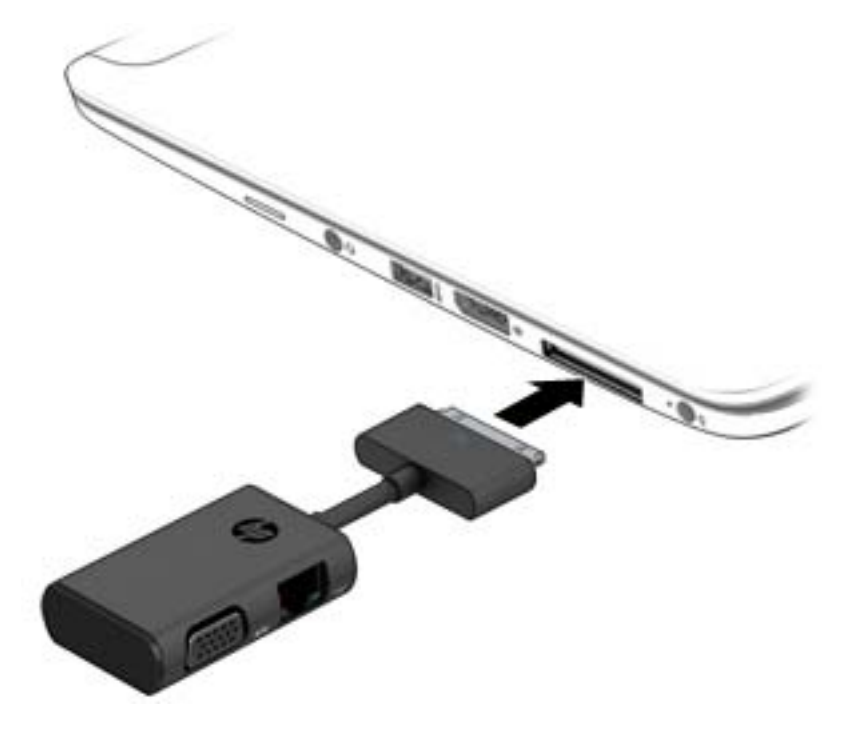

# **8 Meghajtók**

# **Opcionális külső merevlemezmeghajtók használata (csak egyes típusokon)**

**A VIGYÁZAT!** Az adatvesztés és a rendszerlefagyás megelőzése érdekében tartsa be az alábbiakat:

Mentse munkáját, és állítsa le a számítógépet memóriamodul vagy merevlemez-meghajtó hozzáadása vagy cseréje előtt.

Ha nem tudja biztosan, hogy a számítógép ki van-e kapcsolva, indítsa el a bekapcsoló gomb megnyomásával. Ezután állítsa le a számítógépet az operációs rendszerből.

# **A merevlemez-meghajtók teljesítményének javítása**

### **A lemeztöredezettség-mentesítő használata**

A számítógép használata során a merevlemezen található fájlok töredezetté válnak. A lemeztöredezettségmentesítő szoftver összevonja a fájl- és mappatöredékeket a merevlemez-meghajtón, így a rendszer hatékonyabban tud működni.

**MEGJEGYZÉS:** SSD-meghajtókon nincs szükség a lemeztöredezettség-mentesítő futtatására.

Miután elindította a lemeztöredezettség-mentesítőt, további beavatkozásra nem lesz szükség. A merevlemez méretétől és a töredezett fájlok számától függően a lemeztöredezettség-mentesítő egy óránál is tovább futhat. Ezért célszerű akkor futtatni, amikor nem használja a számítógépet, például éjjel.

A HP azt javasolja, hogy legalább havonta egyszer végezze el a merevlemez töredezettségmentesítését. A lemeztöredezettség-mentesítőt ütemezheti úgy, hogy havonta egyszer fusson, de a merevlemezt manuálisan is bármikor töredezettségmentesítheti.

A lemeztöredezettség-mentesítő futtatása:

- **1.** Csatlakoztassa a számítógépet váltóáramú tápellátáshoz.
- **2.** A **Kezdőképernyőn** írja be a lemez kifejezést.
- **3.** Kattintson az **Optimalizálás** gombra.
- **WEGJEGYZÉS:** A Windows rendszer Felhasználói fiókok beállításai szolgáltatásával tovább javíthatja a számítógép biztonságát. A rendszer bizonyos feladatok végrehajtásához, például szoftverek telepítéséhez, segédprogramok futtatásához vagy a Windows beállításainak módosításához kérheti az engedélyét vagy jelszavát is. Nézze meg a HP Support Assistant alkalmazást. A HP Support Assistant alkalmazást a kezdőképernyőről a **HP Support Assistant** elem kiválasztásával érheti el.

További tudnivalókat a lemeztöredezettség-mentesítő szoftver súgója tartalmaz.

#### **A lemezkarbantartó szoftver használata**

A lemezkarbantartó szoftver megkeresi a merevlemez-meghajtón a felesleges fájlokat, amelyek a lemezterület felszabadítása és a számítógép hatékonyabb működése érdekében nyugodtan törölhetők.

A lemezkarbantartó futtatása:

- **1.** A **Kezdőképernyőn** írja be a lemez kifejezést, majd válassza az **Alkalmazások eltávolítása lemezterület felszabadításához** lehetőséget.
- **2.** Kövesse a képernyőn megjelenő utasításokat.

# **9 Biztonság**

# **A számítógép védelme**

A Windows operációs rendszer beépített biztonsági szolgáltatásai, valamint a nem a Windows rendszerhez tartozó Computer Setup segédprogram (BIOS) számos veszélyforrás ellen képes megvédeni személyes beállításait és adatait.

- **MEGJEGYZÉS:** A biztonsági megoldások célja az elriasztás. Azonban ezek a megoldások nem feltétlenül képesek megakadályozni a termék megrongálását vagy ellopását.
- **MEGJEGYZÉS:** Mielőtt a számítógépet szervizbe viszi, készítsen róla biztonsági másolatot, törölje a bizalmas fájlokat, és kapcsolja ki az összes jelszavas beállítást.
- **MEGJEGYZÉS:** Előfordulhat, hogy a fejezetben felsoroltak közül egyes funkciók az Ön számítógépén nem érhetők el.
- **MEGJEGYZÉS:** A számítógép támogatja az egyes országokban és térségekben elérhető Computrace online biztonsági nyomon követési és helyreállítási szolgáltatás használatát. A számítógép ellopása esetén a Computrace képes nyomon követni a számítógépet, amennyiben az illetéktelen felhasználó az internetre csatlakozik. A Computrace szolgáltatás használatához meg kell vásárolnia a szoftvert, és elő kell fizetnie a szolgáltatásra. A Computrace szoftver megrendelésével kapcsolatos információkért keresse fel a HP webhelyét a<http://www.hp.com>címen.

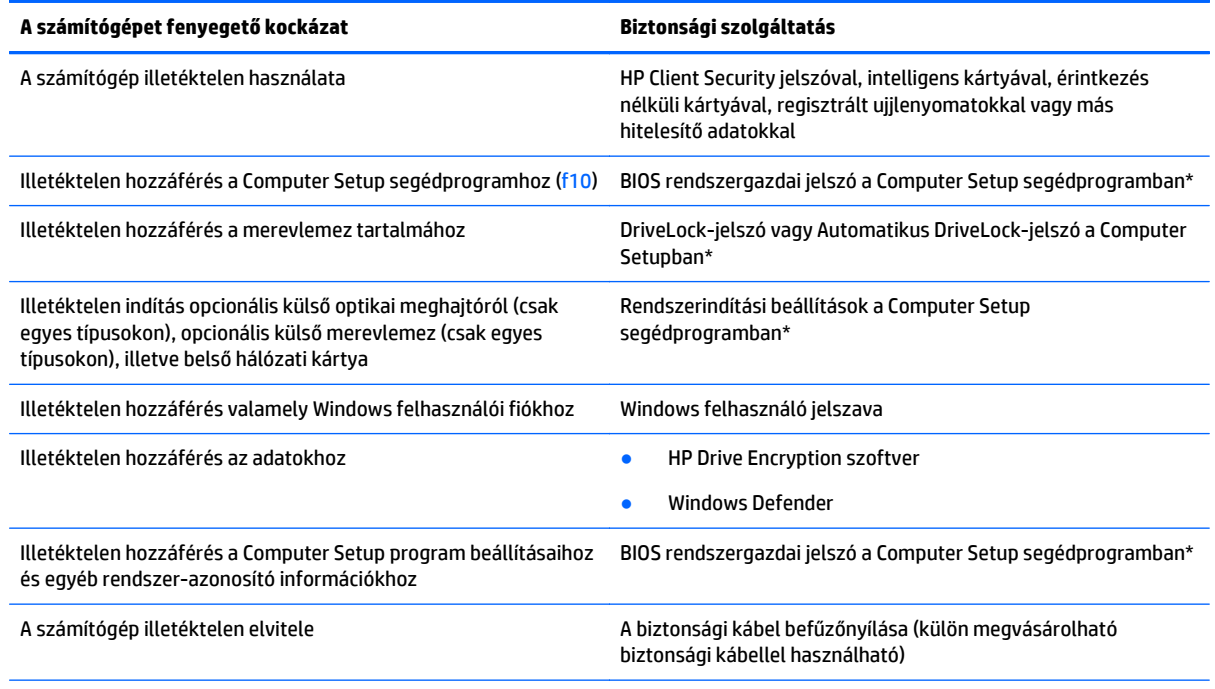

\*A Computer Setup egy előre telepített, ROM-alapú segédprogram, amely akkor is használható, ha az operációs rendszer nem működik vagy nem tölthető be. A Computer Setup segédprogramban a navigáláshoz és a kijelöléshez mutatóeszközt (érintőtábla, pöcökegér vagy USB-porton keresztül csatlakoztatható egér) vagy billentyűzetet is használhat.

# **Jelszavak használata**

A jelszó egy karaktersorozat, amellyel védhetők a számítógépen tárolt információk. Többféle jelszót állíthat be attól függően, hogy milyen módokon kívánja szabályozni az adatokhoz való hozzáférést. Jelszavakat a Windows operációs rendszerben, illetve a nem az operációs rendszerhez tartozó, a számítógépre előre telepített Computer Setup segédprogramban állíthat be.

- A BIOS rendszergazdát és a DriveLock szolgáltatás jelszavait a Computer Setup segédprogramban lehet beállítani, és azokat a rendszer BIOS kezeli.
- Az Automatikus DriveLock (meghajtózár) jelszavakat a Computer Setup segédprogramban lehet engedélyezni.
- A Windows jelszavait csak a Windows operációs rendszerben lehet beállítani.
- Ha a HP SpareKey előzőleg be lett állítva, és elfelejti a Computer Setupban megadott BIOS rendszergazdai jelszavát, a HP SpareKey segítségével hozzáférhet a segédprogramhoz.
- Ha elfelejti a Computer Setup segédprogramban beállított DriveLock felhasználói jelszót és a DriveLock fő jelszavát is, a jelszóval védett merevlemez véglegesen zárolva lesz, és a továbbiakban nem használható.

Használhatja ugyanazt a jelszót a Computer Setup segédprogram funkcióihoz és a Windows biztonsági szolgáltatásaihoz is. Ugyanaz a jelszó használható a Computer Setup segédprogram akár egynél több funkciójához is.

Tippek jelszavak létrehozásához és mentéséhez:

- Jelszavak létrehozásakor tartsa be a program által megadott követelményeket.
- Ne használja ugyanazt a jelszót több alkalmazáshoz, illetve webhelyhez, és ne használja újra Windowsjelszavát más alkalmazáshoz, illetve webhelyhez.
- A HP Client Security Password Manager (Jelszókezelő) használatával eltárolhatja az összes webhelyen és alkalmazásban használt felhasználói nevét és jelszavát. A későbbiekben biztonságosan kiolvashatja ezeket, ha netán nem emlékezne.
- Ne tároljon jelszavakat a számítógépen lévő fájlokban.

Az alábbi táblázatok felsorolják a leggyakrabban használt Windows és BIOS rendszergazdai jelszavakat, és ismertetik a funkciójukat.

### **Windows jelszavak beállítása**

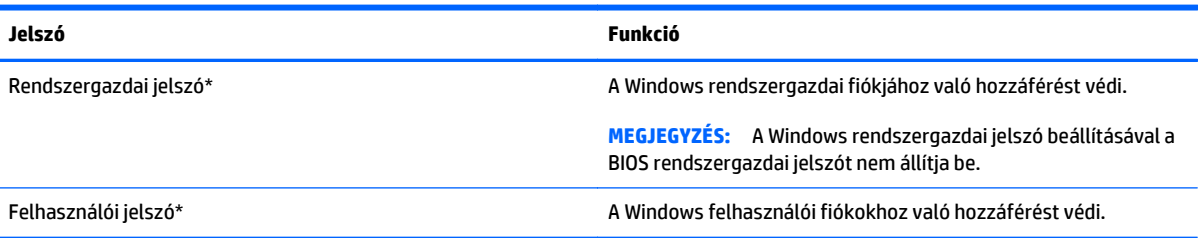

\*Ha további információt szeretne kapni egy Windows rendszergazdai vagy felhasználói jelszó beállításáról, a kezdőképernyőn válassza a HP Support Assistant alkalmazást. A HP Support Assistant alkalmazást a kezdőképernyőről a **HP Support Assistant** elem kiválasztásával érheti el.

# **Jelszavak beállítása a Computer Setup segédprogramban**

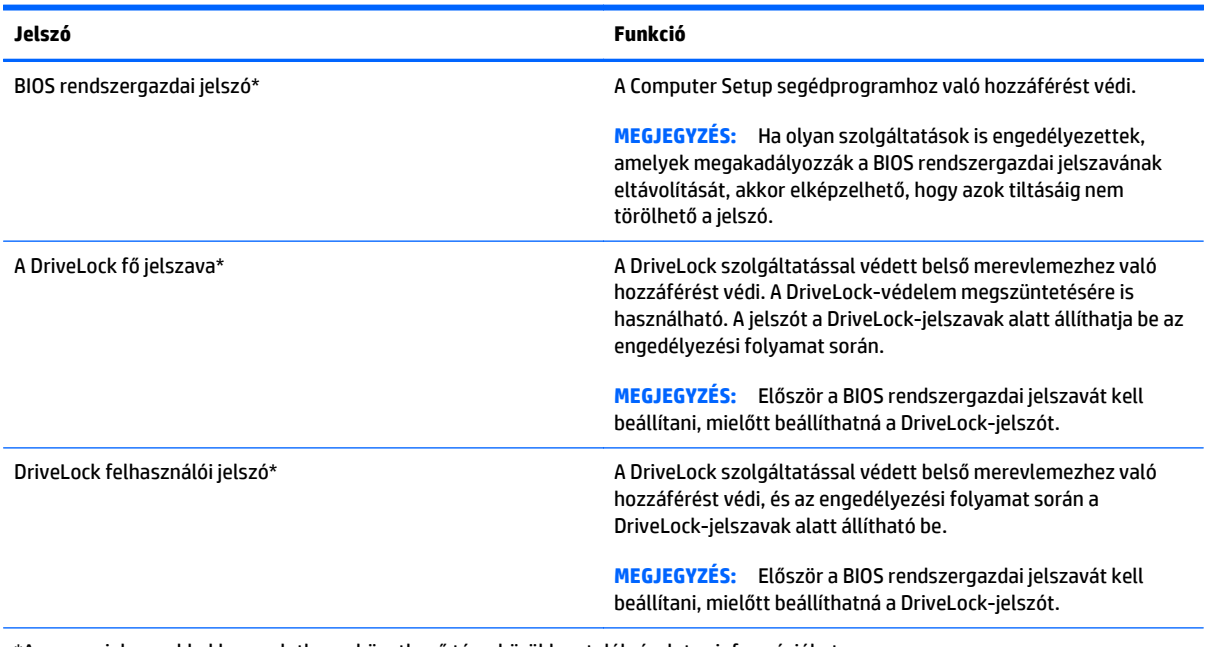

\*Az egyes jelszavakkal kapcsolatban a következő témakörökben talál részletes információkat.

# **A BIOS rendszergazdai jelszó kezelése**

Ezen jelszó megadásához, módosításához és törléséhez kövesse az alábbi lépéseket:

#### **Új BIOS rendszergazdai jelszó beállítása**

- 1. Kapcsolja be vagy indítsa újra a számítógépet, és nyomja le az esc billentyűt, miközben a "Press the ESC key for Startup Menu" (Nyomja le az ESC billentyűt az indítómenü megjelenítéséhez) üzenet látható a képernyő alján.
- **2.** A Computer Setup segédprogramba lépéshez nyomja le az f10 billentyűt.
- **3.** A mutatóeszköz vagy a nyílbillentyűk használatával válassza a **Security** (Biztonság) **> Setup BIOS Administrator Password** (BIOS rendszergazdai jelszó beállítása) parancsot, majd nyomja le az Enter billentyűt.
- **4.** Amikor a rendszer kéri, írjon be egy jelszót.
- **5.** Amikor a rendszer kéri, a megerősítéshez írja be újra az új jelszót.
- **6.** A módosítások mentéséhez és a Computer Setup segédprogramból való kilépéshez kattintson a **Save** (Mentés) ikonra, majd kövesse a képernyőn megjelenő utasításokat.

– vagy –

A nyílbillentyűk használatával válassza a **Main** (Fő) **> Save Changes and Exit** (Módosítások mentése és kilépés) elemet, majd nyomja le az Enter billentyűt.

A módosítások a számítógép újraindításakor lépnek életbe.

#### **A BIOS rendszergazdai jelszó módosítása**

- **1.** Kapcsolja be vagy indítsa újra a számítógépet, és nyomja le az esc billentyűt, miközben a "Press the ESC key for Startup Menu" (Nyomja le az ESC billentyűt az indítómenü megjelenítéséhez) üzenet látható a képernyő alján.
- **2.** A Computer Setup segédprogramba lépéshez nyomja le az f10 billentyűt.
- **3.** A mutatóeszköz vagy a nyílbillentyűk használatával válassza a **Security** (Biztonság) **> Change Password** (Jelszó módosítása) parancsot, majd nyomja le az Enter billentyűt.
- **4.** Ha a rendszer kéri, írja be az aktuális jelszavát.
- **5.** Amikor a rendszer kéri, a megerősítéshez írja be újra az új jelszót.
- **6.** A módosítások mentéséhez és a Computer Setup segédprogramból való kilépéshez kattintson a képernyő bal alsó sarkában látható **Save** (Mentés) ikonra, majd kövesse a képernyőn megjelenő utasításokat.

– vagy –

A nyílbillentyűk használatával válassza a **Main** (Fő) **> Save Changes and Exit** (Módosítások mentése és kilépés) elemet, majd nyomja le az Enter billentyűt.

A módosítások a számítógép újraindításakor lépnek életbe.

#### **A BIOS rendszergazdai jelszó törlése**

- **1.** Kapcsolja be vagy indítsa újra a számítógépet, és nyomja le az esc billentyűt, miközben a "Press the ESC key for Startup Menu" (Nyomja le az ESC billentyűt az indítómenü megjelenítéséhez) üzenet látható a képernyő alján.
- **2.** A Computer Setup segédprogramba lépéshez nyomja le az f10 billentyűt.
- **3.** A mutatóeszköz vagy a nyílbillentyűk használatával válassza a **Security** (Biztonság) **> Change Password** (Jelszó módosítása) parancsot, majd nyomja le az Enter billentyűt.
- **4.** Ha a rendszer kéri, írja be az aktuális jelszavát.
- **5.** Ha a rendszer kéri az új jelszót, hagyja a mezőt üresen, majd nyomja le az Enter billentyűt.
- **6.** Olvassa el a figyelmeztetést. A folytatáshoz válassza a **YES** (Igen) lehetőséget.
- **7.** Amikor a rendszer újra kéri az új jelszó beírását, hagyja a mezőt üresen, majd nyomja le az Enter billentyűt.
- **8.** A módosítások mentéséhez és a Computer Setup segédprogramból való kilépéshez kattintson a képernyő bal alsó sarkában látható **Save** (Mentés) ikonra, majd kövesse a képernyőn megjelenő utasításokat.

– vagy –

A nyílbillentyűk használatával válassza a **Main** (Fő) **> Save Changes and Exit** (Módosítások mentése és kilépés) elemet, majd nyomja le az Enter billentyűt.

A módosítások a számítógép újraindításakor lépnek életbe.

### **A BIOS rendszergazdai jelszó megadása**

Amikor a számítógép a **BIOS administrator password** (BIOS rendszergazdai jelszó) parancssorban a jelszót kéri, írja be azt ugyanazzal a billentyűtípussal, amelyet a megadáshoz használt, majd nyomja le az Enter billentyűt. Ha a BIOS rendszergazdai jelszót három egymást követő alkalommal elvéti, az újabb próbálkozáshoz újra kell indítania a számítógépet.

# **A Computer Setup DriveLock-jelszavának kezelése**

**VIGYÁZAT!** A DriveLock funkcióval védett merevlemez véglegesen használhatatlanná válásának megelőzése érdekében jegyezze fel és tartsa biztonságos, a számítógéptől távol eső helyen a DriveLock funkció felhasználói és fő jelszavát. Ha mindkét DriveLock-jelszót elfelejti, a merevlemez véglegesen zárolva lesz, és nem tudja többé használni.

A DriveLock-védelem megakadályozza az illetéktelen hozzáférést a merevlemez tartalmához. A DriveLock csak a számítógép belső merevlemezein használható. Egy merevlemez DriveLock-védelmének a beállítása után a merevlemezhez csak jelszó megadásával lehet hozzáférni. Ahhoz, hogy elérhető legyen a DriveLockjelszavak segítségével, a számítógépbe vagy egy speciális portreplikátorba kell behelyezni a meghajtót.

**MEGJEGYZÉS:** Először be kell állítani a BIOS rendszergazdai jelszót, hogy elérhesse a DriveLockszolgáltatást.

Ahhoz, hogy a belső merevlemezen alkalmazható legyen a DriveLock-védelem, a Computer Setup programban be kell állítani a felhasználói és a fő jelszót. A DriveLock-védelem használata során ügyeljen a következőkre:

- Ha egy merevlemezen DriveLock-védelmet alkalmaz, akkor a merevlemez csak a felhasználói vagy a fő jelszó megadásával érhető el.
- Célszerű, ha a felhasználói jelszó tulajdonosa a védett merevlemez mindennapi felhasználója. A fő jelszó tulajdonosa lehet egy rendszergazda vagy a mindennapi felhasználó is.
- A felhasználó- és a fő jelszó megegyezhet.
- A felhasználói vagy a fő jelszó csak akkor törölhető, ha megszünteti a meghajtó DriveLock-védelmét. A meghajtó DriveLock-védelme csak a fő jelszó használatával szüntethető meg.

### **A DriveLock-jelszó beállítása**

A DriveLock-jelszó beállításához a Computer Setup segédprogramban kövesse az alábbi lépéseket:

- **1.** Kapcsolja be a számítógépet, majd nyomja meg az esc billentyűt, miközben a "Press the ESC key for Startup Menu" ("Nyomja meg az ESC billentyűt az indítómenühöz") üzenet látható a képernyő alján.
- **2.** A Computer Setup segédprogramba lépéshez nyomja le az f10 billentyűt.
- **3.** Egy mutatóeszköz vagy a nyílbillentyűk segítségével válassza a **Security** (biztonság) **> Hard Drive Tools** (merevlemez-eszközök) **> DriveLock** lehetőséget, majd nyomja le az Enter billentyűt.
- **4.** Kattintson a Set DriveLock Password (global) (DriveLock-jelszó megadása (globális)) lehetőségre.
- **5.** Adja meg a BIOS rendszergazdai jelszavát, majd nyomja le az Enter billentyűt.
- **6.** A mutatóeszköz vagy a nyílbillentyűk használatával válassza ki a védeni kívánt merevlemez-meghajtót, majd nyomja meg az enter billentyűt.
- **7.** Olvassa el a figyelmeztetést. A folytatáshoz válassza a **YES** (Igen) lehetőséget.
- **8.** Ha a rendszer kéri, írja be a fő jelszót, majd nyomja le az Enter billentyűt.
- **9.** Ha a rendszer kéri, a megerősítéshez írja be újra a fő jelszót, majd nyomja le az Enter billentyűt.
- **10.** Ha a rendszer kéri, írja be a felhasználói jelszót, majd nyomja le az Enter billentyűt.
- **11.** Ha a rendszer kéri, a megerősítéshez írja be újra a felhasználói jelszót, majd nyomja le az Enter billentyűt.
- **12.** A kiválasztott meghajtón a DriveLock-védelem jóváhagyásához írja be a DriveLock szót a jóváhagyási mezőbe, majd nyomja le az Enter billentyűt.
- **MEGJEGYZÉS:** A DriveLock megerősítése megkülönbözteti a kis- és nagybetűket.
- **13.** A módosítások mentéséhez és a Computer Setup segédprogramból való kilépéshez kattintson a képernyő bal alsó sarkában látható **Save** (Mentés) ikonra, majd kövesse a képernyőn megjelenő utasításokat.

– vagy –

A nyílbillentyűk használatával válassza a **Main** (Fő) **> Save Changes and Exit** (Módosítások mentése és kilépés) elemet, majd nyomja le az Enter billentyűt.

A módosítások a számítógép újraindításakor lépnek életbe.

#### **DriveLock-jelszó beírása**

Ellenőrizze, hogy a merevlemez a számítógépbe (nem külön megvásárolható dokkolóegységbe vagy külső MultiBay rekeszbe) van-e helyezve.

A **DriveLock Password** (DriveLock-jelszó) kérdésre írja be felhasználói vagy fő jelszavát (a jelszóbeállításkor használt billentyűkkel), majd nyomja le az Enter billentyűt.

Ha a jelszót kétszer nem sikerül helyesen megadnia, akkor le kell állítania a számítógépet, majd újra kell próbálkoznia.

### **DriveLock-jelszó módosítása**

A DriveLock-jelszó módosításához a Computer Setup segédprogramban kövesse az alábbi lépéseket:

- **1.** Kapcsolja be a számítógépet, majd nyomja meg az esc billentyűt, miközben a "Press the ESC key for Startup Menu" ("Nyomja meg az ESC billentyűt az indítómenühöz") üzenet látható a képernyő alján.
- **2.** A Computer Setup segédprogramba lépéshez nyomja le az f10 billentyűt.
- **3.** Egy mutatóeszköz vagy a nyílbillentyűk segítségével válassza a **Security** (biztonság) **> Hard Drive Tools** (merevlemez-eszközök) **> DriveLock** lehetőséget, majd nyomja le az Enter billentyűt.
- **4.** Adja meg a BIOS rendszergazdai jelszavát, majd nyomja le az Enter billentyűt.
- **5.** A mutatóeszköz vagy a nyílbillentyűk használatával válassza a Set DriveLock Password (DriveLockjelszó megadása) parancsot, majd nyomja meg az enter billentyűt.
- **6.** A nyílbillentyűkkel válasszon ki egy belső merevlemezt, majd nyomja le az enter billentyűt.
- **7.** Egy mutatóeszköz vagy a nyílbillentyűk használatával válassza a **Change password** (Jelszó módosítása) lehetőséget.
- **8.** Ha a rendszer kéri, írja be az aktuális jelszavát, majd nyomja le az Enter billentyűt.
- **9.** Ha a rendszer kéri, írja be az új jelszót, majd nyomja le az Enter billentyűt.
- **10.** Ha a rendszer kéri, a megerősítéshez írja be újra az új jelszót, majd nyomja le az Enter billentyűt.
- **11.** A módosítások mentéséhez és a Computer Setup segédprogramból való kilépéshez kattintson a képernyő bal alsó sarkában látható **Save** (Mentés) ikonra, majd kövesse a képernyőn megjelenő utasításokat.

– vagy –

A nyílbillentyűk használatával válassza a **Main** (Fő) **> Save Changes and Exit** (Módosítások mentése és kilépés) elemet, majd nyomja le az Enter billentyűt.

A módosítások a számítógép újraindításakor lépnek életbe.

### **A DriveLock-védelem eltávolítása**

A DriveLock-védelem eltávolításához a Computer Setup segédprogramban kövesse az alábbi lépéseket:

- **1.** Kapcsolja be a számítógépet, majd nyomja meg az esc billentyűt, miközben a "Press the ESC key for Startup Menu" ("Nyomja meg az ESC billentyűt az indítómenühöz") üzenet látható a képernyő alján.
- **2.** A Computer Setup segédprogramba lépéshez nyomja le az f10 billentyűt.
- **3.** Egy mutatóeszköz vagy a nyílbillentyűk segítségével válassza a **Security** (biztonság) **> Hard Drive Tools** (merevlemez-eszközök) **> DriveLock** lehetőséget, majd nyomja le az Enter billentyűt.
- **4.** Adja meg a BIOS rendszergazdai jelszavát, majd nyomja le az Enter billentyűt.
- **5.** A mutatóeszköz vagy a nyílbillentyűk használatával válassza a **Set DriveLock Password** (DriveLockjelszó megadása) parancsot, majd nyomja le az enter billentyűt.
- **6.** Egy mutatóeszközzel vagy a nyílbillentyűkkel válasszon ki egy belső merevlemezt, majd nyomja le az Enter billentyűt.
- **7.** Egy mutatóeszköz vagy a nyílbillentyűk használatával válassza a **Disable protection** (Védelem letiltása) lehetőséget.
- **8.** Írja be a fő jelszót, majd nyomja le az Enter billentyűt.
- **9.** A módosítások mentéséhez és a Computer Setup segédprogramból való kilépéshez kattintson a **Save** (Mentés) ikonra, majd kövesse a képernyőn megjelenő utasításokat.

– vagy –

A nyílbillentyűk használatával válassza a **Main** (Fő) **> Save Changes and Exit** (Módosítások mentése és kilépés) elemet, majd nyomja le az Enter billentyűt.

A módosítások a számítógép újraindításakor lépnek életbe.

### **A Computer Setup segédprogram automatikus DriveLock szolgáltatásának használata**

Többfelhasználós környezetben beállíthat automatikus DriveLock-jelszót. Ha az automatikus DriveLockjelszó engedélyezve van, a rendszer létrehoz egy véletlenszerű felhasználói jelszót és egy fő DriveLockjelszót. Ha bármely felhasználó megadja a jelszavas hitelesítő adatokat, akkor ugyanez a véletlenszerű felhasználói és fő jelszó használható a meghajtó zárolásának feloldására.

**MEGJEGYZÉS:** Mielőtt az Automatikus DriveLock-szolgáltatást elérhetné, be kell állítani a BIOS rendszergazdai jelszót.

#### **Az automatikus DriveLock-jelszó megadása**

Az automatikus DriveLock-jelszó engedélyezéséhez a Computer Setup segédprogramban kövesse az alábbi lépéseket:

- **1.** Kapcsolja be vagy indítsa újra a számítógépet, és nyomja le az esc billentyűt, miközben a "Press the ESC key for Startup Menu" (Nyomja le az ESC billentyűt az indítómenü megjelenítéséhez) üzenet látható a képernyő alján.
- **2.** A Computer Setup segédprogramba lépéshez nyomja le az f10 billentyűt.
- **3.** Egy mutatóeszköz vagy a nyílbillentyűk segítségével válassza a **Security** (biztonság) **> Hard Drive Tools** (merevlemez-eszközök) **> Automatic DriveLock** (automatikus DriveLock) lehetőséget, majd nyomja le az Enter billentyűt.
- **4.** Adja meg a BIOS rendszergazdai jelszavát, majd nyomja le az Enter billentyűt.
- **5.** Egy mutatóeszközzel vagy a nyílbillentyűkkel válasszon ki egy belső merevlemezt, majd nyomja le az Enter billentyűt.
- **6.** Olvassa el a figyelmeztetést. A folytatáshoz válassza a **YES** (Igen) lehetőséget.
- **7.** A módosítások mentéséhez és a Computer Setup segédprogramból való kilépéshez kattintson a **Save** (Mentés) ikonra, majd kövesse a képernyőn megjelenő utasításokat.

– vagy –

A nyílbillentyűk használatával válassza a **Main** (Fő) **> Save Changes and Exit** (Módosítások mentése és kilépés) elemet, majd nyomja le az Enter billentyűt.

#### **Az automatikus DriveLock-védelem eltávolítása**

A DriveLock-védelem eltávolításához a Computer Setup segédprogramban kövesse az alábbi lépéseket:

- 1. Kapcsolja be vagy indítsa újra a számítógépet, és nyomja le az esc billentyűt, miközben a "Press the ESC key for Startup Menu" (Nyomja le az ESC billentyűt az indítómenü megjelenítéséhez) üzenet látható a képernyő alján.
- **2.** A Computer Setup segédprogramba lépéshez nyomja le az f10 billentyűt.
- **3.** Egy mutatóeszköz vagy a nyílbillentyűk segítségével válassza a **Security** (biztonság) **> Hard Drive Tools** (merevlemez-eszközök) **> Automatic DriveLock** (automatikus DriveLock) lehetőséget, majd nyomja le az Enter billentyűt.
- **4.** Adja meg a BIOS rendszergazdai jelszavát, majd nyomja le az Enter billentyűt.
- **5.** Egy mutatóeszközzel vagy a nyílbillentyűkkel válasszon ki egy belső merevlemezt, majd nyomja le az Enter billentyűt.
- **6.** Egy mutatóeszköz vagy a nyílbillentyűk használatával válassza a **Disable protection** (Védelem letiltása) lehetőséget.
- **7.** A módosítások mentéséhez és a Computer Setup segédprogramból való kilépéshez kattintson a képernyő bal alsó sarkában látható **Save** (Mentés) ikonra, majd kövesse a képernyőn megjelenő utasításokat.

– vagy –

A nyílbillentyűk használatával válassza a **Main** (Fő) **> Save Changes and Exit** (Módosítások mentése és kilépés) elemet, majd nyomja le az Enter billentyűt.

# **Vírusvédelmi szoftver használata**

Ha a számítógépet e-mailezésre, illetve hálózati vagy internetes hozzáféréshez használja, azzal számítógépvírusoknak teheti ki. A számítógépvírusok kiiktathatják az operációs rendszert, a programokat és a segédprogramokat, illetve rendellenes működést okozhatnak.

A vírusvédelmi szoftverek a legtöbb vírus észlelésére, elpusztítására, és legtöbb esetben az általuk okozott kár kijavítására is képesek. Az újonnan felfedezett vírusokkal szembeni folyamatos védelem biztosítása érdekében a vírusvédelmi szoftvereket rendszeresen frissíteni kell.

A Windows Defendert előre telepítették a számítógépre. A számítógép teljes védelme érdekében erősen ajánlott egy víruskereső program folyamatos használata.

A számítógépvírusokkal kapcsolatos további információért nyissa meg a HP Support Assistant alkalmazást. A HP Support Assistant alkalmazást a kezdőképernyőről a **HP Support Assistant** elem kiválasztásával érheti el.

# **Tűzfalszoftver használata**

A tűzfalak célja, hogy megakadályozzák az adott rendszerhez vagy hálózathoz való illetéktelen hozzáférést. A tűzfal lehet egy, a számítógépre és/vagy a hálózatra telepített szoftveralkalmazás, vagy pedig egy olyan megoldás, amely hardverből és szoftverből is áll.

A tűzfalaknak két típusa létezik:

- A gazdagépalapú tűzfal olyan szoftver, amely csak azt a számítógépet védi, amelyre telepítették.
- A hálózatalapú tűzfalak ezek a DSL- vagy kábelmodem és az otthoni hálózat közé telepítve a hálózat összes számítógépét védik.

Ha tűzfal van telepítve a rendszerre, a tűzfal minden, a rendszerre és a rendszerről küldött adatot figyel, és összehasonlítja azokat a felhasználó által meghatározott biztonsági feltételekkel. A tűzfal blokkol minden adatot, amely nem felel meg ezeknek a feltételeknek.

Lehet, hogy számítógépére vagy hálózati eszközeire már van telepítve tűzfal. Ha nincsen, rendelkezésére állnak szoftveres tűzfalmegoldások.

**MEGJEGYZÉS:** A tűzfal bizonyos körülmények között megakadályozhatja az internetes játékok elérését, problémákat okozhat a hálózati nyomtatási és a fájlmegosztási szolgáltatások működésében, vagy blokkolhatja az e-mailek legitim mellékleteit. Átmeneti megoldásként kapcsolja ki a tűzfalat, hajtsa végre a kívánt feladatot, majd kapcsolja be újra a tűzfalat. Végleges megoldásként módosítsa a tűzfal beállításait.

# **A kritikus biztonsági frissítések telepítése**

**VIGYÁZAT!** A Microsoft® értesítéseket küld a fontos biztonsági frissítésekről. A biztonsági résekkel és a számítógépvírusokkal szembeni védelem érdekében azonnal telepítsen minden kritikus Microsoft-frissítést, amint értesítést kap azokról.

Eldöntheti, hogy a frissítések telepítése automatikus legyen-e. A beállítások módosításához a kezdőképernyőn írja be a vezérlőpult kifejezést, majd válassza a **Vezérlőpult** lehetőséget. Válassza a **Rendszer és biztonság**, majd a **Windows Update**, végül a **Beállítások módosítása** lehetőséget, majd kövesse a képernyőn megjelenő utasításokat.

# **A HP Client Security használata (csak egyes típusokon)**

A HP Client Security szoftvert az egyes számítógéptípusokon előre telepítették. A szoftvert elérheti a kezdőképernyőn található HP Client Security csempével, a tálca jobb szélén lévő értesítési területen található HP Client Security ikonnal, illetve a Windows Vezérlőpultról. A program biztonsági szolgáltatásai védelmet nyújtanak a számítógép, a hálózatok és a fontos adatok illetéktelen elérésével szemben. További tudnivalókat a HP Client Security szoftver súgójában talál.

# **Opcionális biztonsági kábel csatlakoztatása**

**MEGJEGYZÉS:** A biztonsági kábel funkciója az elriasztás – nem feltétlenül képes megakadályozni a számítógép illetéktelen használatát, rongálását vagy ellopását.

**MEGJEGYZÉS:** A biztonsági kábel a számítógépén található befűzőnyílása kismértékben eltérhet az e szakasz illusztrációiban bemutatottaktól. További információ a biztonsági kábel befűzőnyílásának helyéről: [Ismerkedés a számítógéppel,](#page-13-0) 4. oldal.

- **1.** Hurkolja a biztonsági kábelt egy rögzített tárgy köré.
- **2.** Helyezze a kulcsot **(1)** a kábelzárba **(2)**.
- **3.** Helyezze a kábelzárat a biztonsági kábel a számítógépen található befűzőnyílásába **(3)**, majd zárja le a kábelt a kulcs segítségével.

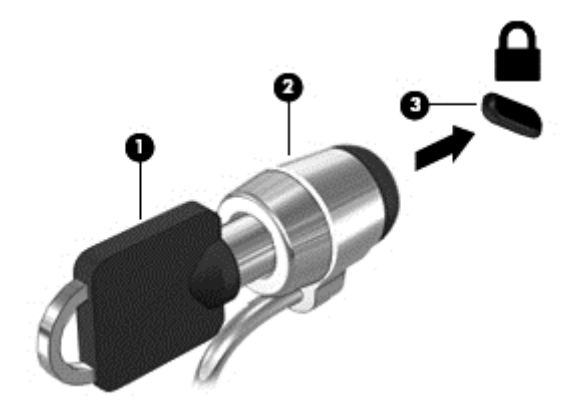

# **Az ujjlenyomat-olvasó használata**

Egyes számítógépmodelleken integrált ujjlenyomat-olvasó érhető el. Az ujjlenyomat-olvasó használatához regisztrálnia kell ujjlenyomatait a HP Client Security Credential Manager programjában. További információkat a HP Client Security szoftver súgójában találhat.

Miután regisztrálta az ujjlenyomatait a Credential Manager (Hitelesítéskezelő) szolgáltatásban, a HP Client Security Password Manager (Jelszókezelő) használatával eltárolhatja és kitöltheti a támogatott webhelyeken és alkalmazásokban használt felhasználói neveket és jelszavakat.

# **Az ujjlenyomat-olvasó helye**

Az ujjlenyomat-olvasó egy kicsi fémes érzékelő, amely a következő helyek valamelyikén található a számítógépén:

- Az érintőtábla alsó része mellett
- A billentyűzet jobb oldalán
- A képernyő jobb felső oldalán
- A képernyő bal oldalán

A számítógép típusától függően az olvasó álló vagy fekvő helyzetben lehet. Mindkét elhelyezés esetén a fémérzékelőre merőlegesen kell végighúznia az ujját. További információ az olvasó helyéről a számítógépén: [Ismerkedés a számítógéppel,](#page-13-0) 4. oldal.

# **10 Karbantartás**

# **A számítógép megtisztítása**

A számítógépet az alábbi termékek segítségével tudja biztonságosan megtisztítani:

- Legfeljebb 0,3%-os töménységű dimetil-benzil-ammónium-klorid (például eldobható törlőkendők, amelyek különböző márkanévvel kerülnek forgalomba.)
- Alkoholmentes üvegtisztító folyadék
- Enyhén szappanos víz
- Száraz mikroszálas törlőkendő vagy düftin kendő (zsírmentes antisztatikus kendő)
- Antisztatikus törlőkendők

**VIGYÁZAT!** Ne használjon erős oldószereket, amelyek tartós kárt okozhatnak a számítógépben. Ha nem biztos benne, hogy egy tisztítószer biztonságosan használható a számítógéppel, győződjön meg arról, hogy a termék nem tartalmaz olyan összetevőket, mint az alkohol, aceton, metilén-klorid és szénhidrogének.

A rostos anyagok, például a papír törlőkendők, megkarcolhatják a számítógépet. A karcolásokban idővel szennyeződések és tisztítószer-maradványok telepedhetnek meg.

### **Tisztítási módszerek**

A számítógép biztonságos megtisztításához kövesse az ebben a szakaszban leírtakat.

**FIGYELEM!** Az áramütés és az alkatrészek károsodásának megelőzése érdekében a számítógépet ne bekapcsolt állapotban tisztítsa meg.

Kapcsolja ki a számítógépet.

Áramtalanítsa a készüléket.

Válasszon le minden saját tápellátással rendelkező külső eszközt.

**VIGYÁZAT!** A belső részegységek sérülésének megelőzése érdekében ne permetezzen tisztítószereket vagy -folyadékokat közvetlenül a számítógép felületére. A felületre spriccelő folyadékok véglegesen károsíthatják a belső alkatrészeket.

#### **A képernyő tisztítása (All-in-One készülékek és noteszgépek esetén)**

Finoman törölje le a képernyőt egy *alkoholmentes* üvegtisztító szerrel megnedvesített, puha, nem bolyhosodó ruhával. Ellenőrizze, hogy a képernyő száraz-e, mielőtt a számítógépet összecsukná.

#### **Az oldalsó részek és a fedél tisztítása**

A számítógép oldalainak és fedelének tisztításához olyan puha mikroszálas vagy szarvasbőr kendőt használjon, amely a felsorolt tisztítószerek egyikével van megnedvesítve, vagy használjon megfelelő eldobható kendőt.

**MEGJEGYZÉS:** A számítógép fedelét körkörös mozdulatokkal tisztítsa meg, hogy eltávolítsa róla a szennyeződéseket és a lerakódásokat.

### **Az érintőtábla, a billentyűzet és az egér tisztítása**

**FIGYELEM!** Az elektromos áramütés és a belső alkatrészek károsodásának elkerülése érdekében ne használjon porszívót a billentyűzet tisztításához. A porszívóból szennyeződés rakódhat le a billentyűzet felületére.

**VIGYÁZAT!** A belső részegységek sérülésének megelőzése érdekében ügyeljen arra, hogy ne kerüljön folyadék a billentyűk közé.

- Az érintőtábla, a billentyűzet vagy az egér megtisztításához a fent felsorolt tisztítószerekbe mártott, puha, mikroszálas tisztítókendőt vagy szarvasbőrt, illetve egy megfelelő eldobható törlőkendőt használjon.
- Egy fúvócsővel felszerelt sűrített levegős flakon segítségével megelőzheti a billentyűk beragadását, valamint eltávolíthatja a billentyűk alá került port, rostszálakat és szennyeződéseket.

# **Alkalmazások és illesztőprogramok frissítése**

A HP javasolja, hogy rendszeresen frissítse az alkalmazásokat és az illesztőprogramokat a legfrissebb verzióra. A programok legfrissebb verziója a <http://www.hp.com/support> webhelyről tölthető le. Regisztrálhat arra is, hogy a frissítések megjelenésekor automatikus értesítést kapjon róluk.

# **A SoftPaq Download Manager használata**

A HP SoftPaq Download Manager (SDM) eszköz a SoftPaq csomag száma nélkül is gyors hozzáférést biztosít a HP üzleti számítógépek SoftPaq adataihoz. Az eszköz használatával egyszerűen megkeresheti a SoftPaq csomagokat, majd letöltheti és kicsomagolhatja őket.

A SoftPaq Download Manager működésének alapja a HP FTP-helyén közzétett, a számítógép modellszámát és SoftPaq adatait tartalmazó adatbázisfájl beolvasása és letöltése. A SoftPaq Download Manager lehetővé teszi egy vagy több számítógéptípus megadását, hogy megtekinthesse az azokhoz elérhető SoftPaq csomagokat.

A SoftPaq Download Manager megkeresi az adatbázis és a szoftverek frissítéseit a HP FTP-helyén. Ha a program frissítéseket talál, automatikusan letölti és telepíti őket.

A SoftPaq Download Manager letöltéskezelő program a HP webhelyén érhető el. A SoftPaq Download Manager SoftPaq csomagok letöltésére való használatához először le kell töltenie és telepítenie kell a programot. Keresse fel a HP webhelyét a <http://www.hp.com/go/sdm> címen, majd kövesse az utasításokat a SoftPaq Download Manager letöltéséhez és telepítéséhez.

SoftPaq csomagok letöltése:

**▲** A kezdőképernyőn írja be az s betűt. A keresőmezőbe írja be a softpaq szót, majd válassza a HP SoftPaq Download Manager lehetőséget. Kövesse az utasításokat a SoftPaq csomagok letöltéséhez.

**MEGJEGYZÉS:** A Felhasználói fiókok beállításaiban a kérdés megjelenésekor kattintson az **Igen** gombra.

# **11 Biztonsági mentés és helyreállítás**

Adatai védelme érdekében használja a Windows Biztonsági mentés és visszaállítás szolgáltatásait az egyes fájlok és mappák, illetve a teljes merevlemez biztonsági mentéséhez, a telepített optikai meghajtó (csak egyes típusokon) vagy opcionális külső optikai meghajtó használatával készíthető rendszer-helyreállító adathordozó létrehozásához (csak egyes típusokon), illetve rendszer-visszaállítási pontok létrehozásához. Ha a rendszer összeomlana, a fájlok biztonsági másolataiból visszaállíthatja a számítógépen tárolt tartalmakat.

A Kezdőképernyőn írja be a visszaállítás karakterláncot, kattintson a **Beállítások** lehetőségre, majd a megjelenő lehetőségek közül válasszon egyet.

**MEGJEGYZÉS:** A különböző biztonsági mentési és visszaállítási lehetőségekkel kapcsolatos részletes útmutatásért keresse meg ezeket a témaköröket a Windows Súgó és támogatás szolgáltatásában.

A HP azt javasolja, hogy nyomtassa ki a helyreállítási eljárások leírását, hogy elolvashassa őket, ha később a rendszer esetleg instabillá válik.

**MEGJEGYZÉS:** A Windows rendszer Felhasználói fiókok beállításai szolgáltatásával tovább javíthatja a számítógép biztonságát. A rendszer bizonyos feladatok végrehajtásához, például szoftverek telepítéséhez, segédprogramok futtatásához vagy a Windows beállításainak módosításához kérheti az engedélyét vagy jelszavát is. További információ a Windows Súgó és támogatás szolgáltatásában található.

# **Biztonsági másolat készítése az adatokról**

A rendszerösszeomlás utáni helyreállítás csak annyira lehet naprakész, mint a legutóbbi biztonsági mentés. A rendszer kezdeti beállítása után ajánlott létrehoznia a rendszer-helyreállító adathordozókat, valamint elvégeznie az első biztonsági mentést. Ahogy új szoftvereket és adatfájlokat ad a számítógéphez, ajánlott rendszeresen biztonsági másolatot készítenie, hogy mindig viszonylag friss adatok álljanak rendelkezésére.

A Windows biztonsági mentési szolgáltatásaival kapcsolatos további információk a Windows Súgó és támogatás szolgáltatásában találhatók.

# **A rendszer helyreállítása**

A rendszer összeomlása vagy súlyos instabilitása esetén az alábbi eszközök állnak rendelkezésre a fájlok helyreállításához:

- Windows helyreállítási eszközök: A Windows Biztonsági mentés és helyreállítás segítségével helyreállíthatóak azok az adatok, amelyekről biztonsági másolatot készített. A Windows Automatikus javítás eszközével is megoldhatók a rendszer hibás indulását okozó problémák.
- f11 helyreállító eszközök: Az f11 helyreállító eszközökkel helyreállíthatja az eredeti lemezképet. A lemezkép magában foglalja a Windows operációs rendszert és a gyárilag telepített szoftvereket.

**MEGJEGYZÉS:** Ha nem tudja elindítani a számítógépet és a korábban létrehozott rendszer-helyreállító hordozókat használni (csak egyes típusokon), meg kell vásárolnia a Windows 8 operációs rendszer adathordozóját a számítógép elindításához és az operációs rendszer javításához. További információk: [A](#page-73-0) [Windows operációs rendszer adathordozójának használata \(külön vásárolható meg\) 64. oldal.](#page-73-0)
# <span id="page-72-0"></span>**A Windows helyreállító eszközeinek használata**

A korábban mentett adatok helyreállításához tekintse meg a Windows Súgó és támogatás szolgáltatásának fájlok és mappák visszaállítására vonatkozó lépéseit.

Az adatoknak az Automatikus javítással való helyreállításához kövesse az alábbi lépéseket:

**VIGYÁZAT!** Vannak olyan indítási javítási beállítások, amelyek teljes egészében törlik és újraformázzák a merevlemezt. Az összes létrehozott fájl és a számítógépre telepített szoftverek véglegesen törlődnek. Ha a formázás befejeződött, a helyreállítási folyamat visszaállítja az operációs rendszert, illetve a biztonsági mentésből az illesztőprogramokat, szoftvereket és segédprogramokat.

- **1.** Lehetőség szerint minden személyes fájlról készítsen biztonsági másolatot.
- **2.** Ha lehetséges, ellenőrizze a Windows-partíció és a HP helyreállítási lemezkép partíció meglétét.

A Kezdőképernyőn írja be az file kifejezést, majd kattintson a **Fájlkezelő** lehetőségre.

– vagy –

A Kezdőképernyőn írja be a pc kifejezést, majd válassza a **Jelen számítógép** lehetőséget.

- **MEGJEGYZÉS:** Ha a Windows-partíció és a Helyreállítási lemezkép partíció nem jelenik meg, akkor a Windows 8 operációs rendszert tartalmazó DVD-lemez, valamint a *Driver Recovery* (Illesztőprogramok helyreállítása) feliratú adathordozó (mindkettő külön vásárolható meg) segítségével kell helyreállítania az operációs rendszert és a programokat. További információk: [A Windows operációs rendszer](#page-73-0) [adathordozójának használata \(külön vásárolható meg\) 64. oldal.](#page-73-0)
- **3.** Ha a Windows-partíció és a Helyreállítási lemezkép partíció megjelenik, akkor a shift billentyű lenyomásával és az **Újraindítás** gombra való kattintással egyidejű lenyomva tartásával indítsa újra a számítógépet.
- **4.** Válassza a **Hibaelhárítás** menüpontot, majd a **Speciális beállítások** és az **Indítási javítások** lehetőségeket.
- **5.** Kövesse a képernyőn megjelenő utasításokat.

**MEGJEGYZÉS:** Ha többet szeretne tudni az adatok Windows-eszközökkel való helyreállításáról, keressen a megfelelő témakörökre a Windows Súgó és támogatás szolgáltatásában.

# **Az f11 helyreállító eszközök használata**

**VIGYÁZAT!** Az f11 billentyűvel elérhető helyreállítási eszköz törli a merevlemez teljes tartalmát, és újraformázza azt. Az összes létrehozott fájl és a számítógépre telepített minden program véglegesen törölve lesz. Az f11 helyreállító eszköz újratelepíti az operációs rendszert, valamint a gyárilag telepített HP szoftvereket és illesztőprogramokat. A nem gyárilag telepített programokat újra kell telepíteni.

Az eredeti lemezképet az alábbi lépésekkel állíthatja helyre az f11 helyreállító eszközökkel:

- **1.** Lehetőség szerint minden személyes fájlról készítsen biztonsági másolatot.
- **2.** Ha lehetséges, ellenőrizze a HP helyreállítási lemezkép partíció meglétét: A Kezdőképernyőn írja be a pc kifejezést, majd válassza a **Jelen számítógép** lehetőséget.

**MEGJEGYZÉS:** Ha a Helyreállítási lemezkép partíció nem jelenik meg, akkor a Windows operációs rendszert tartalmazó adathordozó, valamint a *Driver Recovery* (Illesztőprogramok helyreállítása) feliratú adathordozó (mindkettő külön vásárolható meg) segítségével kell helyreállítania az operációs rendszert és a programokat. További információk: [A Windows operációs rendszer adathordozójának](#page-73-0) [használata \(külön vásárolható meg\) 64. oldal](#page-73-0).

- <span id="page-73-0"></span>**3.** Ha a Helyreállítási lemezkép partíció megjelenik, indítsa újra a számítógépet, és nyomja meg az esc billentyűt, miközben a "Press the ESC key for Startup Menu" (Nyomja meg az ESC billentyűt az indítómenühöz) üzenet látható a képernyő alján.
- 4. Nyomja meg az f11 billentyűt, amikor a "Press <F11> for recovery" (Nyomja meg az F11 billentyűt a helyreállításhoz) üzenet látható a képernyőn.
- **5.** Kövesse a képernyőn megjelenő utasításokat.

## **A Windows operációs rendszer adathordozójának használata (külön vásárolható meg)**

A Windows operációs rendszer DVD lemezének megrendeléséhez lépjen kapcsolatba az ügyfélszolgálattal. Tekintse meg a számítógéphez kapott *Hasznos nemzetközi telefonszámok* füzetet. Kapcsolattartási információkat a HP webhelyen is találhat. Keresse fel a <http://www.hp.com/support> címet, válassza ki az országot vagy régiót, és kövesse a képernyőn megjelenő utasításokat.

**VIGYÁZAT!** A Windows operációs rendszer adathordozójának használata esetén a rendszer törli a merevlemez tartalmát, és újraformattálja a merevlemezt. Az összes létrehozott fájl és a számítógépre telepített minden program véglegesen törölve lesz. Az újraformattálás végeztével a helyreállítási folyamat segít az operációs rendszer, az illesztőprogramok, a szoftverek és a segédprogramok helyreállításában.

Az operációs rendszer teljes telepítésének indítása a Windows operációs rendszer DVD lemezével:

**EX MEGJEGYZÉS:** Ez a folyamat percekig eltart.

- **1.** Lehetőség szerint minden személyes fájlról készítsen biztonsági másolatot.
- **2.** Helyezze a Windows operációs DVD lemezét az optikai meghajtóba, majd indítsa újra a számítógépet.
- **3.** Amikor a rendszer kéri, nyomjon meg egy billentyűt a billentyűzeten.
- **4.** Kövesse a képernyőn megjelenő utasításokat.

Miután a telepítés befejeződött:

- **1.** Távolítsa el a Windows perációs rendszer adathordozóját, majd helyezze vissza a *Driver Recovery* (Illesztőprogramok helyreállítása) adathordozót.
- **2.** Először telepítse a hardver-illesztőprogramokat, majd telepítse a javasolt alkalmazásokat.

# **A Windows Frissítés vagy a Windows Visszaállítás használata**

Ha a számítógép nem működik megfelelően, és vissza szeretné nyerni a rendszer stabilitását, akkor a Windows Frissítés lehetővé teszi, hogy tiszta lappal indulva csak azt tartsa meg, ami fontos.

A Windows visszaállítása segítségével a számítógép részletes újraformázását hajthatja végre a számítógép továbbadása vagy újrahasznosítása előtt a személyes adatok eltávolítása céljából. Ezen szolgáltatásokkal kapcsolatos további információk a Windows Súgó és támogatás szolgáltatásában találhatók.

## **A HP szoftvertelepítő használata**

A HP szoftvertelepítő használatával újratelepíthetők a sérült és a rendszerről eltávolított illesztőprogramok és egyes szoftverek.

- **1.** A Kezdőképernyőn írja be a HP szoftver telepítése szöveget.
- **2.** Nyissa meg a HP szoftvertelepítő alkalmazást.
- **3.** Az illesztőprogramok újratelepítéséhez vagy a szoftverek kiválasztásához kövesse a képernyőn megjelenő utasításokat.

# <span id="page-75-0"></span>**12 Computer Setup (BIOS), MultiBoot és HP PC Hardware Diagnostics (UEFI)**

# **A Computer Setup segédprogram használata**

A Computer Setup segédprogram, vagy más néven BIOS vezérli a rendszer összes bemeneti és kimeneti eszköze (például a lemezmeghajtók, a képernyő, a billentyűzet, az egér vagy a nyomtató) közötti kommunikációt. A Computer Setup segédprogramban megadhatók a telepített eszközökre, a számítógép indítási sorrendjére, valamint a rendszer- és a kiterjesztett memória mennyiségére vonatkozó beállítások.

**MEGJEGYZÉS:** A Computer Setup segédprogramban csak fokozott elővigyázatossággal hajtson végre módosításokat. Az esetleges hibák megakadályozhatják a számítógép megfelelő működését.

# **A Computer Setup segédprogram elindítása**

**MEGJEGYZÉS:** Az USB-porton keresztül csatlakozó külső billentyűzet vagy egér csak akkor használható a Computer Setup segédprogramban, ha az örökölt USB-eszközök támogatása engedélyezve van.

A Computer Setup segédprogramot az alábbi módon indíthatja el:

- 1. Kapcsolja be vagy indítsa újra a számítógépet, és nyomja le az esc billentyűt, miközben a "Press the ESC key for Startup Menu" (Nyomja le az ESC billentyűt az indítómenü megjelenítéséhez) üzenet látható a képernyő alján.
- **2.** A Computer Setup segédprogramba lépéshez nyomja le az f10 billentyűt.

## **Navigálás és kijelölés a Computer Setup segédprogramban**

A Computer Setup segédprogramban történő navigáláshoz és kijelöléshez kövesse az alábbi lépéseket:

- 1. Kapcsolja be vagy indítsa újra a számítógépet, és nyomja le az esc billentyűt, miközben a "Press the ESC key for Startup Menu" (Nyomja le az ESC billentyűt az indítómenü megjelenítéséhez) üzenet látható a képernyő alján.
	- **MEGJEGYZÉS:** A Computer Setup segédprogramban a navigáláshoz és a kijelöléshez mutatóeszközt (érintőtábla, pöcökegér vagy USB-porton keresztül csatlakoztatható egér) vagy billentyűzetet is használhat.
- **2.** A Computer Setup segédprogramba lépéshez nyomja le az f10 billentyűt.
	- Egy menü vagy menüelem kiválasztásához használja a Tab billentyűt és a billentyűzet nyílgombjait, majd nyomja meg az Enter billentyűt, vagy kattintson az elemre egy mutatóeszközzel.
	- A felfelé és lefelé görgetéshez kattintson a felfelé vagy lefelé mutató nyílra a képernyő jobb felső sarkában, vagy használja a billentyűzet fel-le nyílbillentyűit.
	- A megnyitott párbeszédpanelek bezárásához és a Computer Setup főképernyőjére való visszatéréshez nyomja le az esc billentyűt, majd kövesse a képernyőn megjelenő utasításokat.

A Computer Setup segédprogram menüiből az alábbi módszerekkel lehet kilépni:

Kilépés a Computer Setup menüiből a módosítások mentése nélkül:

<span id="page-76-0"></span>A képernyő jobb alsó sarkában kattintson az **Exit** (Kilépés) ikonra, majd kövesse a képernyőn megjelenő utasításokat.

– vagy –

A Tab és a nyílbillentyűk használatával válassza a **Main** (Fő) **> Ignore Changes and Exit** (Kilépés a módosítások mentése nélkül) elemet, majd nyomja le az Enter billentyűt.

A módosítások mentése és kilépés a Computer Setup menüiből:

A képernyő jobb alsó sarkában kattintson a **Save** (Mentés) ikonra, majd kövesse a képernyőn megjelenő utasításokat.

– vagy –

A Tab és a nyílbillentyűk használatával válassza a **Main** (Fő) **> Save Changes and Exit** (Módosítások mentése és kilépés) elemet, majd nyomja le az Enter billentyűt.

A módosítások a számítógép újraindításakor lépnek életbe.

# **A gyári alapbeállítások visszaállítása a Computer Setup segédprogramban**

**MEGJEGYZÉS:** Az alapértékek visszaállítása nem módosítja a merevlemez-meghajtó üzemmódját.

A Computer Setup segédprogram összes gyárilag beállított alapértékének visszaállításához tegye a következőket:

- **1.** Kapcsolja be vagy indítsa újra a számítógépet, és nyomja le az esc billentyűt, miközben a "Press the ESC key for Startup Menu" (Nyomja le az ESC billentyűt az indítómenü megjelenítéséhez) üzenet látható a képernyő alján.
- **2.** A Computer Setup segédprogramba lépéshez nyomja le az f10 billentyűt.
- **3.** A mutatóeszköz vagy a nyílbillentyűk használatával válassza a **Main** (Fő) **> Restore Defaults** (Alapértékek visszaállítása) lehetőséget.
- **4.** Kövesse a képernyőn megjelenő utasításokat.
- **5.** A módosítások mentéséhez és a kilépéshez kattintson a képernyő jobb alsó sarkában látható **Save** (Mentés) ikonra, majd kövesse a képernyőn megjelenő utasításokat.

– vagy –

A nyílbillentyűk használatával válassza a **Main** (Fő) **> Save Changes and Exit** (Módosítások mentése és kilépés) elemet, majd nyomja le az Enter billentyűt.

A módosítások a számítógép újraindításakor lépnek életbe.

**MEGJEGYZÉS:** A gyári alapbeállítások visszaállításakor a jelszó- és biztonsági beállítások nem módosulnak.

# **A BIOS frissítése**

A legfrissebb BIOS-verziók elérhetők a HP webhelyén.

A HP webhelyen található BIOS-frissítések többsége *SoftPaqs* formátumú tömörített fájlban található.

Néhány letölthető csomagban egy Readme.txt nevű fájl is található, amely a telepítéssel és a hibaelhárítással kapcsolatos információkat tartalmazza.

## <span id="page-77-0"></span>**A BIOS verziójának meghatározása**

Ha szeretné megállapítani, hogy az elérhető BIOS-frissítések tartalmaznak-e a számítógépre telepített verziónál újabb BIOS-verziót, ismernie kell a meglévő BIOS verziószámát.

A BIOS verziójára vonatkozó adat (más néven *ROM-dátum* vagy *rendszer BIOS*) az fn+esc billentyűkombináció megnyomásával (ha már belépett a Windows rendszerbe), illetve a Computer Setup használatával jeleníthető meg.

- **1.** Indítsa el a Computer Setup segédprogramot.
- **2.** A mutatóeszköz vagy a nyílbillentyűk használatával válassza a **Main** (Fő) **> System Information** (Rendszer-információk) lehetőséget.
- **3.** Ha a módosítások mentése nélkül kíván kilépni a Computer Setup segédprogramból, kattintson a képernyő jobb alsó sarkában található **Exit** (Kilépés) ikonra, majd kövesse a képernyőn megjelenő utasításokat.

– vagy –

A Tab és a nyílbillentyűk használatával válassza a **Main** (Fő) **> Ignore Changes and Exit** (Kilépés a módosítások mentése nélkül) elemet, majd nyomja le az Enter billentyűt.

#### **BIOS-frissítés letöltése**

**VIGYÁZAT!** A számítógép károsodása vagy a sikertelen telepítés kockázatának csökkentése érdekében csak akkor töltsön le és telepítsen egy BIOS-frissítést, ha a számítógép egy váltóáramú tápegységen keresztül csatlakozik egy megbízható külső áramforráshoz. A BIOS-frissítést soha ne töltse le vagy telepítse olyankor, amikor a számítógép akkumulátoros tápellátásról üzemel, opcionális dokkolóba van helyezve, vagy alternatív tápforráshoz csatlakozik. A letöltés és telepítés során tartsa be az alábbi utasításokat:

Ne szakítsa meg a számítógép tápellátását a tápkábel váltakozó áramú aljzatból történő kihúzásával.

Ne állítsa le a számítógépet, illetve ne kezdeményezzen alvó állapotot.

Ne helyezzen be, távolítson el, csatlakoztasson vagy válasszon le semmilyen eszközt, kábelt vagy vezetéket.

- **1.** A kezdőképernyőn írja be a support szót, majd válassza a HP Support Assistant alkalmazást.
- **2.** Kattintson a **Frissítések és hangolások**, majd a **HP frissítések keresése** lehetőségre.
- **3.** Kövesse a képernyőn megjelenő utasításokat.
- **4.** A letöltési területen tegye a következőket:
	- **a.** Keresse meg a legújabb BIOS-frissítést, és hasonlítsa össze a számítógépre telepített BIOSverzióval. Jegyezze fel a dátumát, nevét vagy egyéb adatait. Ezekre az adatokra a frissítések későbbi azonosítása során, a merevlemezre mentés után lehet szükség.
	- **b.** Kövesse a képernyőn megjelenő utasításokat a kiválasztott tétel letöltéséhez a merevlemezmeghajtóra.

Ha a frissítés újabb, mint az Ön BIOS-a, jegyezze fel, hogy a merevlemezen milyen elérési útvonalra lett letöltve a BIOS-frissítés. Erre az elérési útra akkor lesz szüksége, amikor telepíteni kívánja a frissítést.

**MEGJEGYZÉS:** Ha a számítógép hálózathoz kapcsolódik, forduljon a hálózat rendszergazdájához, mielőtt bármilyen szoftverfrissítést telepítene, különös tekintettel a BIOS-frissítésekre.

A BIOS telepítésének a módja rendszerenként eltérő. A letöltés befejezése után kövesse a képernyőn megjelenő utasításokat. Ha nem lát utasításokat, tegye a következőket:

- **1.** A kezdőképernyőn gépelje be az intéző szöveget, majd válassza az **Intéző** lehetőséget.
- **2.** Kattintson a merevlemez-meghajtó betűjelére. A merevlemezt általában a Helyi lemez (C:) megnevezés jelöli.
- **3.** A korábban feljegyzett elérési út felhasználásával nyissa meg a meghajtón azt a mappát, amely a frissítést tartalmazza.
- **4.** Kattintson duplán arra a fájlra, amelynek kiterjesztése .exe (például *fájlnév*.exe).

Megkezdődik a BIOS telepítése.

**5.** A telepítés végrehajtásához kövesse a képernyőn megjelenő utasításokat.

# **A MultiBoot használata**

# **A rendszerindító eszközök sorrendjének ismertetése**

Amikor a számítógép elindul, a rendszer megkísérli az engedélyezett eszközökről történő rendszerindítást. A rendszer által kiválasztott rendszerindító eszközök sorrendjét a gyárilag engedélyezett MultiBoot segédprogram vezérli. Rendszerindító eszközök lehetnek az optikai meghajtók, a lemezmeghajtók, a hálózati kártyák (NIC), a merevlemezek és az USB-eszközök. A rendszerindító eszközök olyan, rendszerindításra alkalmas adatokat és fájlokat tartalmaznak, amelyek a számítógép elindulásához és működéséhez szükségesek.

#### **MEGJEGYZÉS:** Egyes rendszerindító eszközöket előbb engedélyezni kell a Computer Setup segédprogramban, mielőtt a rendszerindítási sorrendben szerepelhetnének.

A rendszerindítási sorrendet a Computer Setup programban megváltoztatva módosíthatja, hogy a számítógép milyen sorrendben keresse a rendszerindítási eszközöket. Miközben a "Press the ESC key for Startup Menu" (Nyomja meg az ESC billentyűt az indítómenü megjelenítéséhez) üzenet látható a képernyő alján, nyomja le az esc billentyűt, majd az f9 billentyűt. Az f9 billentyű lenyomásának hatására egy menü jelenik meg, amelyben láthatók az aktuális rendszerindítási eszközök, illetve kiválasztható a kívánt rendszerindítási eszköz. Másik lehetőségként megadhatja a MultiBoot Express beállítást, hogy a számítógép minden bekapcsoláskor, illetve újraindításkor rákérdezzen a rendszerindítás helyére.

# **A MultiBoot beállításainak kiválasztása**

A MultiBoot az alábbi módokon használható:

- A Computer Setup segédprogramban a rendszerindítási sorrend módosításával megadhatja, hogy a számítógép milyen rendszerindítási sorrendet használjon minden bekapcsolásakor.
- A rendszerindító eszköz dinamikus kiválasztásához nyomja le az esc billentyűt, amikor a "Press the ESC key for Startup Menu" (Nyomja meg az ESC billentyűt az indítómenü megjelenítéséhez) üzenet megjelenik a képernyő alján, majd nyomja le az f9 billentyűt a Boot Device Options (Rendszerindító eszközök beállításai) menübe való belépéshez.
- A MultiBoot Express segítségével változó indítási sorrendeket adhat meg. Ilyenkor a számítógép minden bekapcsolásakor és újraindításakor meg kell adni a kívánt rendszerindító eszközt.

### **Új rendszerindítási sorrend megadása a Computer Setup segédprogramban**

A Computer Setup segédprogram elindításához és a rendszerindító eszközöknek a számítógép minden bekapcsolásakor vagy újraindításakor használatos sorrendjének megadásához tegye a következőket:

**MEGJEGYZÉS:** Miután a képernyőn megjelent a sikeres telepítésről tájékoztató üzenet, törölheti a letöltött fájlt a merevlemez-meghajtóról.

- 1. Kapcsolja be vagy indítsa újra a számítógépet, és nyomja le az esc billentyűt, miközben a "Press the ESC key for Startup Menu" (Nyomja le az ESC billentyűt az indítómenü megjelenítéséhez) üzenet látható a képernyő alján.
- **2.** A Computer Setup segédprogramba lépéshez nyomja le az f10 billentyűt.
- **3.** Egy mutatóeszköz vagy a nyílbillentyűk használatával válassza az alábbi lehetőségek egyikét:
	- **Advanced** (Speciális) **> Boot Options** (Rendszerindítási beállítások) **> UEFI Boot Order** (UEFI rendszerindítási sorrend) **> UEFI Hybrid** (UEFI hibrid)
	- **Advanced** (Speciális) **> Boot Options** (Rendszerindítási beállítások) **> UEFI Boot Order** (UEFI rendszerindítási sorrend) **> UEFI Native Boot mode** (UEFI natív rendszerindítási mód)
	- **Advanced** (Speciális) **> Boot Options** (Rendszerindítási beállítások) **> Legacy Boot Order** (Örökölt rendszerindítási sorrend) **> Legacy Boot Mode** (Örökölt rendszerindítási mód)

Nyomja le az Enter billentyűt.

**4.** Ha az eszközt a rendszerindítási sorrendben feljebb szeretné mozgatni, a mutatóeszközzel kattintson a felfelé nyílra, vagy nyomja le a + billentyűt.

– vagy –

Ha az eszközt a rendszerindítási sorrendben lejjebb szeretné mozgatni, a mutatóeszközzel kattintson a lefelé nyílra, vagy nyomja le a - billentyűt.

**5.** A módosítások mentéséhez és a Computer Setup segédprogramból való kilépéshez kattintson a képernyő bal alsó sarkában látható **Save** (Mentés) ikonra, majd kövesse a képernyőn megjelenő utasításokat.

– vagy –

A nyílbillentyűk használatával válassza a **Main** (Fő) **> Save Changes and Exit** (Módosítások mentése és kilépés) elemet, majd nyomja le az Enter billentyűt.

### **Rendszerindítási eszköz dinamikus kiválasztása az f9 billentyűvel**

Ha dinamikusan szeretne rendszerindító eszközt kiválasztani az aktuális indítási sorrendhez, tegye a következőket:

- **1.** A Select Boot Device (Rendszerindító eszközök kiválasztása) menü megnyitásához kapcsolja be vagy indítsa újra a számítógépet, és nyomja le az esc billentyűt, amikor a "Press the ESC key for Startup Menu" (Nyomja meg az ESC billentyűt az indítómenü megjelenítéséhez) üzenet megjelenik a képernyő alján.
- **2.** Nyomja le az f9 billentyűt.
- **3.** Egy mutatóeszköz vagy a nyílbillentyűk használatával válasszon rendszerindító eszközt, majd nyomja le az enter billentyűt.

#### **MultiBoot Express rendszerindítási menü beállítása**

Ha el kívánja indítani a Computer Setup segédprogramot, és azt szeretné, hogy a számítógép minden egyes indításakor vagy újraindításakor megjelenítse a rendszerindítás módjának kiválasztását biztosító MultiBoot rendszerindítási menüt, tegye a következőket:

- **1.** Kapcsolja be vagy indítsa újra a számítógépet, és nyomja le az esc billentyűt, miközben a "Press the ESC key for Startup Menu" (Nyomja le az ESC billentyűt az indítómenü megjelenítéséhez) üzenet látható a képernyő alján.
- **2.** A Computer Setup segédprogramba lépéshez nyomja le az f10 billentyűt.
- **3.** A mutatóeszköz vagy a nyílbillentyűk használatával válassza az **Advanced** (Speciális) **> Boot Options** (Rendszerindítási beállítások) **> MultiBoot Express Boot Popup Delay (Sec)** (MultiBoot Express rendszerindítási menü várakozási ideje másodpercben) lehetőséget, majd nyomja le az Enter billentyűt.
- **4.** A **MultiBoot Express Popup Delay (Sec)** (MultiBoot Express menü várakozási ideje másodpercben) mezőben adja meg azt az időtartamot, ameddig a számítógép megjeleníti a rendszerindítási menüt, mielőtt az aktuális MultiBoot rendszerindítási beállítások alapján elindítja a rendszert. (Ha a 0 értéket választja, a rendszerindítási menü nem jelenik meg.)
- **5.** A módosítások mentéséhez és a Computer Setup segédprogramból való kilépéshez kattintson a képernyő bal alsó sarkában látható **Save** (Mentés) ikonra, majd kövesse a képernyőn megjelenő utasításokat.

– vagy –

A nyílbillentyűk használatával válassza a **Main** (Fő) **> Save Changes and Exit** (Módosítások mentése és kilépés) elemet, majd nyomja le az Enter billentyűt.

A módosítások a számítógép újraindításakor lépnek életbe.

### **A MultiBoot Express beállításainak megadása**

Amikor a számítógép indítása során megjelenik az Express Boot menü, a következőkre van lehetősége:

- Ha meg szeretné adni a rendszerindító eszközt, a várakozási időn belül válassza ki a megfelelő beállítást, majd nyomja le az enter billentyűt.
- Ha a rendszert nem az alapértelmezett MultiBoot-beállításoknak megfelelően szeretné elindítani, a várakozási idő letelte előtt nyomja le bármelyik billentyűt. Ekkor a rendszer mindaddig nem indul el, amíg Ön a nyílbillentyűk segítségével, majd az enter billentyű lenyomásával nem választ rendszerindító eszközt.
- Ha megvárja a várakozási idő leteltét, a számítógép az érvényben lévő MultiBoot-beállításoknak megfelelően automatikusan elindítja a rendszert.

# **A HP PC Hardware Diagnostics (UEFI) használata (csak egyes típusokon)**

A HP PC Hardware Diagnostics egy egyesített bővíthető firmware felület (Unified Extensible Firmware Interface, UEFI), amely lehetővé teszi, hogy diagnosztikai teszteket futtasson annak megállapítására, hogy a számítógép hardvere megfelelően működik-e. Az eszköz az operációs rendszeren kívül fut, hogy elkülönítse a hardveres hibákat az operációs rendszer vagy egyéb szoftverkomponensek által okozott hibáktól.

A HP PC Hardware Diagnostics UEFI elindítása:

**1.** Kapcsolja be vagy indítsa újra a számítógépet, gyorsan nyomja meg az esc billentyűt, majd nyomja meg az f2 billentyűt.

Az f2 billentyű lenyomása után a BIOS három helyen keresi a HP PC Hardware Diagnostics (UEFI) eszközöket, a következő sorrendben:

<span id="page-81-0"></span>**a.** Csatlakoztatott USB-meghajtó

**MEGJEGYZÉS:** A HP PC Hardware Diagnostics (UEFI) eszköznek egy USB-meghajtóra való letöltéséhez lásd: A HP PC Hardware Diagnostics (UEFI) letöltése USB-eszközre 72. oldal.

- **b.** Merevlemez
- **c.** BIOS
- **2.** A diagnosztikai eszköz megnyitása után a billentyűzet nyílbillentyűinek a segítségével válassza ki a futtatni kívánt diagnosztikai teszt típusát, majd kövesse a képernyőn megjelenő utasításokat.

**MEGJEGYZÉS:** Ha egy éppen futó diagnosztikai tesztet le kíván állítani, nyomja meg az esc billentyűt.

# **A HP PC Hardware Diagnostics (UEFI) letöltése USB-eszközre**

**MEGJEGYZÉS:** A HP PC Hardware Diagnostics (UEFI) letöltésével kapcsolatos utasítások csak angol nyelven érhetők el.

A HP PC Hardware Diagnostics USB-eszközre való letöltésére két lehetőség van:

**1. lehetőség: A HP PC Diagnosztika kezdőlapján** – hozzáférést biztosít az UEFI legújabb verziójához

- **1.** Látogasson el a <http://hp.com/go/techcenter/pcdiags>webhelyre.
- **2.** Kattintson az **UEFI letöltése** hivatkozásra, majd válassza a **Futtatás** lehetőséget.

**2. lehetőség: Támogatás és illesztőprogramok oldalak** – letöltéseket biztosítanak egy adott termék korábbi és újabb verzióihoz

- **1.** Látogasson el a <http://www.hp.com>webhelyre.
- **2.** Mutasson az oldal tetején található **Támogatás** elemre, majd kattintson az **Illesztőprogramok letöltése** lehetőségre.
- **3.** Írja be a termék nevét a szövegmezőbe, majd kattintson a **Mehet** gombra.

– vagy –

Kattintson a **Találja meg most** lehetőségre, hogy a HP automatikusan észlelje a terméket.

- **4.** Válassza ki a számítógép típusát, majd az operációs rendszert.
- **5.** A **Diagnosztika** szakaszban kattintson a **HP PC Hardware Diagnostics** elemre.

– vagy –

Kattintson a **Letöltés** elemre, majd válassza a **Futtatás** lehetőséget.

# **A HP Sure Start használata (csak egyes típusokon)**

Bizonyos számítógéptípusok a HP Sure Start technológiával rendelkeznek, amely folyamatosan figyeli, hogy a BIOS-t nem éri-e támadás meg vagy nem sérült-e meg. Ha a BIOS megsérül vagy támadás éri, a HP Sure Start felhasználói beavatkozás nélkül, automatikusan egy korábban elmentett állapotra állítja vissza a BIOSt.

A HP Sure Start be van állítva és előre be van kapcsolva, így a legtöbb felhasználó használhatja a HP Sure Start alapértelmezett konfigurációját. Az alapértelmezett konfigurációt a haladó felhasználók testre is szabhatják.

A HP Sure Start legfrissebb dokumentációjának eléréséhez keresse fel a <u><http://www.hp.com/support></u> webhelyet, és válassza ki az országát. Válassza az **Illesztőprogramok és letöltések** lehetőséget, és kövesse a képernyőn megjelenő utasításokat.

# **13 Támogatás**

# **Kapcsolatfelvétel az ügyfélszolgálattal**

Ha az ebben a felhasználói útmutatóban vagy a HP Support Assistant alkalmazásban található információk nem adnak választ kérdéseire, lépjen kapcsolatba az ügyfélszolgálattal. Az Egyesült Államokban elérhető támogatás igénybe vételéhez látogasson el a <http://www.hp.com/go/contactHP> webhelyre. Az egész világon elérhető támogatás igénybe vételéhez látogasson el a [http://welcome.hp.com/country/us/en/](http://welcome.hp.com/country/us/en/wwcontact_us.html) [wwcontact\\_us.html](http://welcome.hp.com/country/us/en/wwcontact_us.html) webhelyre.

Itt az alábbiakra van lehetőség:

Online cseveghet egy HP technikussal.

**MEGJEGYZÉS:** Ha az ügyfélszolgálattal az adott nyelven nem folytatható csevegés, akkor angolul kell írnia.

- Megkeresheti az ügyfélszolgálat telefonszámait.
- Kereshet egy HP szervizközpontot.

# <span id="page-84-0"></span>**Címkék**

A számítógépen elhelyezett címkék olyan információt tartalmaznak, amely az esetleges rendszerproblémák megoldásában, illetve külföldi utazás során nyújthat segítséget:

**FONTOS:** Az ebben a részben ismertetett címkék a számítógép modelljétől függően a következő 3 hely egyikén lehetnek: a számítógép alján, az akkumulátorrekeszben vagy a memóriamodul-rekesz fedele alatt.

Szervizcímke – fontos információkat tartalmaz a számítógép azonosításához. Ha az ügyfélszolgálathoz fordul, valószínűleg meg kell adnia a sorozatszámot, a termékszámot és a típusszámot. Keresse meg ezeket a számokat, mielőtt kapcsolatba lépne az ügyfélszolgálattal.

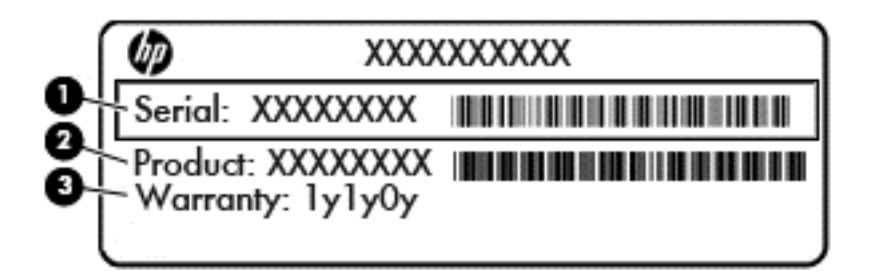

#### **Részegység**

- **(1)** Sorozatszám
- **(2)** Termékszám
- **(3)** A jótállás időtartama
- A Microsoft® eredetiséget igazoló tanúsítvány címkéje (csak egyes, Windows 8 előtti típusokon) A Windows termékazonosító kulcsát tartalmazza. A termékazonosító kulcsra az operációs rendszer frissítésekor és hibaelhárításakor lehet szükség. Az előre telepített Windows 8 vagy Windows 8.1 operációs rendszerrel rendelkező HP platformok nem fizikai címkével, hanem elektronikusan telepített digitális termékazonosító kulccsal rendelkeznek.
- **MEGJEGYZÉS:** Ezt a digitális termékazonosító kulcsot a Microsoft operációs rendszerei automatikusan felismerik, és aktiválják a Windows 8 vagy Windows 8.1 operációs rendszer HP által jóváhagyott helyreállítási módszerekkel történő újratelepítése esetén.
- Hatósági címke (címkék) A számítógépre vonatkozó hatósági információkat tartalmaz(nak).
- A vezeték nélküli eszközök tanúsítványcímkéi Információkat tartalmaznak az opcionális vezeték nélküli eszközökről, és felsorolják azon országok vagy térségek hatóságainak jóváhagyási jelzéseit, ahol az eszköz használatát engedélyezik.

# <span id="page-85-0"></span>**14 Műszaki jellemzők**

- **Teljesítményfelvétel**
- Üzemi környezet

# **Teljesítményfelvétel**

Az ebben a részben található áramellátási adatok hasznosak lehetnek, ha külföldi utazást tervez a számítógéppel.

A számítógép egyenárammal működik, amely egyenáramú és váltakozó áramú áramforrásból is biztosítható. A váltakozó áramú áramforrás névleges feszültségének 100–240 V, frekvenciájának 50–60 Hz közé kell esnie. Bár a számítógép önálló egyenáramú áramforrásból is táplálható, a tápellátást lehetőleg a számítógéphez mellékelt vagy a HP által jóváhagyott váltóáramú tápegységgel, illetve egyenáramú áramforrással biztosítsa.

A számítógép az alábbi feltételek mellett működtethető egyenáramról.

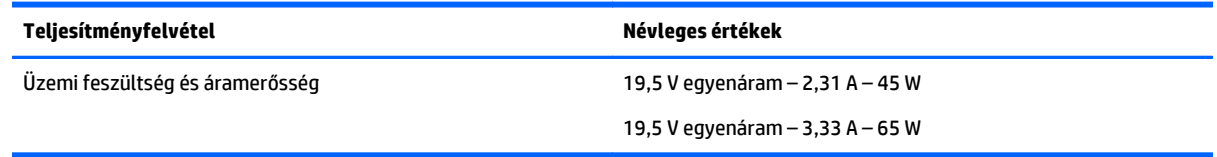

**MEGJEGYZÉS:** Ez a termék olyan norvég informatikai energiaellátó rendszerekhez készült, amelyek vonalfeszültsége nem haladja meg a 240 V effektív feszültséget.

**MEGJEGYZÉS:** A számítógéphez szükséges üzemi feszültség és áramerősség a hatósági címkén van feltüntetve.

# **Üzemi környezet**

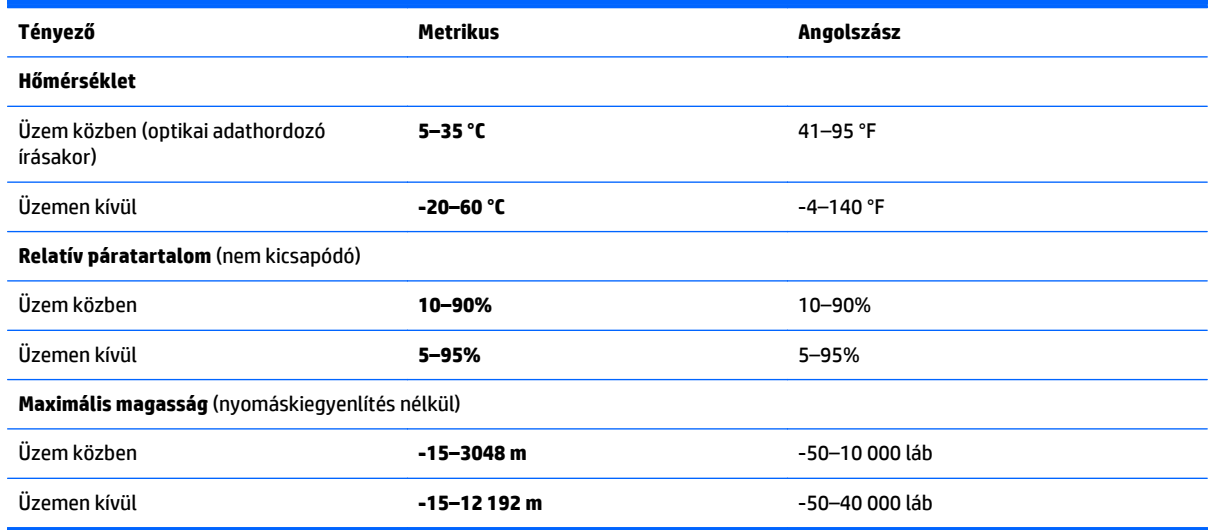

# <span id="page-86-0"></span>**A Utazás a számítógéppel**

Az optimális működés érdekében kövesse az itt leírt utazási és szállítási tanácsokat:

- A számítógép utazásra vagy szállításra való felkészítése:
	- Készítsen biztonsági másolatot az adatokról.
	- Távolítson el minden lemezt és külső médiakártyát, például a memóriakártyákat.
	- **VIGYÁZAT!** A számítógép vagy egy meghajtó károsodásának, valamint az adatok elvesztésének a megelőzése érdekében a meghajtóból mindig vegye ki az adathordozót, mielőtt eltávolítaná a meghajtót a meghajtórekeszből, illetve az utazást, szállítást vagy a meghajtó tárolását megelőzően.
	- Kapcsolja ki, majd válassza le a külső eszközöket.
	- Állítsa le a számítógépet.
- Vigyen magával biztonsági másolatot adatairól. Tartsa a biztonsági másolatot külön a számítógéptől.
- Ha repülővel utazik, kézipoggyászként vigye magával a számítógépet; ne adja fel a többi csomagjával együtt.
- **VIGYÁZAT!** A meghajtót ne tegye ki mágneses mező hatásának. A mágneses mezővel működő biztonsági berendezések közé tartoznak például a reptéri biztonsági kapuk és botok. A repülőtereken a kézipoggyászt átvizsgáló biztonsági berendezések általában röntgensugárral működnek, ami nem tesz kárt a meghajtókban.
- A repülés közbeni számítógép-használatot a légitársaság saját belátása szerint engedélyezheti. Ha repülés közben szeretné használni a számítógépét, előbb egyeztessen a légitársasággal.
- Ha a számítógépet több mint két hétig nem kívánja használni, illetve külső áramforráshoz csatlakoztatni, távolítsa el az akkumulátort, és tárolja külön.
- Ha a számítógépet vagy a meghajtót szállítja, használjon megfelelő védőcsomagolást, és lássa el "FRAGILE" (Törékeny) címkével.
- Ha a számítógépre vezeték nélküli eszközt vagy olyan HP mobil szélessávú modult telepítettek, mint például egy 802.11b/g eszköz, GSM- vagy GPRS-eszköz, ezek használatát bizonyos környezetekben korlátozhatják. Ilyen környezet lehet a repülőgépek fedélzete, kórházak területe, robbanóanyagok környéke és egyéb veszélyes helyek. Ha nem biztos az egy adott eszközre vonatkozó rendszabályokban, bekapcsolás előtt kérjen engedélyt a használatára.
- Ha külföldre utazik, fogadja meg a következő tanácsokat:
	- Az útitervében szereplő összes országban/térségben ellenőrizze a számítógépekre vonatkozó vámszabályokat.
	- Ellenőrizze, hogy milyen tápkábelre és adapterre van szüksége az egyes területeken, ahol használni szeretné a számítógépét. A feszültség, a frekvencia és a csatlakozó jellemzői eltérőek lehetnek.

**FIGYELEM!** Az elektromos áramütés, a tűz, illetve a készülék károsodásának megelőzése érdekében ne használja a számítógépet háztartási gépekhez készült feszültségátalakítóval.

# <span id="page-87-0"></span>**B Hibaelhárítás**

A függelék a következő szakaszokat tartalmazza:

# **Hibaelhárítással kapcsolatos információk**

● A HP Support Assistant használatával a számítógépre vonatkozó további információkat és webes hivatkozásokat találhat. A HP Support Assistant alkalmazást a kezdőképernyőről a **HP Support Assistant** elem kiválasztásával érheti el.

**MEGJEGYZÉS:** Egyes ellenőrző- és javítóeszközök működéséhez aktív internetkapcsolat szükséges. A HP olyan eszközöket is biztosít, amelyek használatához nincs szükség internetcsatlakozásra.

● Forduljon a HP ügyfélszolgálatához. Az Egyesült Államokban elérhető támogatás igénybe vételéhez látogasson el a<http://www.hp.com/go/contactHP> webhelyre. Az egész világon elérhető támogatás igénybe vételéhez látogasson el a [http://welcome.hp.com/country/us/en/wwcontact\\_us.html](http://welcome.hp.com/country/us/en/wwcontact_us.html) webhelyre.

Válasszon egyet a következő támogatási lehetőségek közül:

◦ Online cseveghet egy HP technikussal.

**MEGJEGYZÉS:** Ha az ügyfélszolgálattal az adott nyelven nem folytatható csevegés, akkor angolul kell írnia.

- Megkeresheti a HP támogatásnak a világ különböző országaiban/térségeiben hívható telefonszámait.
- Kereshet egy HP szervizközpontot.

# **Problémák megoldása**

A következő szakaszok gyakran előforduló hibákat mutatnak be, valamint azok megoldását ismertetik.

# **A számítógép nem indul**

Ha a számítógép a tápkapcsoló gomb megnyomására sem kapcsol be, a sikertelen indítás okát a következő módszerekkel állapíthatja meg:

● Ha a számítógép elektromos aljzathoz van csatlakoztatva, egy másik elektromos eszközt az aljzathoz csatlakoztatva ellenőrizze, hogy az aljzat áramellátása megfelelő-e.

**MEGJEGYZÉS:** Csak a számítógéphez kapott váltóáramú tápegységet, illetve egyéb, a számítógéphez a HP által jóváhagyott tápegységet használjon.

● Ha a számítógép külső áramforrásról, de nem váltakozó áramú hálózati aljzatról működik, a váltóáramú tápegység segítségével csatlakoztassa váltakozó áramú hálózati aljzathoz. Ellenőrizze, hogy a tápkábel és a váltóáramú tápegység megfelelően csatlakozik-e.

# **A számítógép képernyője üres**

Ha a képernyő üres, de nem kapcsolta ki a számítógépet, az alábbi körülmények valamelyike állhat fenn:

- Előfordulhat, hogy a számítógép alvó állapotban van. Az alvó állapotból történő kilépéshez röviden nyomja meg a tápkapcsoló gombot. Az alvó állapot egy energiatakarékossági funkció, amely kikapcsolja a kijelzőt. Az alvó állapotot akkor kezdeményezheti a rendszer, amikor a számítógép be van kapcsolva, de nem használják, vagy ha az akkumulátor lemerülőben van. Ezen, illetve egyéb energiagazdálkodási beállítások módosításához kattintson a jobb gombbal az **Akkumulátor** ikonra a tálca jobb szélén található Windows asztal értesítési területen, majd kattintson a **Beállítások** lehetőségre.
- Előfordulhat, hogy a számítógép nem úgy van beállítva, hogy a képernyőn jelenítse meg a képet. A kép a számítógép képernyőjén való megjelenítéséhez nyomja meg az fn+f4 billentyűkombinációt. A legtöbb típuson külső megjelenítőeszköz – például monitor – csatlakoztatásakor a kép megjeleníthető a számítógép saját képernyőjén, a külső megjelenítőeszközön, illetve mindkét eszközön egyidejűleg. Az fn+f4 billentyűkombináció ismételt megnyomásával válthat a saját képernyőn vagy a csatlakoztatott (egy vagy több) külső megjelenítőeszközön való megjelenítés, valamint az összes megjelenítőeszközön történő egyidejű megjelenítés között.

# **A szoftvereszköz nem működik megfelelően**

Ha a szoftver nem, illetve rendellenesen működik, indítsa újra a számítógépet. Ehhez mutasson a képernyő jobb oldalára. A gombokat tartalmazó párbeszédpanel megjelenésekor kattintson a **Beállítások** elemre. Kattintson az **Áramellátás** ikonra, majd a **Kikapcsolás** lehetőségre. Ha a fent leírt módon nem lehet újraindítani a számítógépet, tekintse át a következő szakaszt: A számítógép be van kapcsolva, de nem válaszol 79. oldal.

# **A számítógép be van kapcsolva, de nem válaszol**

Ha a számítógép be van kapcsolva, de nem reagál a szoftver- vagy billentyűparancsokra, próbálkozzon a következő vészleállítási folyamatokkal az alábbi sorrendben, amíg a számítógép ki nem kapcsol:

**VIGYÁZAT!** A vészleállítási folyamatok használata a nem mentett adatok elvesztésével jár.

- Nyomja meg a tápkapcsoló gombot, és tartsa nyomva legalább 5 másodpercig.
- A számítógép azonnali visszaállító kikapcsolásához tartsa nyomva a tápkapcsoló gombot 15 másodpercig.

# **A számítógép szokatlanul meleg**

Teljesen normális jelenség, hogy a számítógép használat közben felmelegszik. Ha azonban a felmelegedés *szokatlan* mértékű, valamelyik szellőzőnyílás valószínűleg le van takarva.

Ha azt gyanítja, hogy a számítógép túlmelegedett, akkor hagyja szobahőmérsékletűre hűlni. Győződjön meg arról, hogy egyetlen szellőzőnyílás sincs letakarva a számítógép használata közben.

**FIGYELEM!** A számítógép túlmelegedése vagy az egyéb hővel kapcsolatos sérülések veszélyének csökkentése érdekében ne helyezze a számítógépet az ölébe, és ne takarja el a szellőzőnyílásokat. A számítógépet csak kemény, lapos felületen használja. Ügyeljen rá, hogy sem valamilyen szilárd tárgy, például a készülék mellett lévő nyomtató, sem puha tárgy, például párna, szőnyeg vagy ruha ne akadályozza a légáramlást. Ne hagyja, hogy a váltakozó áramú tápegység működés közben hozzáérjen a bőréhez vagy más puha felülethez, például párnához, szőnyeghez vagy ruhához. A számítógép és a váltóáramú tápegység eleget tesz az érinthető felületek hőmérsékletére vonatkozó, IEC 60950-1 jelzésű nemzetközi szabványban rögzített előírásoknak.

**MEGJEGYZÉS:** A számítógépben lévő ventilátor automatikusan bekapcsol, hogy hűtse a belső alkatrészeket, és meggátolja a túlmelegedést. Az, hogy használat során a ventilátor be- és kikapcsol, nem rendellenes jelenség.

# <span id="page-89-0"></span>**Az egyik külső eszköz nem működik**

Ha egy külső eszköz nem a várt módon működik, próbálkozzon a következőkkel:

- Kapcsolja be az eszközt a gyártó utasításai szerint.
- Ellenőrizze az eszköz megfelelő csatlakozását.
- Ellenőrizze, hogy az eszköz kap-e megfelelő tápellátást.
- Győződjön meg arról, hogy az eszköz kompatibilis az operációs rendszerrel (ez különösen régebbi eszközök esetén fontos).
- Ellenőrizze, hogy a megfelelő illesztőprogramok és frissítések vannak-e telepítve.

## **A vezeték nélküli hálózati kapcsolat nem működik**

Ha a vezeték nélküli hálózati kapcsolat nem megfelelően működik, tegye a következőket:

- Vezeték nélküli vagy vezetékes hálózati eszköz engedélyezéséhez vagy letiltásához kattintson a jobb gombbal a **Hálózati kapcsolat** ikonra a tálca jobb szélén található Windows asztal értesítési területen. Az eszközök engedélyezéséhez jelölje be az adott menüpont jelölőnégyzetét. Egy adott eszköz letiltásához törölje a jelölőnégyzet jelölését.
- Győződjön meg arról, hogy a vezeték nélküli eszköz be van kapcsolva.
- Ellenőrizze, hogy a számítógép vezeték nélküli antennái nincsenek-e leárnyékolva.
- Nézze meg, hogy a kábel- vagy DSL-modem és a hozzájuk tartozó tápkábelek megfelelően vannak-e csatlakoztatva, és hogy a jelzőfények világítanak-e.
- Győződjön meg arról, hogy a vezeték nélküli útválasztó vagy hozzáférési pont megfelelően csatlakozik a tápegységéhez, valamint a kábel- vagy DSL-modemhez, továbbá hogy a jelzőfényei világítanak.
- Válasszon le, majd csatlakoztasson újra minden kábelt, és kapcsolja be újra az eszközt.

# **Egy opcionális külső optikai lemez lejátszása nem működik**

- CD vagy DVD lejátszása előtt mentse addig végzett munkáját, és zárja be az összes programot.
- CD vagy DVD lejátszása előtt bontsa az internetkapcsolatot.
- Ügyeljen a lemez megfelelő behelyezésére.
- Ellenőrizze, hogy a lemez tiszta-e. Ha szükséges, tisztítsa meg a lemezt tisztított vízzel és szálmentes textíliával. A lemezt a közepétől a széle felé törölje.
- Ellenőrizze, hogy nincs-e megkarcolódva a lemez. Ha karcolásokat talál, kezelje a lemezt egy műszaki boltokban kapható optikailemez-ápoló készlettel.
- A lemez lejátszása előtt tiltsa le az alvó üzemmódot.

Ne kezdeményezzen alvó állapotot lemez lejátszása közben. Ha mégis megteszi, a folytatásra rákérdező figyelmeztető üzenet jelenhet meg. Ha megjelenik ez az üzenet, kattintson a **Nem** gombra. Ezután a számítógép a következő módon viselkedhet:

◦ Folytatódhat a lejátszás.

– vagy –

◦ Bezárulhat a multimédiás program lejátszási ablaka. Ha vissza szeretne térni a CD vagy DVD lejátszásához, kattintson a multimédiás program **Lejátszás** gombjára. Néha a program bezárására és újraindítására is szükség lehet.

# <span id="page-90-0"></span>**Egy film nem jelenik meg a külső képernyőn**

- **1.** Ha a számítógép képernyője és a külső képernyő is be van kapcsolva, az fn+f4 billentyű egyszeri vagy többszöri megnyomásával válthat a két eszköz között.
- **2.** A külső kijelző elsődleges képernyővé tétele:
	- **a.** A Windows asztalon a jobb gombbal kattintson az asztal egy üres területére, és válassza a **Képernyőfelbontás** parancsot.
	- **b.** Adjon meg egy elsődleges és egy másodlagos kijelzőt.

**WEGJEGYZÉS:** Ha mindkét kijelzőt használja, a DVD képe nem fog megjelenni a másodlagos kijelzőként definiált eszközön.

# **Egy opcionális külső lemez írása nem kezdődik el, vagy leáll a befejezés előtt**

- Zárjon be minden más programot.
- Tiltsa le az alvó állapotot.
- Ellenőrizze, hogy a megfelelő lemezt használja-e a meghajtóhoz.
- Ellenőrizze, hogy a lemez megfelelően van-e behelyezve.
- Válasszon lassabb írási sebességet, és próbálkozzon újra.
- Lemez másolásakor mentse a forráslemez adatait a merevlemezre, mielőtt megkezdi az új lemez írását, az írást pedig a merevlemezről végezze.

# <span id="page-91-0"></span>**C Elektrosztatikus kisülés**

Az elektrosztatikus kisülés két objektum érintkezésekor felszabaduló sztatikus elektromosság – ezt az áramütést érzékelheti például akkor, amikor átsétál egy szőnyegen, majd megfog egy fémkilincset.

Az ujjakból vagy más elektrosztatikus vezetőből származó elektrosztatikus kisülés károsodást okozhat az elektronikus részegységekben. A számítógép és a meghajtók sérülését, valamint az adatvesztést megelőzendő tartsa be a következő óvintézkedéseket:

- Ha az eltávolításra vagy beszerelésre vonatkozó útmutatásnak megfelelően ki kell húznia a számítógépet, azután húzza ki, hogy megfelelő földeléshez ért, és még azelőtt, hogy levette volna az adott fedelet.
- Tartsa a részegységeket antisztatikus tokban, amíg készen nem áll a behelyezésükre.
- Ne nyúljon a tüskékhez, érintkezőkhöz és áramkörökhöz. A lehető legkevesebbszer nyúljon az elektronikus részegységekhez.
- Használjon nem mágneses eszközöket.
- A részegységek kezelése előtt süsse ki a sztatikus elektromosságot a részegység festetlen fémfelületének a megérintésével.
- Ha valamelyik részegységet eltávolítja, tegye antisztatikus tokba.

Ha további tájékoztatásra vagy segítségre van szüksége az elektrosztatikus elektromossággal, illetve a részegységek eltávolításával vagy telepítésével kapcsolatban, forduljon a HP támogatáshoz.

# **Tárgymutató**

#### **A**

akkumulátor alacsony töltöttségi szintek [38](#page-47-0) energiatakarékos használat [39](#page-48-0) lemerülés [38](#page-47-0) töltöttség megjelenítése [38](#page-47-0) Akkumulátor-ellenőrzés [38](#page-47-0) akkumulátorinformációk, keresés [38](#page-47-0) akkumulátoros áramellátás [37](#page-46-0) akkumulátorrekesz [75](#page-84-0) alacsony töltöttségi szint [38](#page-47-0) Alvó állapot kezdeményezés [36](#page-45-0) kilépés [36](#page-45-0) a merevlemez helyreállítása [63](#page-72-0) a merevlemez visszaállítása [63](#page-72-0) Arcfelismerés [28](#page-37-0) a számítógép ápolása [59](#page-68-0) a számítógép kikapcsolása [35](#page-44-0) a számítógép megtisztítása [59](#page-68-0) Automatikus DriveLock-jelszó beírás [55](#page-64-0) eltávolítás [56](#page-65-0) A Windows operációs rendszer DVD lemeze [64](#page-73-0)

#### **B**

beágyazott számbillentyűzet bemutatása [7](#page-16-0), [25](#page-34-0) beállítás HDMI-hang [33](#page-42-0) beállítási segédprogram gyári alapbeállítások visszaállítása [67](#page-76-0) navigálás és kijelölés [66](#page-75-0) beépített webkamera jelzőfénye, helye [10](#page-19-0) belső mikrofonok helye [10](#page-19-0) billentyűk esc [7](#page-16-0) fn [7](#page-16-0) funkció [7](#page-16-0) hangerő [27](#page-36-0) Windows billentyű [7](#page-16-0)

billentyűzet beágyazott számbillentyűzet [7](#page-16-0) helye [25](#page-34-0) billentyűzet gyorsbillentyűinek helye [23](#page-32-0) billentyűzetvilágítás [24](#page-33-0) BIOS frissítés [67](#page-76-0) frissítés letöltése [68](#page-77-0) verziószám meghatározása [68](#page-77-0) biztonság, vezeték nélküli hálózat [14](#page-23-0) biztonsági kábel befűzőnyílásának helye [9](#page-18-0) Bluetooth-címke [75](#page-84-0) Bluetooth-eszköz [12](#page-21-0), [15](#page-24-0)

#### **C**

caps lock jelzőfény helye [5](#page-14-0) címkék Bluetooth [75](#page-84-0) hatósági [75](#page-84-0) Microsoft eredetiséget igazoló tanúsítvány [75](#page-84-0) sorozatszám [75](#page-84-0) vezeték nélküli eszközök tanúsítványa [75](#page-84-0) WLAN [75](#page-84-0) Computer Setup BIOS rendszergazdai jelszó [50](#page-59-0) DriveLock-jelszó [52](#page-61-0) gyári alapbeállítások visszaállítása [67](#page-76-0) navigálás és kijelölés [66](#page-75-0)

#### **CS**

csatlakozás WLAN hálózathoz [14](#page-23-0) csatlakozó dokkolás [43](#page-52-0) tápfeszültség [9](#page-18-0) csatlakozók hangbemenet (mikrofon) [8](#page-17-0) hangkimenet (fejhallgató) [8](#page-17-0) csippentő érintőtábla-mozdulat [19](#page-28-0)

#### **D**

DisplayPort csatlakoztatás [30](#page-39-0) dokkolóegység, csatlakozó használat [43](#page-52-0) helye [8](#page-17-0) dokkoló eszköz fogadóelemeinek helye [11](#page-20-0) DriveLock-jelszó beállítás [53](#page-62-0) beírás [53](#page-62-0) eltávolítás [55](#page-64-0) leírás [52](#page-61-0) módosítás [54](#page-63-0)

#### **E**

egér, külső beállítások megadása [17](#page-26-0) elektrosztatikus kisülés [82](#page-91-0) elforgató érintőtábla-mozdulat [19](#page-28-0) elnémítás billentyű, bemutatás [24](#page-33-0) elosztók [41](#page-50-0) energiagazdálkodás beállítása [35](#page-44-0) energiatakarékos üzemmódok [35](#page-44-0) Érintőtábla gombok [4](#page-13-0) használat [17](#page-26-0) érintőtábla jelzőfénye, azonosítás [5](#page-14-0) Érintőtábla-terület helye [4](#page-13-0) esc billentyű helye [7](#page-16-0)

## **F**

f11 helyreállítás [63](#page-72-0) fejhallgató- (hangkimeneti) aljzat [8](#page-17-0) felhasználói jelszó [49](#page-58-0) fn billentyű helye [7](#page-16-0), [23](#page-32-0) frissítés [64](#page-73-0) funkcióbillentyűk helye [7](#page-16-0)

### **G**

gombok bal érintőtábla [4](#page-13-0) hangerő [27](#page-36-0)

jobb érintőtábla [4](#page-13-0) tápellátás [35](#page-44-0) tápfeszültség [6](#page-15-0) görgető érintőtábla-mozdulat [18](#page-27-0)

#### **GY**

gyorsbillentyűk a hangszórók hangerejének csökkentése [24](#page-33-0) a hangszórók hangerejének növelése [24](#page-33-0) Alvó állapot [24](#page-33-0) billentyűzetvilágítás [24](#page-33-0) Érintőtábla be- és kikapcsoló gombja [24](#page-33-0) hangerő beállítása [24](#page-33-0) hangszóró elnémítása [24](#page-33-0) használat [23](#page-32-0) képernyő fényerejének csökkentése [24](#page-33-0) képernyő fényerejének növelése [24](#page-33-0) leírás [23](#page-32-0) megjelenítés helyének váltása [24](#page-33-0) mikrofon némítása [24](#page-33-0) vezeték nélküli [24](#page-33-0)

### **H**

hangbemeneti (mikrofon-) aljzat bemutatása [8](#page-17-0) hangerő billentyűk [27](#page-36-0) gombok [27](#page-36-0) szabályozás [27](#page-36-0) hangerőbillentyűk bemutatása [24](#page-33-0) hangfunkciók, ellenőrzés [28](#page-37-0) hangfunkciók ellenőrzése [28](#page-37-0) hangkimeneti (fejhallgató-) aljzat bemutatása [8](#page-17-0) hangszórórács bemutatása [6](#page-15-0) használat energiatakarékos üzemmódok [35](#page-44-0) hatósági információk hatósági címke [75](#page-84-0) vezeték nélküli eszközök tanúsítványcímkéi [75](#page-84-0) HDMI, hang beállítása [33](#page-42-0)

HDMI-port csatlakoztatás [32](#page-41-0) helye [9](#page-18-0) helyreállítás [64](#page-73-0) helyreállítási partíció [63](#page-72-0) hibaelhárítás külső képernyő [81](#page-90-0) lemez írása [81](#page-90-0) lemezlejátszás [80](#page-89-0) hibák, elhárítás [78](#page-87-0) Hibernálás kezdeményezés [36](#page-45-0) kilépés [36](#page-45-0) HP Client Security [57](#page-66-0) HP PC Hardware Diagnostics (UEFI) letöltés [72](#page-81-0)

### **I**

Internetkapcsolat beállítása [13](#page-22-0) írható adathordozó [36](#page-45-0)

### **J**

jelszavak BIOS rendszergazda [50](#page-59-0) DriveLock [52](#page-61-0) felhasználó [49](#page-58-0) rendszergazda [49](#page-58-0) jelszavas védelem beállítása az ébresztéshez [37](#page-46-0) jelzőfények caps lock [5](#page-14-0) Érintőtábla [5](#page-14-0) mikrofon némítása [5](#page-14-0) num lock [5](#page-14-0) tápfeszültség [5](#page-14-0) Váltóáramú tápegység/ akkumulátor [8](#page-17-0) vezeték nélküli [5](#page-14-0) webkamera [10](#page-19-0)

## **K**

kábelek USB [42](#page-51-0) kapcsoló, táp- [35](#page-44-0) karbantartás Lemezkarbantartó [46](#page-55-0) Lemeztöredezettségmentesítő [46](#page-55-0) képernyőfényerő billentyűk [24](#page-33-0) Kézmozdulatok az érintőtáblán csippentés [19](#page-28-0)

elforgatás [19](#page-28-0) görgetés [18](#page-27-0) nagyítás [19](#page-28-0) kijelző belső kapcsolója [10](#page-19-0) Közeli mezős kommunikációs (Near Field Communication, NFC) antenna helye [10](#page-19-0) kritikusan alacsony töltöttségi szint [35](#page-44-0) kritikus frissítések, szoftver [57](#page-66-0) külső eszközök [43](#page-52-0) külső meghajtó [43](#page-52-0) külső monitor portja [30](#page-39-0)

## **L**

leállítás [35](#page-44-0) Lemezkarbantartó szoftver [46](#page-55-0) Lemeztöredezettség-mentesítő szoftver [46](#page-55-0)

### **M**

meghajtó, adathordozó [36](#page-45-0) meghajtók használat [46](#page-55-0) külső [43](#page-52-0) merev [43](#page-52-0) optikai [43](#page-52-0) megjelenítés helyének váltása [24](#page-33-0) megjelenítés váltása [24](#page-33-0) megőrzés, áramellátás [39](#page-48-0) memóriakártya [36](#page-45-0) behelyezés [40](#page-49-0) eltávolítás [40](#page-49-0) támogatott formátumok [40](#page-49-0) merevlemez külső [43](#page-52-0) micro SD kártyaolvasó helye [9](#page-18-0) Microsoft eredetiséget igazoló tanúsítvány címkéje [75](#page-84-0) mikrofon- (hangbemeneti) aljzat bemutatása [8](#page-17-0) mikrofon elnémításának jelzőfénye [5](#page-14-0) Miracast [34](#page-43-0) MultiStream Transport [31](#page-40-0) mutatóeszközök beállításainak megadása [17](#page-26-0)

### **N**

nagyfelbontású eszközök, csatlakoztatás [31,](#page-40-0) [32,](#page-41-0) [34](#page-43-0) nagyító érintőtábla-mozdulat [19](#page-28-0) NFC antenna, azonosítás [10](#page-19-0) num lk billentyű helye [25](#page-34-0) num lock, külső számbillentyűzet [26](#page-35-0) num lock jelzőfény [5](#page-14-0)

#### **NY**

nyílások biztonsági kábel [9](#page-18-0) nyilvános WLAN-kapcsolat [14](#page-23-0)

#### **O**

olvasható adathordozó [36](#page-45-0) opcionális külső eszközök, használat [43](#page-52-0) optikai meghajtó [43](#page-52-0)

#### **Ö**

örökölt eszközök támogatása, USB [66](#page-75-0) Örökölt USB-eszközök támogatása [66](#page-75-0)

#### **P**

portok DisplayPort [30](#page-39-0) HDMI [9](#page-18-0), [32](#page-41-0) külső monitor [30](#page-39-0) Miracast [34](#page-43-0) USB [8](#page-17-0), [9](#page-18-0) VGA [30](#page-39-0)

#### **R**

rendszergazdai jelszó [49](#page-58-0) rendszerlefagyás [35](#page-44-0) részegységek alulnézet [11](#page-20-0) bal oldal [9](#page-18-0) felülnézet [4](#page-13-0) jobb oldal [8](#page-17-0) kijelző [10](#page-19-0)

#### **S**

SoftPaq-programok, letöltés [61](#page-70-0) sorozatszám, számítógép [75](#page-84-0) Sure Start használat [72](#page-81-0)

#### **SZ**

számbillentyűzet, külső használat [26](#page-35-0) num lock [26](#page-35-0) számítógép, utazás [77](#page-86-0) szoftver kritikus frissítések [57](#page-66-0) Lemezkarbantartó [46](#page-55-0) Lemeztöredezettségmentesítő [46](#page-55-0) tűzfal [57](#page-66-0) vírusvédelem [56](#page-65-0)

#### **T**

tápcsatlakozó helye [9](#page-18-0) tápfeszültség akkumulátor [37](#page-46-0) beállítások [35](#page-44-0) megőrzés [39](#page-48-0) tápfeszültségjelző fények [5](#page-14-0) tápkapcsoló gomb [35](#page-44-0) használat [35](#page-44-0) helye [6](#page-15-0) teljesítményfelvétel [76](#page-85-0) terméknév és termékszám, számítógép [75](#page-84-0) tűzfalszoftver [57](#page-66-0)

### **U**

ujjlenyomat-olvasó használat [58](#page-67-0) helye [6](#page-15-0) USB-elosztók [41](#page-50-0) USB-eszközök csatlakoztatás [42](#page-51-0) eltávolítás [42](#page-51-0) leírás [41](#page-50-0) USB-kábel, csatlakoztatás [42](#page-51-0) USB-portok helye [8](#page-17-0), [9](#page-18-0) utazás a számítógéppel [75,](#page-84-0) [77](#page-86-0)

### **Ü**

üzemi környezet [76](#page-85-0)

#### **V**

vállalati WLAN-kapcsolat [14](#page-23-0) Váltóáramú tápegység/akkumulátor jelzőfénye [8](#page-17-0) vezeték nélküli billentyű, bemutatás [24](#page-33-0)

vezeték nélküli eszközök gombja [12](#page-21-0) vezeték nélküli eszközök jelzőfénye [5](#page-14-0), [12](#page-21-0) vezeték nélküli eszköz tanúsítványcímkéje [75](#page-84-0) vezeték nélküli hálózat (WLAN) biztonság [14](#page-23-0) csatlakoztatás [14](#page-23-0) használat [13](#page-22-0) hatótávolság [15](#page-24-0) nyilvános WLAN-kapcsolat [14](#page-23-0) szükséges eszközök [13](#page-22-0) vállalati WLAN-kapcsolat [14](#page-23-0) vezeték nélküli vezérlők gomb [12](#page-21-0) operációs rendszer [12](#page-21-0) VGA-port, csatlakoztatás [30](#page-39-0) videó [29](#page-38-0) vírusvédelmi szoftver [56](#page-65-0) visszaállítás [64](#page-73-0)

#### **W**

webkamera használat [28](#page-37-0) helye [10](#page-19-0) webkamera jelzőfényének helye [10](#page-19-0) Windows Frissítés [64](#page-73-0) Visszaállítás [64](#page-73-0) Windows billentyű helye [7](#page-16-0) WLAN-antennák, helye [10](#page-19-0) WLAN beállítása [13](#page-22-0) WLAN-címke [75](#page-84-0) WLAN-eszköz [13,](#page-22-0) [75](#page-84-0)